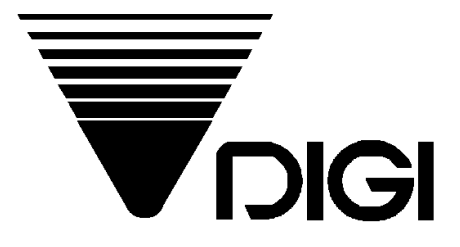

# DC-400 Operation Manual

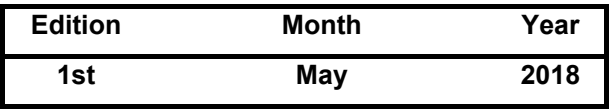

**Shanghai Teraoka Electronic Co., Ltd.** 

2C-5F Shanghai Tianhua Information Technology Park No.299, Long Cao Road, Xu Hui District Shanghai China, 200235 Tel: +86-21-64085151 Fax: +86-21-64083468

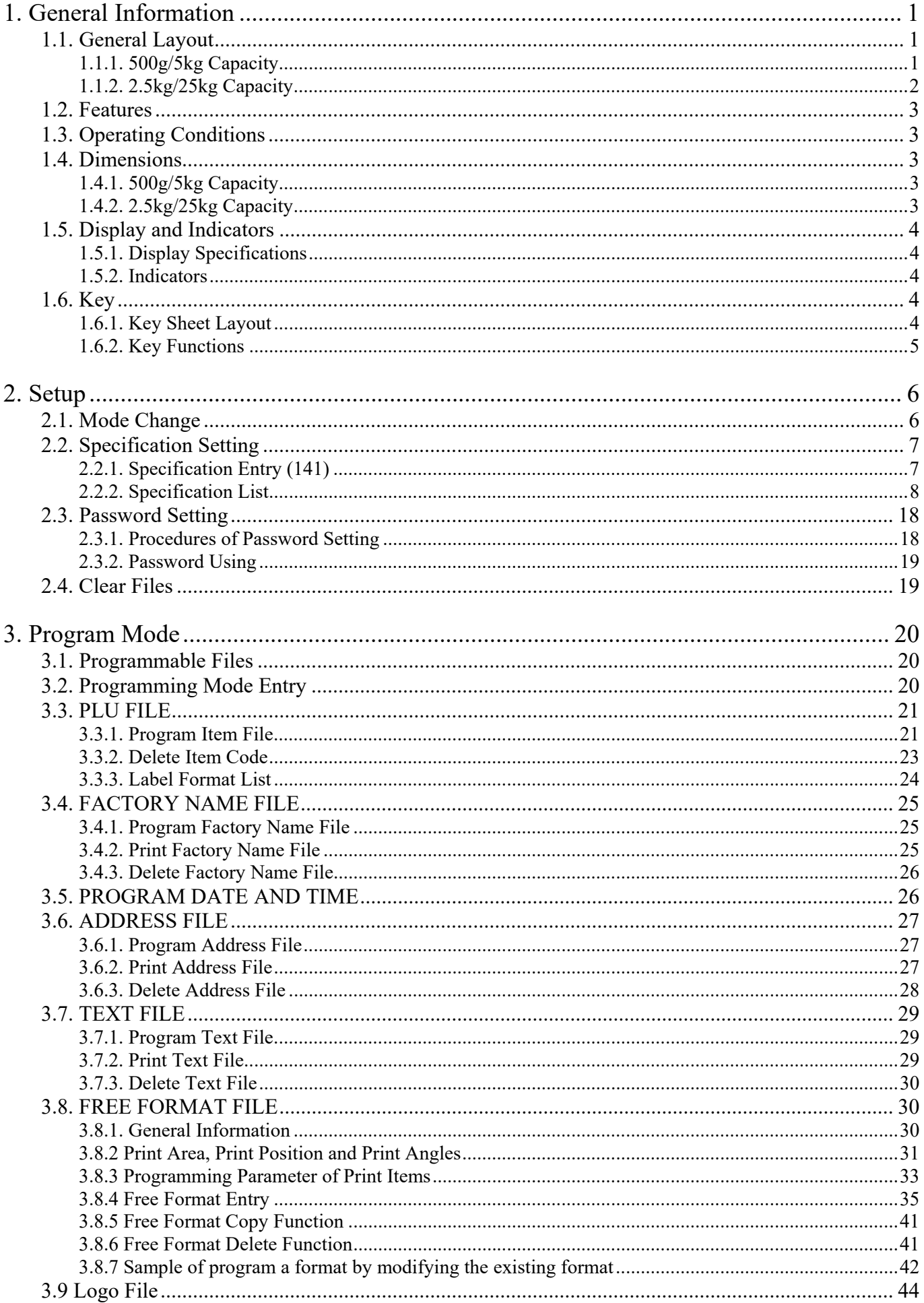

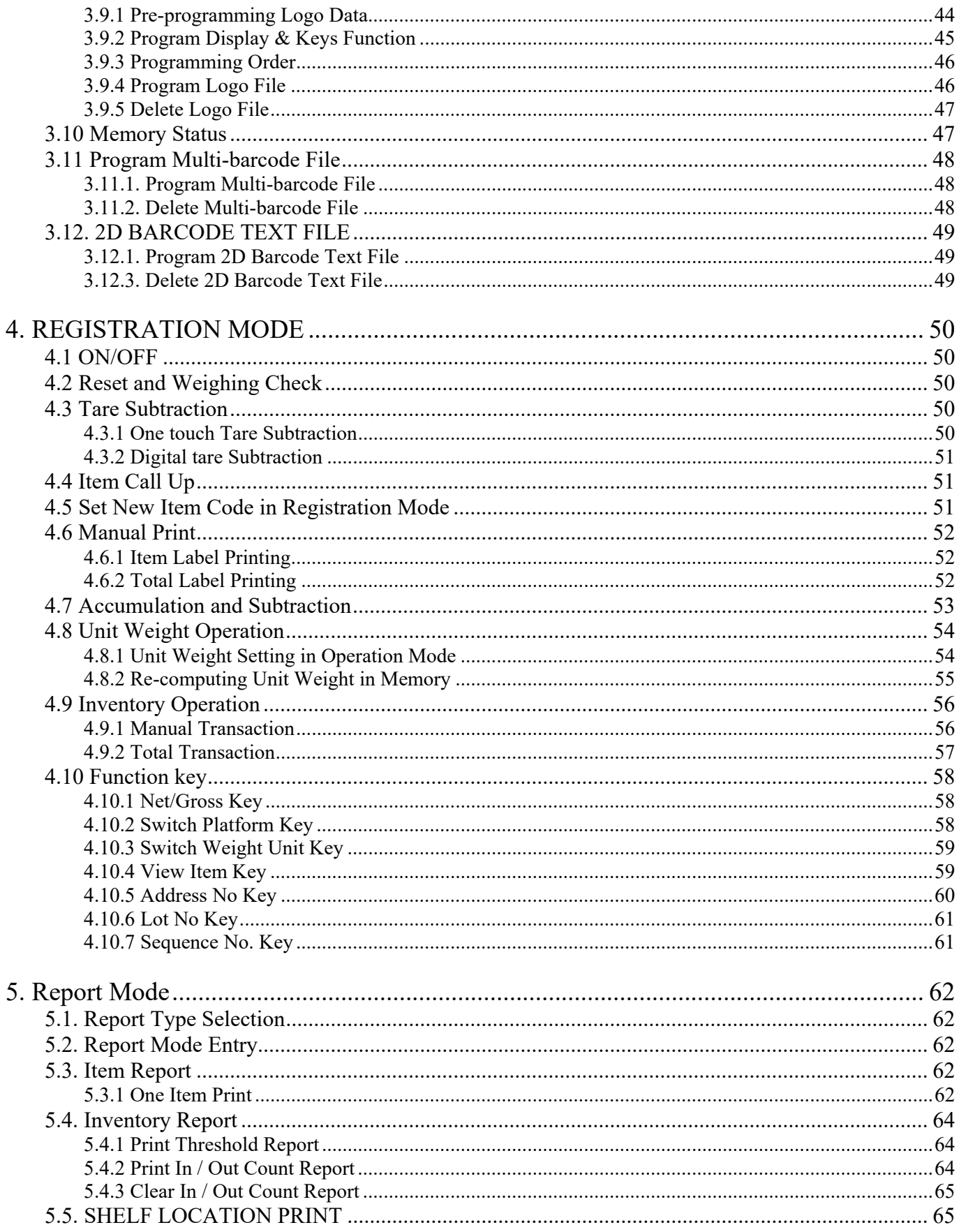

# *1. General Information*

# *1.1. General Layout*

*1.1.1. 500g/5kg Capacity* 

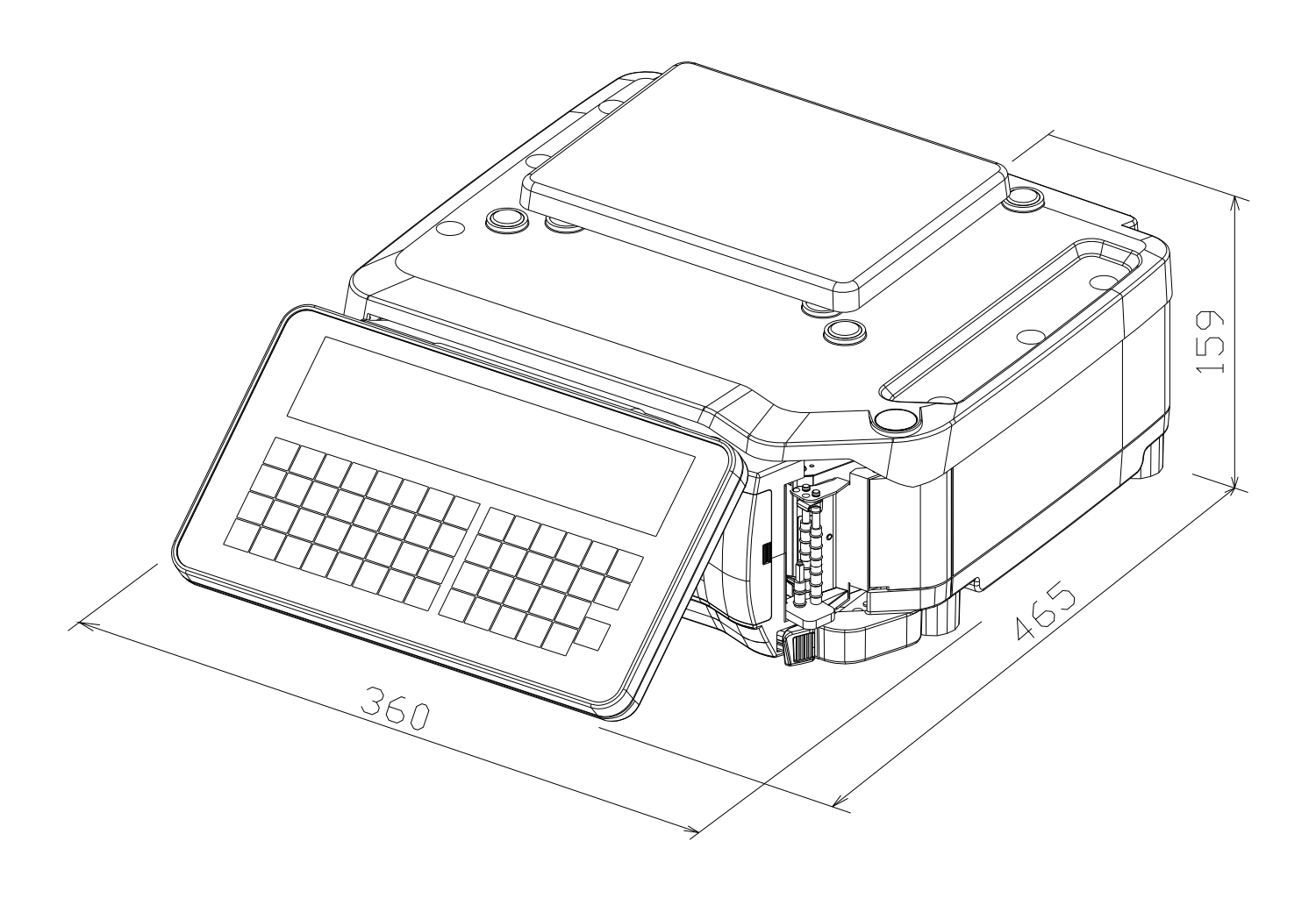

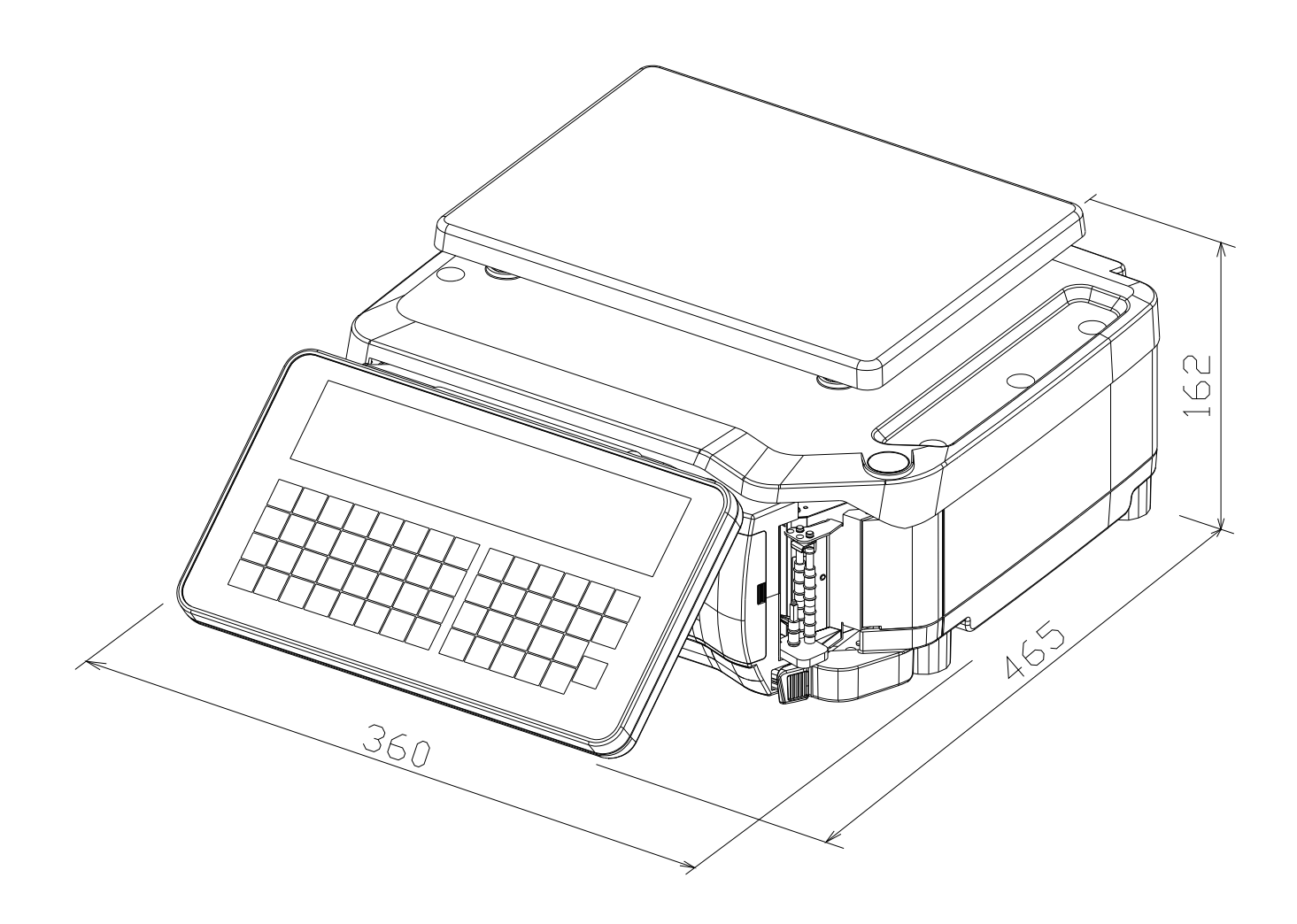

#### *1.2. Features*

- Digital printing scale consists of counting function and label printing function.
- High-speed, high reliability thermal head printer, the Max. printing width is 60mm, the Max. printing speed is 110mm/sec.
- Easy paper handing achieved special designed mechanism.
- Built-in clock automatically updates date and time.
- Quick response to weight changes.
	- Capacity : 500g/5kg, 2.5kg/25kg.
- High Resolution : Display Resolution 1/50,000, 4-interval.

: Internal Resolution 1/1,000,000.

- Remote platform connector support 4 x load cells 350 Ohm.
- 202 x 32 pixels FSTN type LCD with back-light.
- Touch Panel Integrated.
- 55 switch keys
	- a. ON/OFF key.
		- b. 10 Numeric keys, to key in numeric data.
		- c. 26 character keys, to key in characters.
		- d. 18 Operational keys, to perform various functional operations.
- Ethernet function.
- RS232C I/F for data communication and barcode scanner connection.
- PS/2 I/F for IBM keyboard

#### *1.3. Operating Conditions*

- Power Source : AC  $176V \sim 264V$ ,  $47 \sim 63Hz$ .
- Operating Temperature : -10 °C ~ +40 °C.
- Operating Humidity :  $15\% \sim 85\% \text{ RH}.$
- Power Consumption : 0.5A.

#### *1.4. Dimensions*

#### *1.4.1. 500g/5kg Capacity*

- Platter size  $: 215(W) \times 162(D)$  mm.
- Overall size :  $360(W)$  x 465(D) x 159(H) mm.

#### *1.4.2. 2.5kg/25kg Capacity*

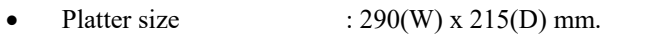

Overall size :  $360(W)$  x 465(D) x 162(H) mm.

#### *1.5. Display and Indicators*

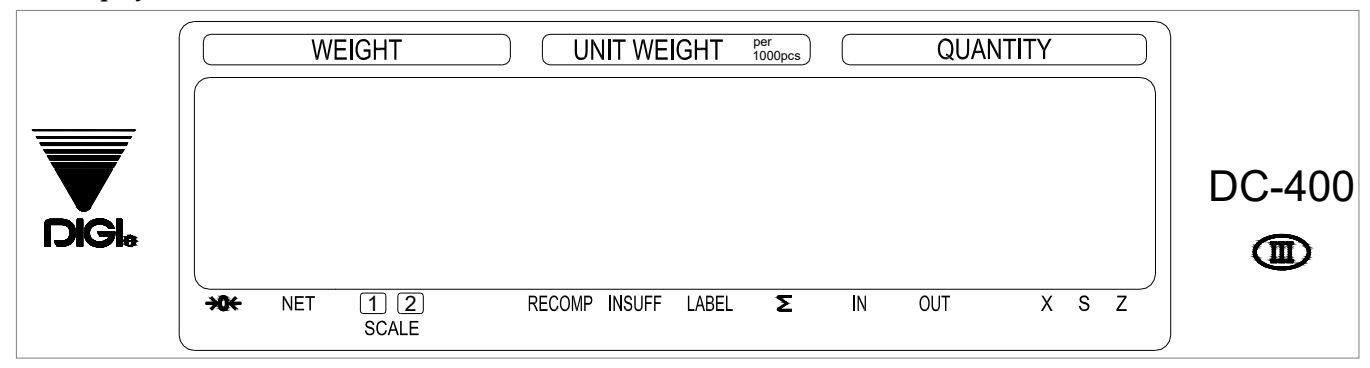

#### *1.5.1. Display Specifications*

- Weight display : 6 digits.
- Unit Weight display : 7 digits.
- Quantity : 8 digits.
- Second Line display : 25 characters.

#### *1.5.2. Indicators*

- **ERO** : On when zero point is adjusted and weight is stable.
- NET : On when tare subtraction is performed.
- **SCALE-1** : On when Scale 1(Built-in Platform) is selected.
- **SCALE-2** : On when Scale 2(Remote Platform) is selected.
- **RECOM** : On when Unit Weight re-computing is possible.
- **INSUFF** : On when Net weight is below a specific percentage of the capacity weight.
- **LABEL** : On when label printing mode is chosen.
- $\Sigma$  : On when Quantity accumulation is done.
- **IN** : On when Inventory IN (For Counting Mode)
- **OUT** : On when Inventory OUT (For Counting Mode)
- **X** : On when in Report mode.
- **S** : On when in Programming mode.
- **Z** : On when in Service mode.

# *1.6. Key*

#### *1.6.1. Key Sheet Layout*

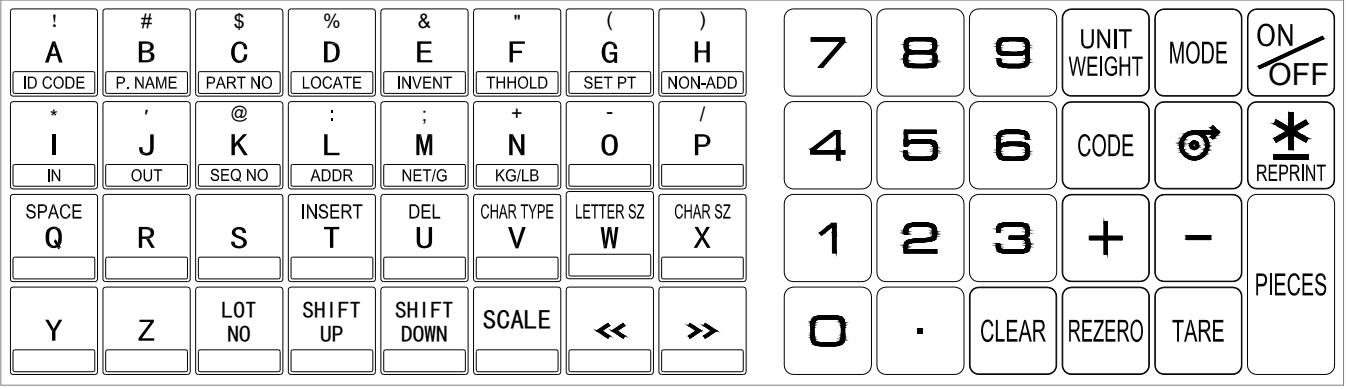

#### DC-400 Operation Manual

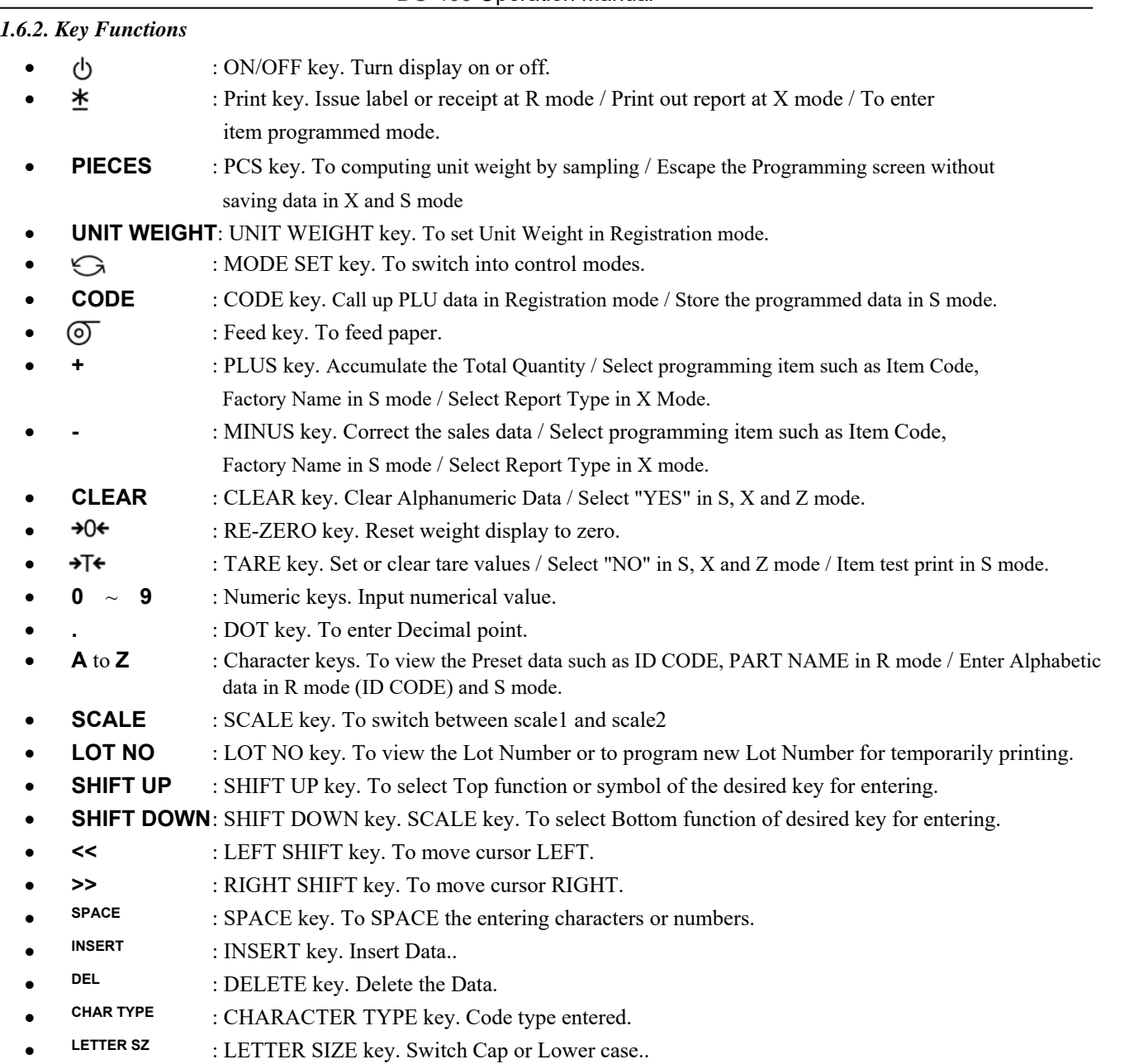

**CHAR SZ** : CHARACTER SIZE key. Change Font size.

# *2. Setup*

# *2.1. Mode Change*

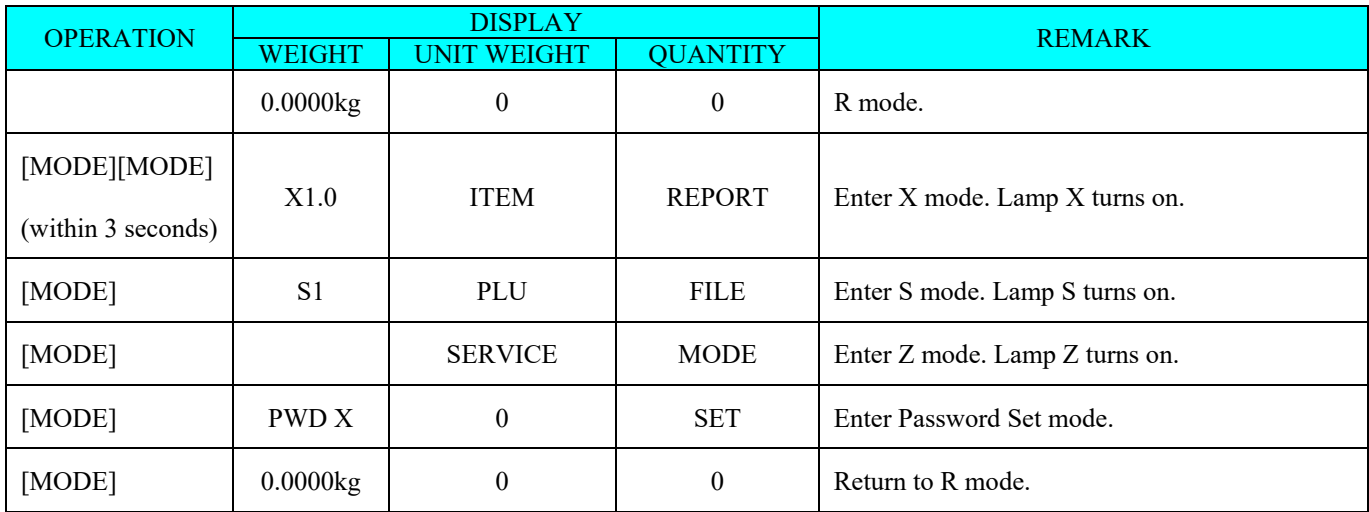

# DC-400 Operation Manual

# *2.2. Specification Setting 2.2.1. Specification Entry (141)*

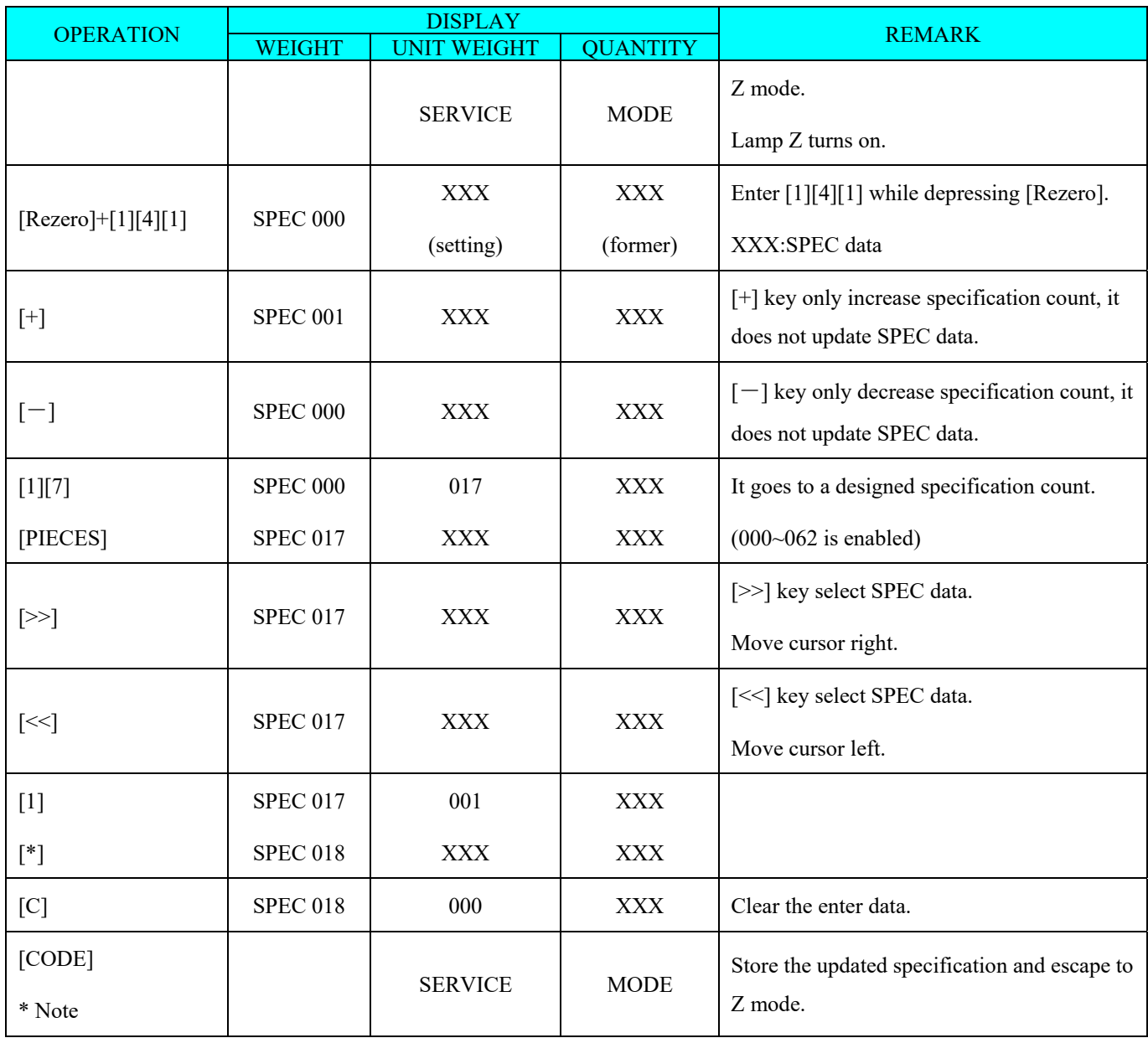

**Note:** If press [T] key, it does not store the updated specification and escape to Z mode.

# *2.2.2. Specification List*

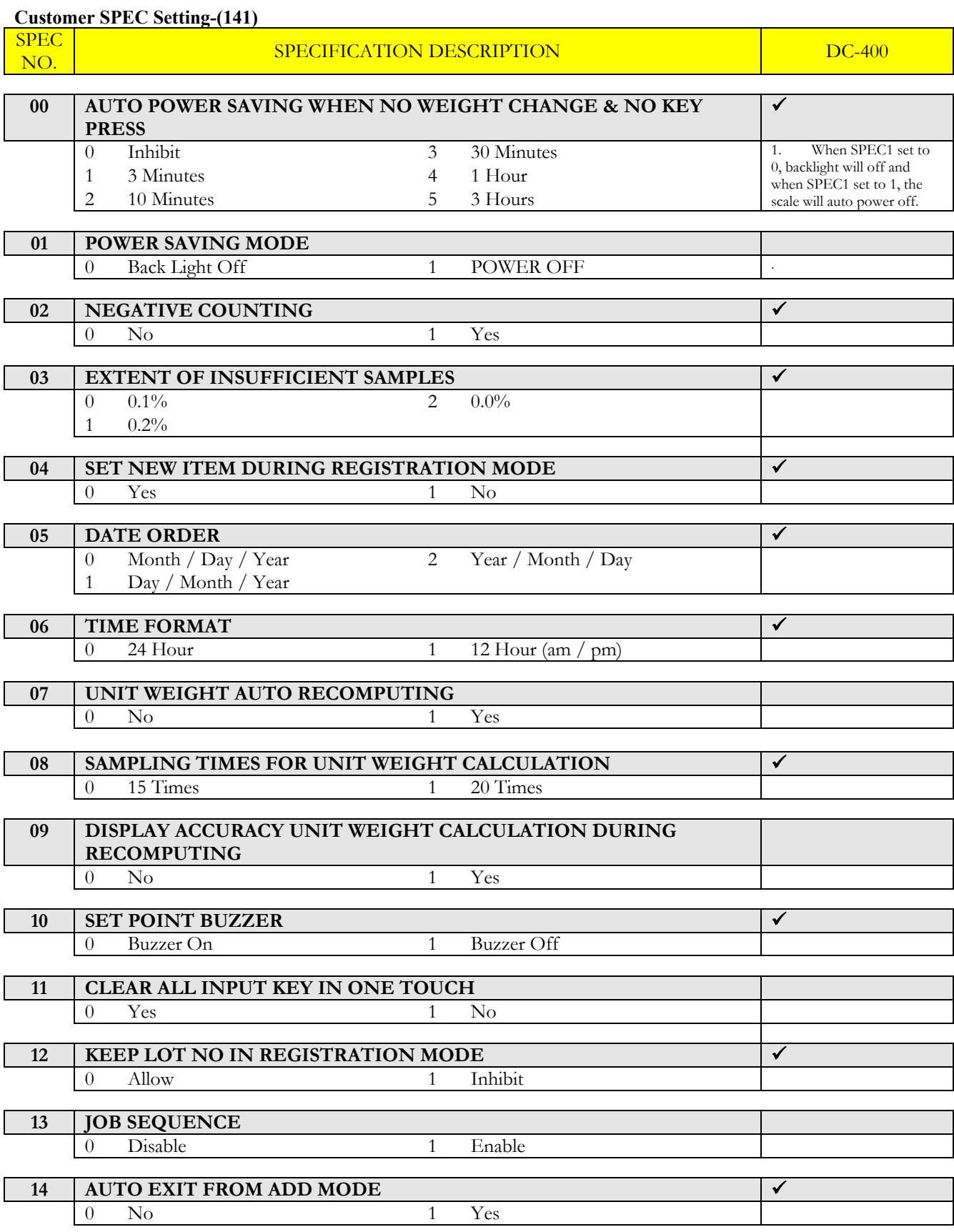

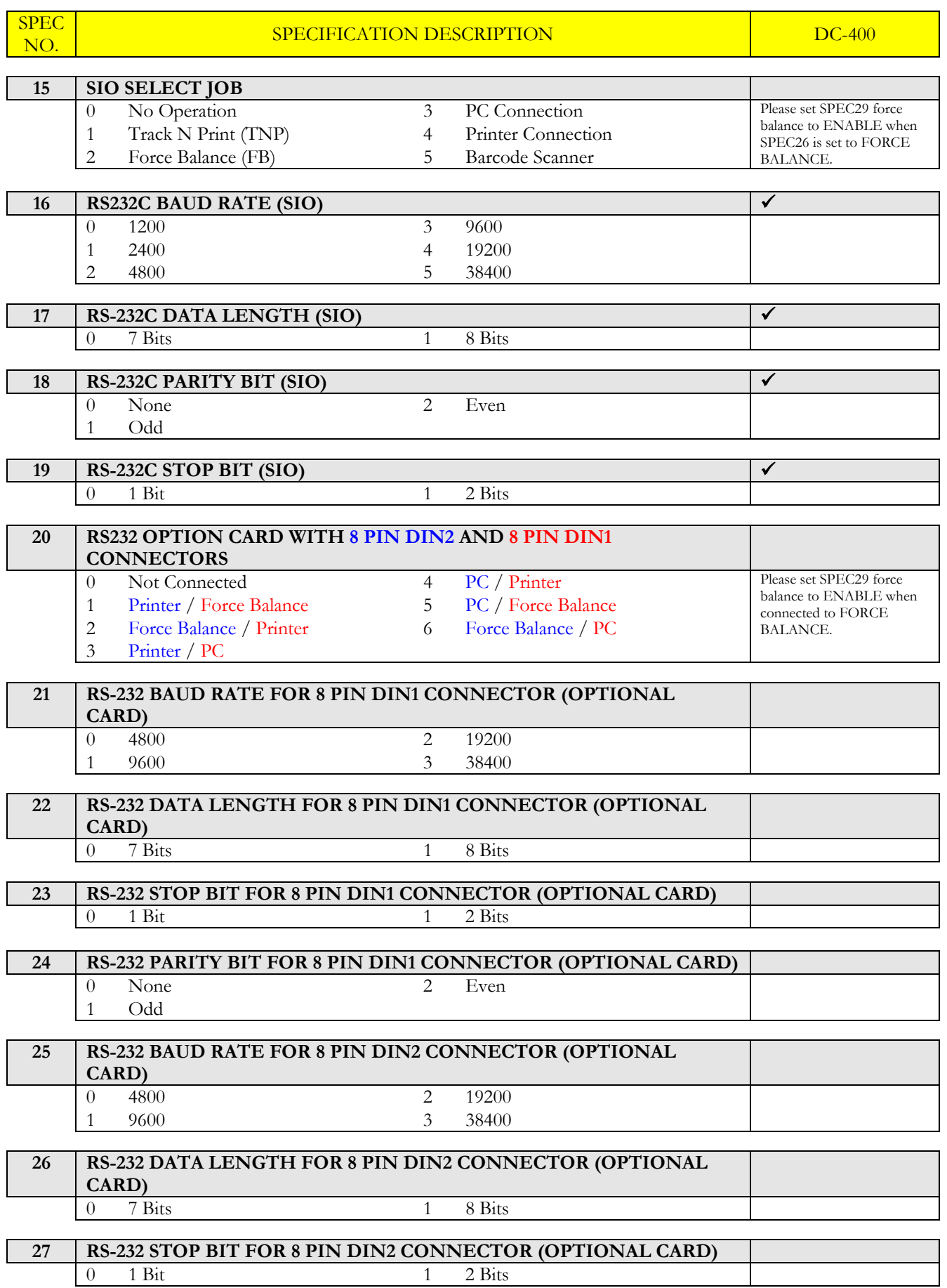

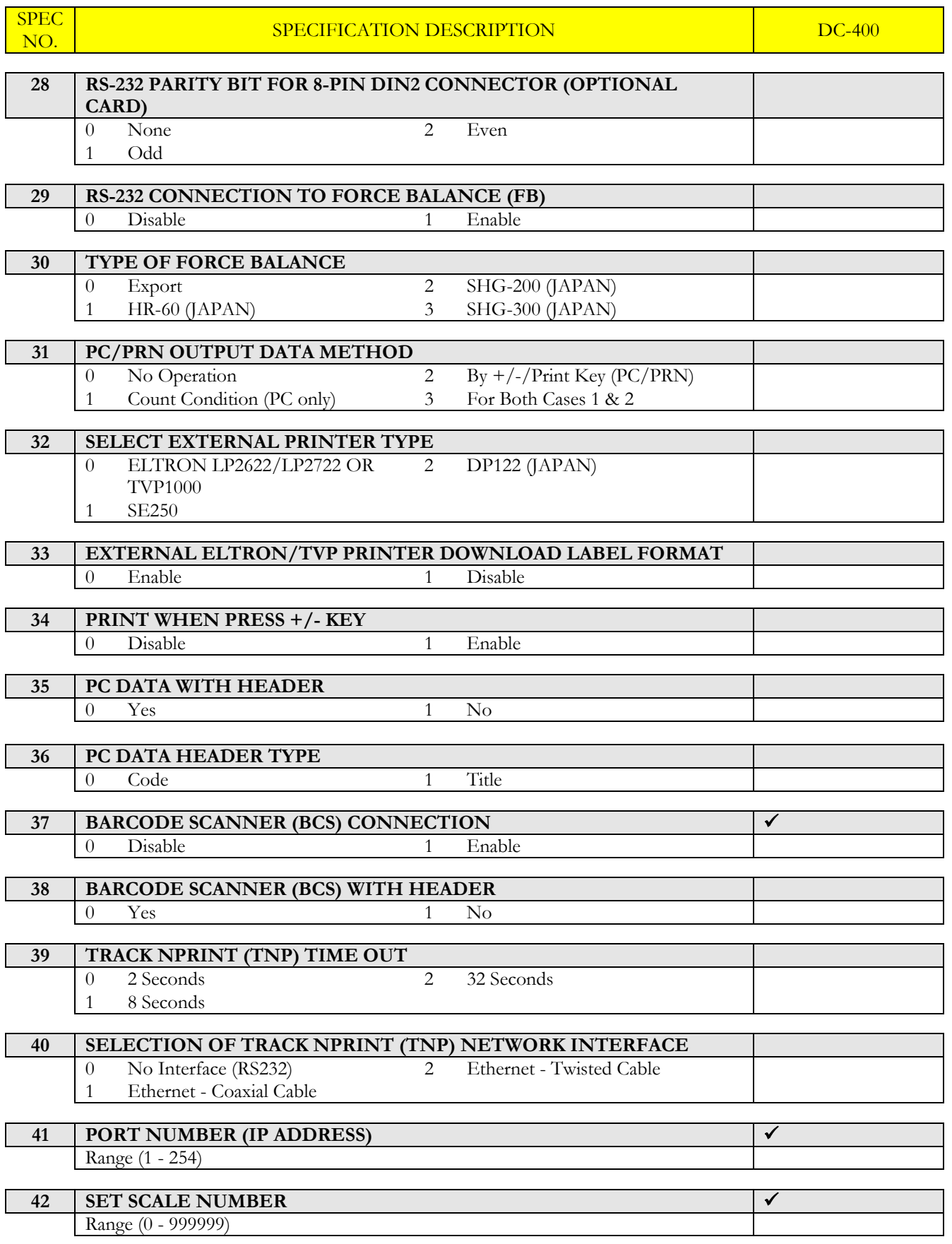

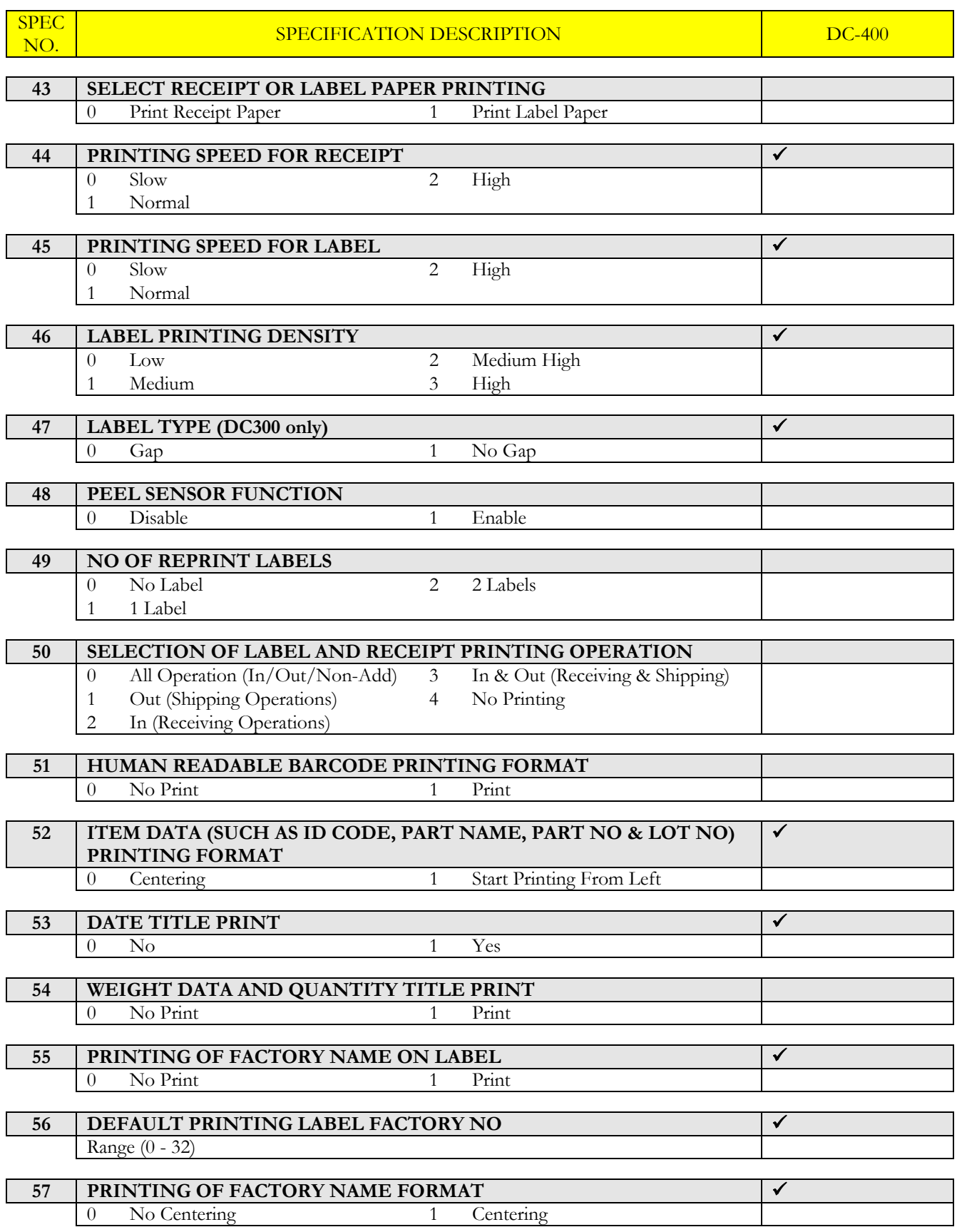

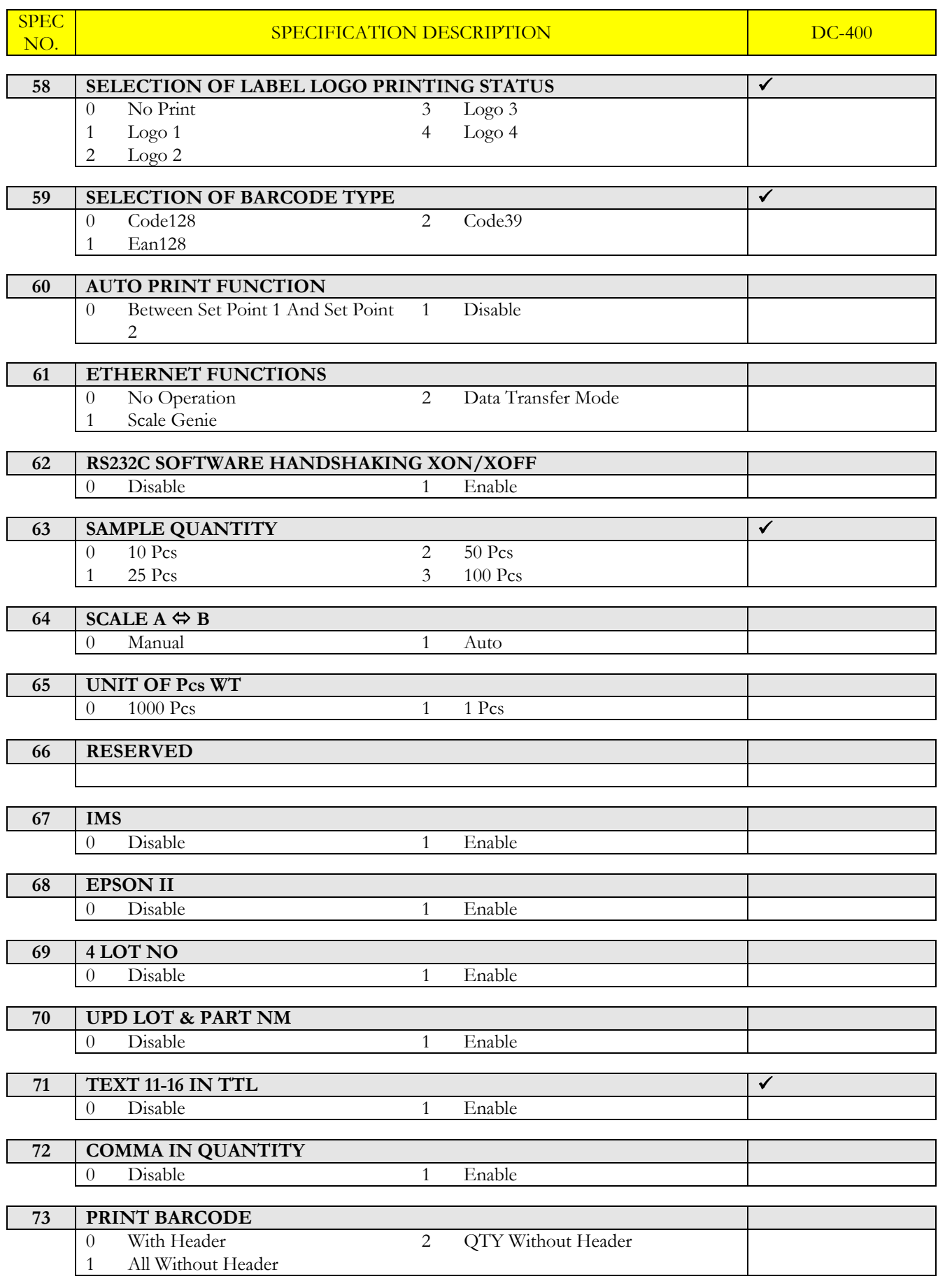

# DC-400 Operation Manual

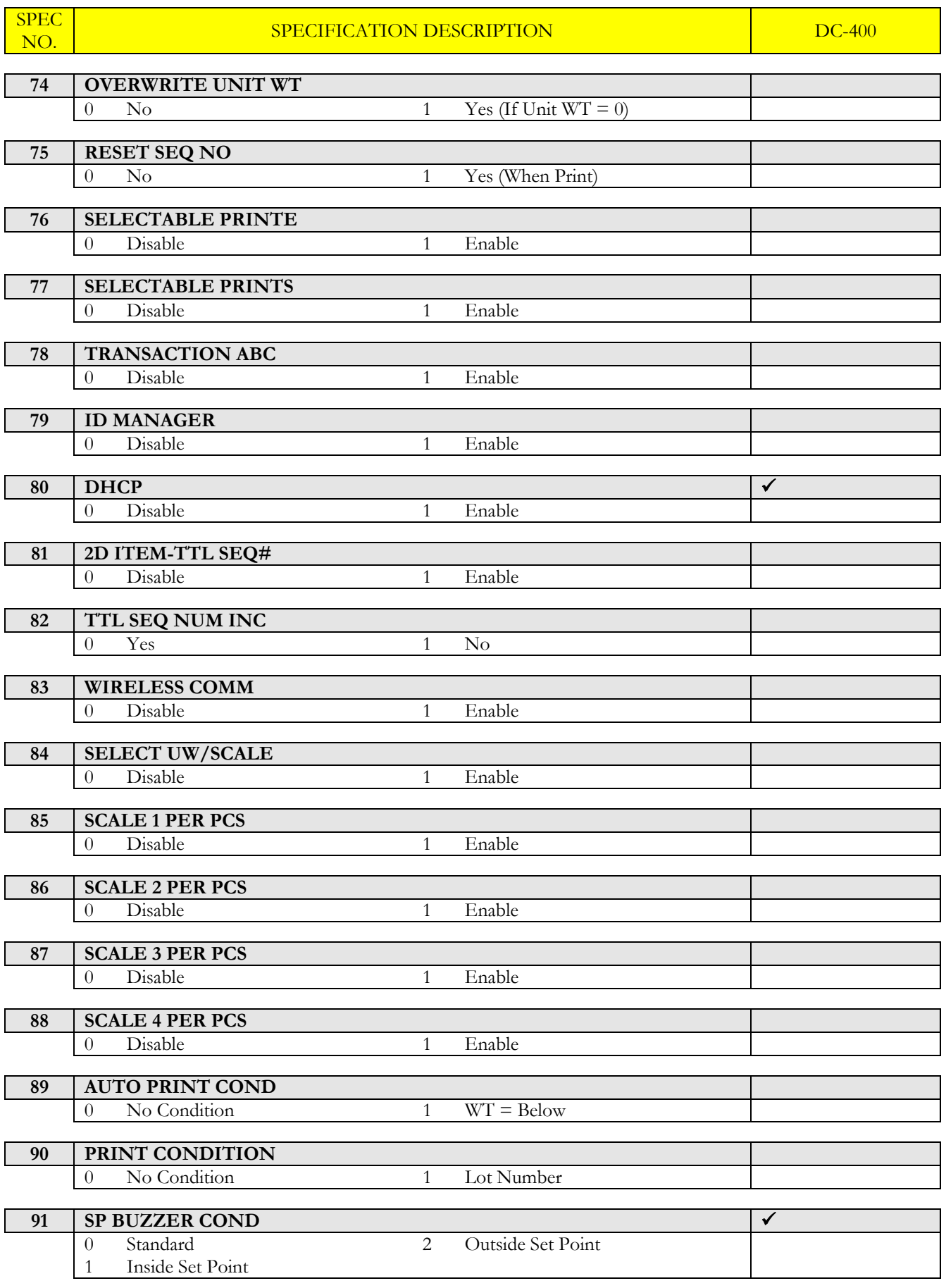

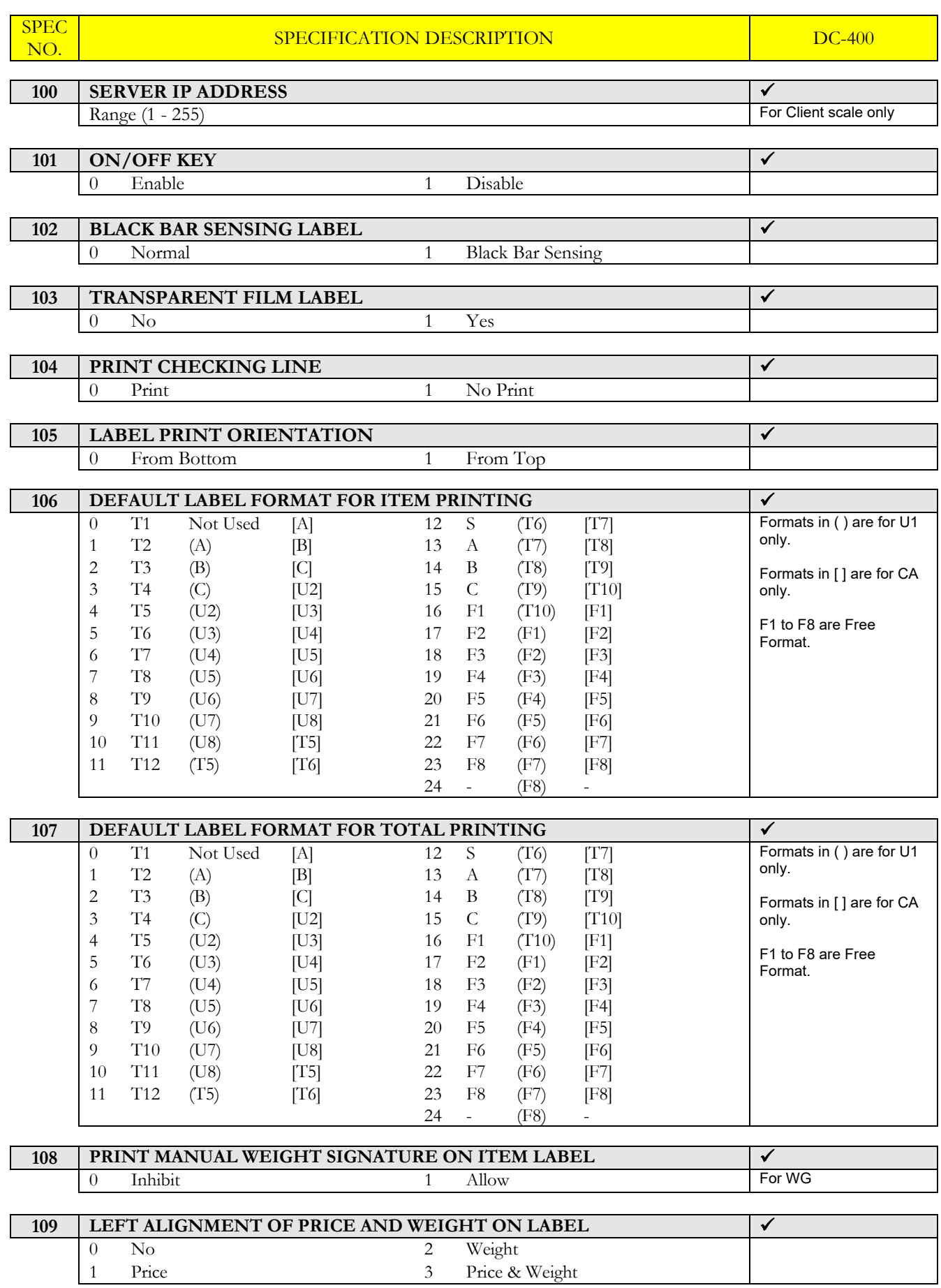

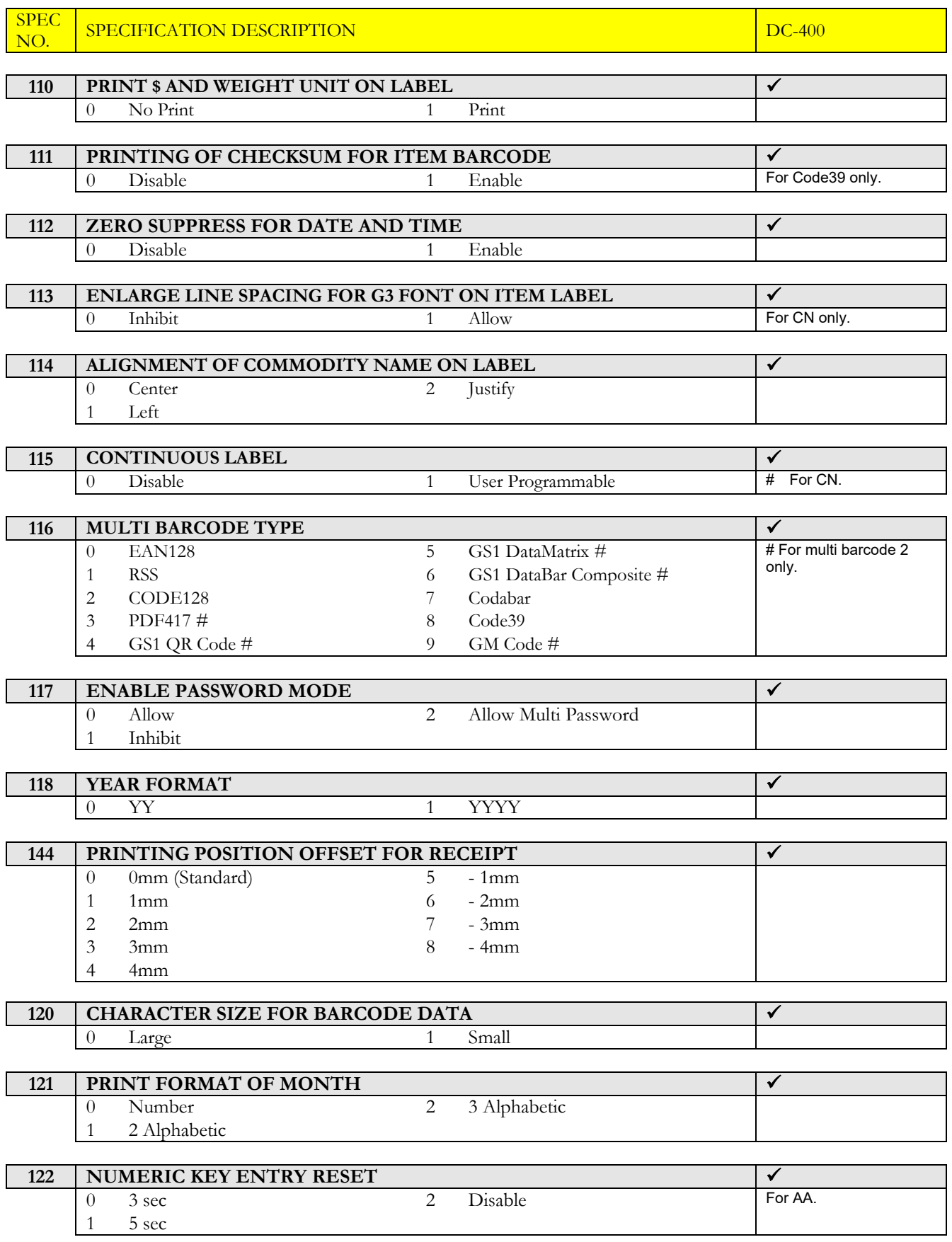

# DC-400 Operation Manual

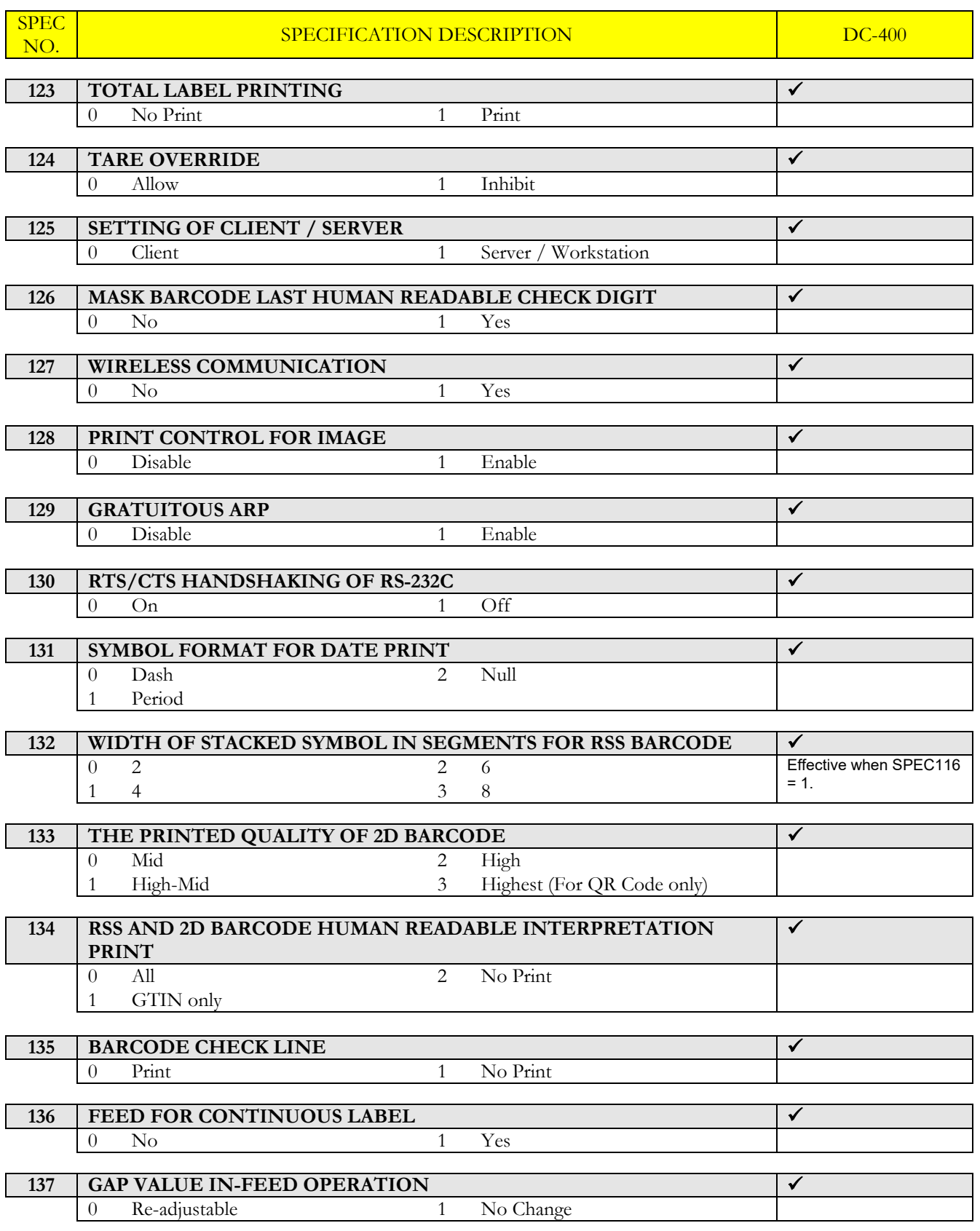

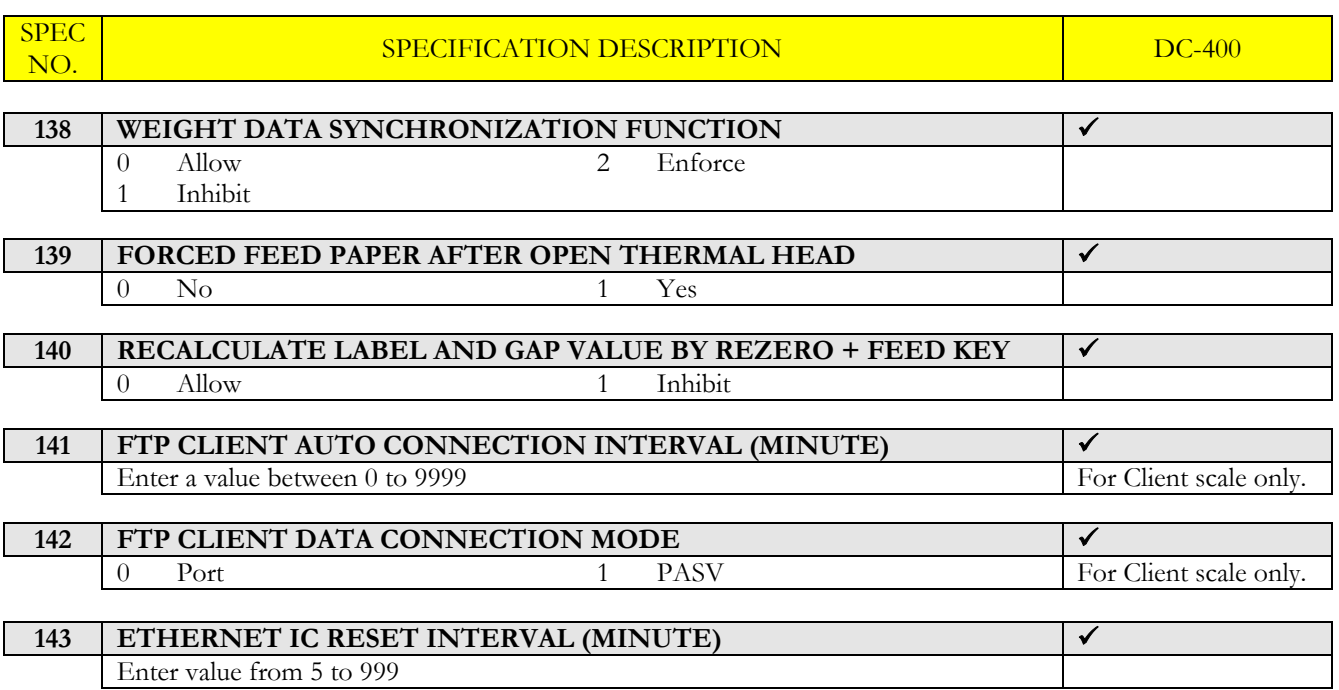

# *2.3. Password Setting*

# *2.3.1. Procedures of Password Setting*

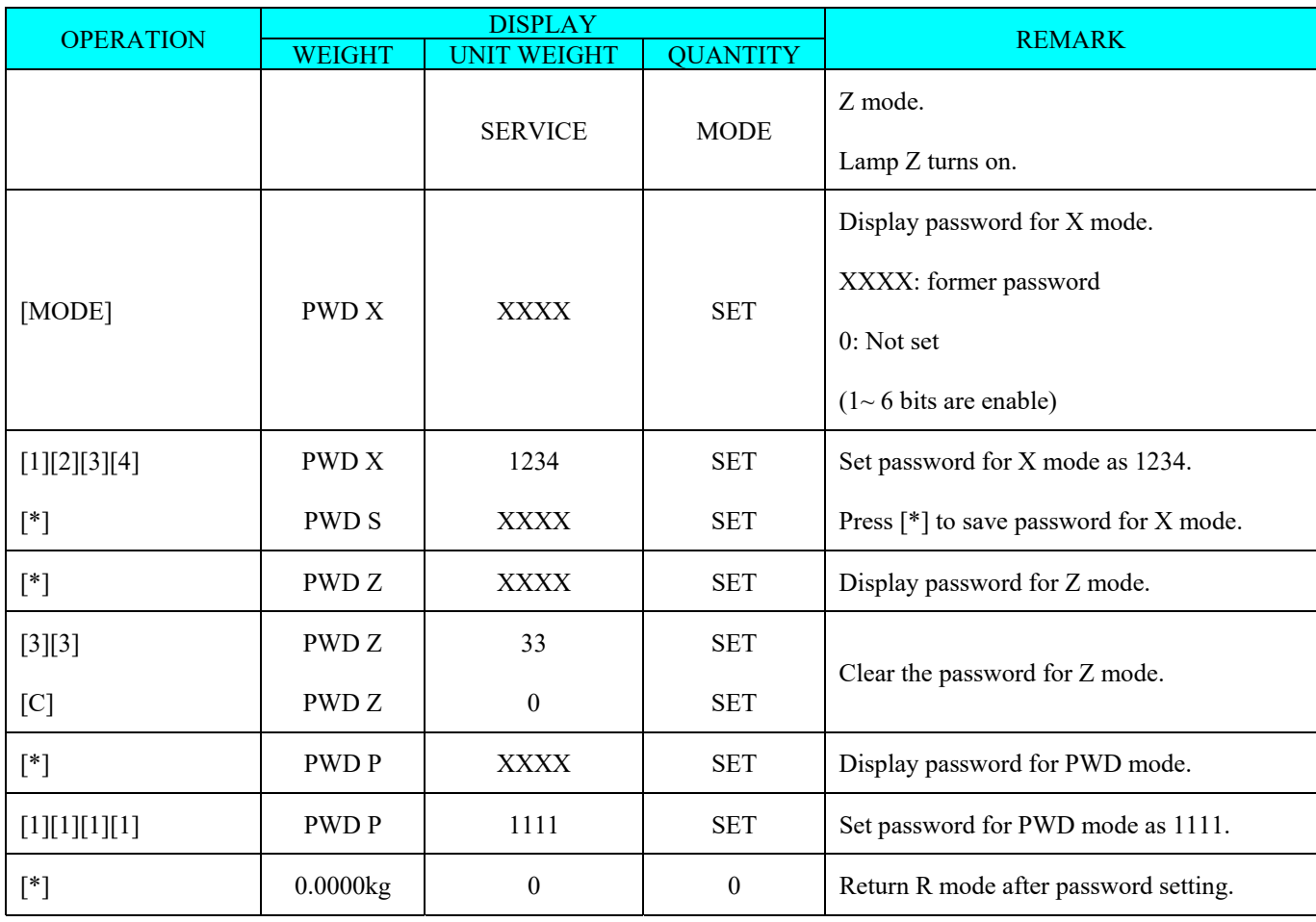

# *2.3.2. Password Using*

{Hypothesis: PWD X: 1111; PWD S: No Set; PWD P: 1234}

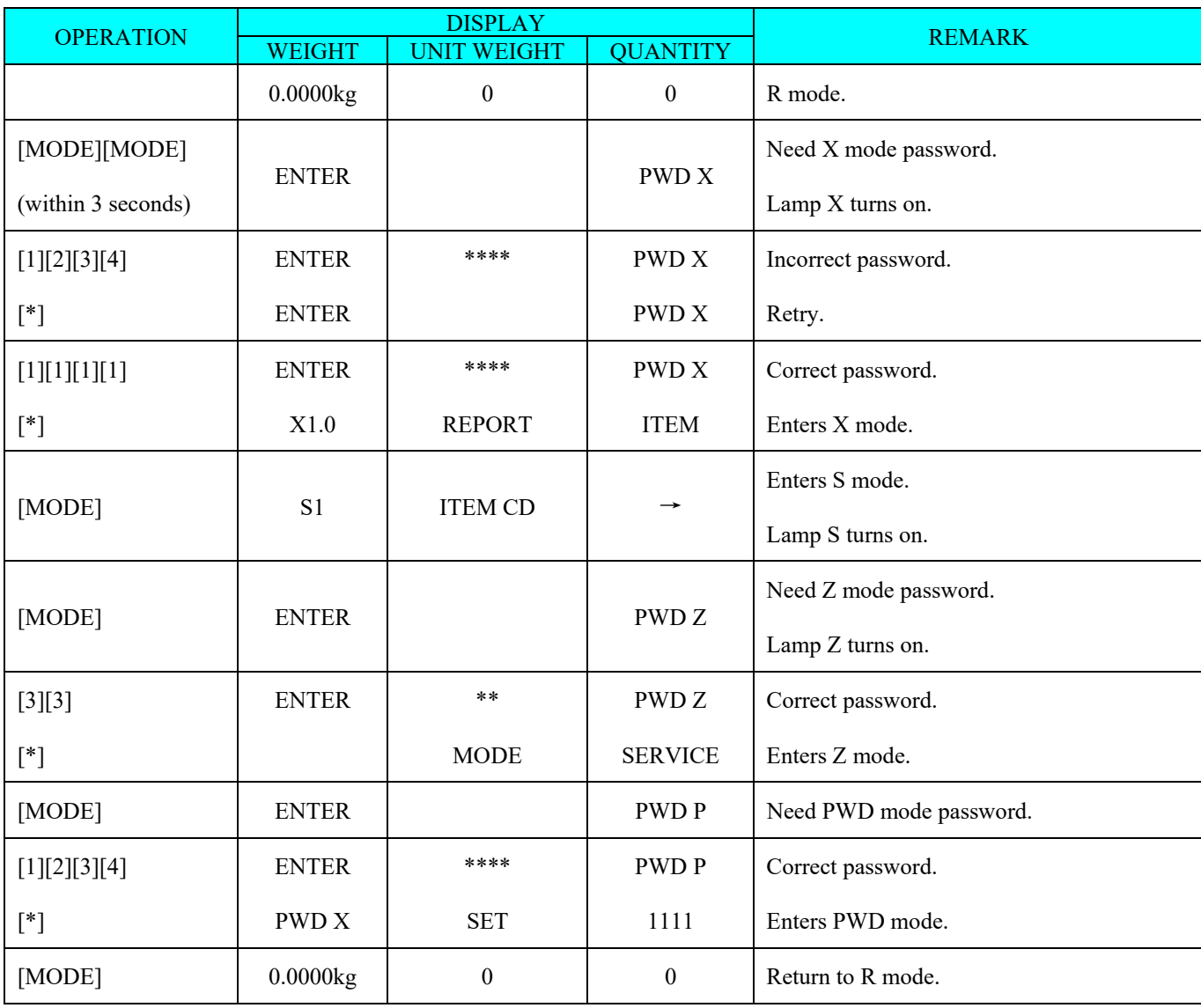

# *2.4. Clear Files*

This function is used to clear files in Memory.

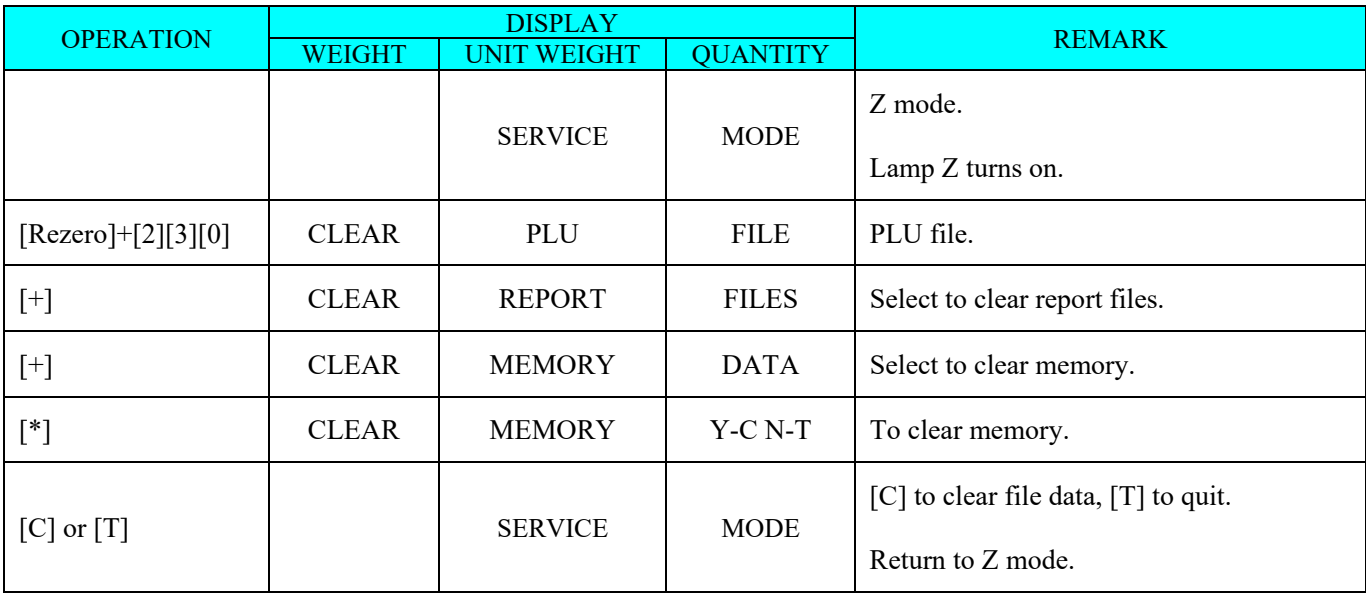

# *3. Program Mode*

# *3.1. Programmable Files*

In Programming Mode, there are two ways to select the Programming File by using different keys such as:

- Enter the Number key.
- Press **[+]** key or **[**-**]** key to select the Data File.

The files listed below can be programmed in PROGRAM Mode **(S Mode)**.

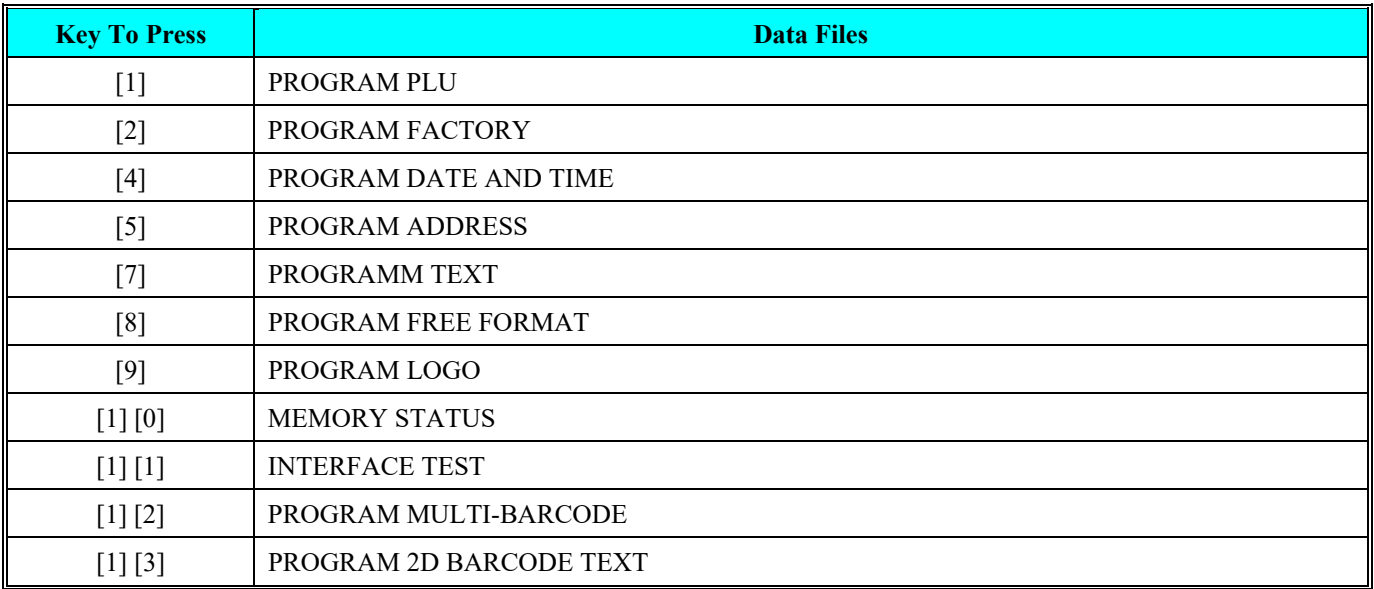

#### *3.2. Programming Mode Entry*

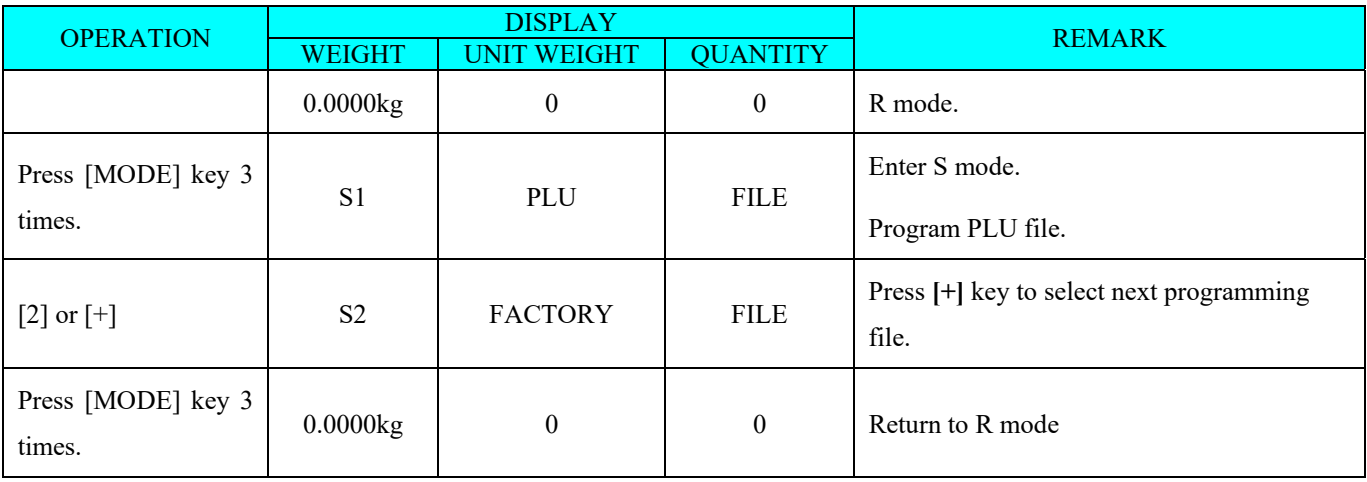

# *3.3. PLU FILE*

The following items can be programmed in PLU PROGRAMMING mode.

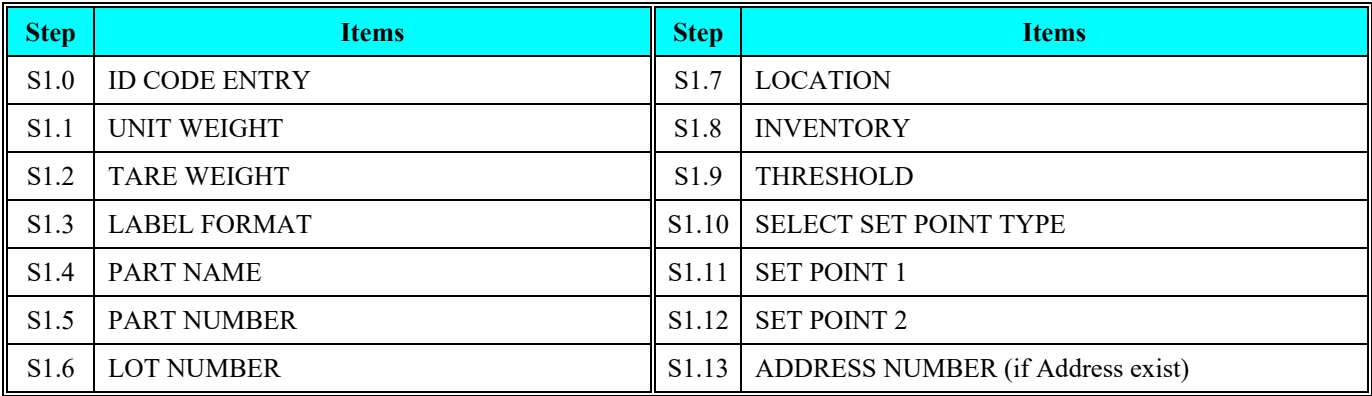

# *3.3.1. Program Item File*

Item data is programmed by the following procedure.

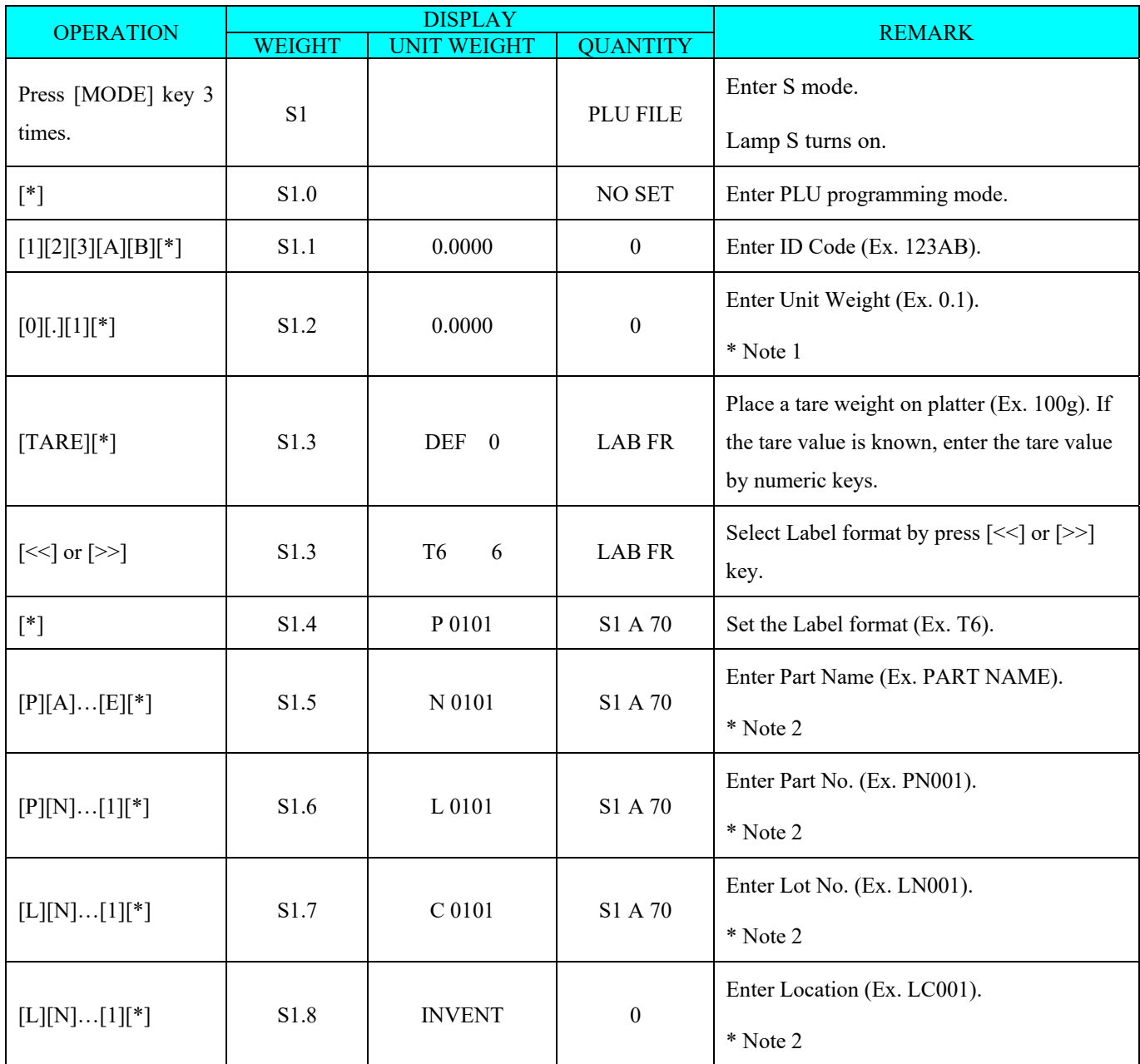

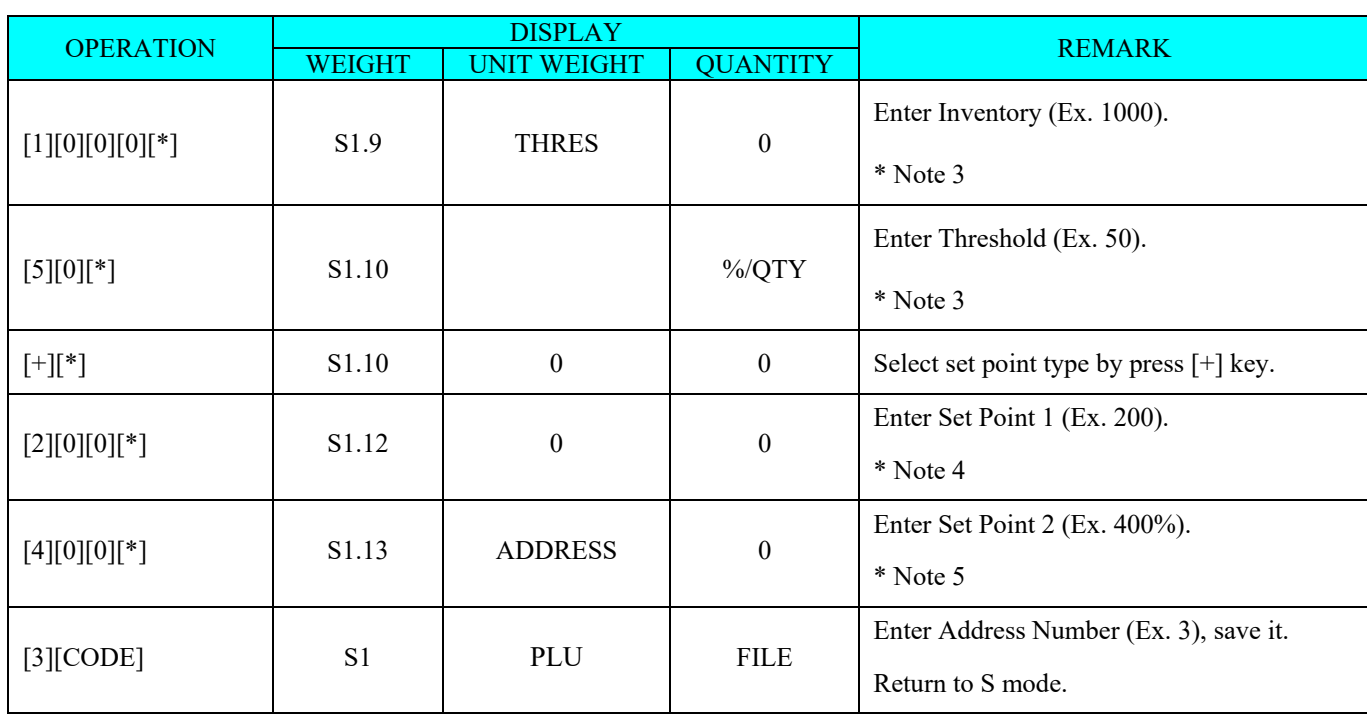

**Note 1:** Unit Weight per 1000pcs is used to calculate the Quantity with place the product on the platter.

There have two ways to enter Unit Weight value, by Numeric Key or by Weight Sampling.

1. Numeric Key

Maximum 5 digits & 1 decimal point can be entered for Unit Weight.

- 2. Weight Sampling
- 1) Place the product on platter when Insufficient indicator ON.
- ① Place the 10pcs of product on platter (Insufficient indicator lighted up) and then press [PIECES] key to do sampling. After a few seconds, a message "ADD 3" will appear on the display. If the samples are heavy enough, the insufficient indicator light will be off.
- ② Add 3pcs of product on platter and press [PIECES] key. After a few seconds, the Unit Weight value will appear on Unit Weight column and Unit weight entering column.
- 2) Place the product on platter when Insufficient indicator OFF
- ① Insufficient Indicator light will be OFF, if the weight exceeded the insufficient weight setting. Place the product on platter (Ex.  $1 \text{kg} = 100 \text{pcs}$ ).
- ② Enter the known Quantity (Ex. 100) and press [PIECES] key (If the Quantity is 10pcs, press [PIECES] key to sample without entering the Quantity). Wait for a while for Unit Weight computation to be completed. The Unit Weight value will appear on Unit Weight column and the Unit Weight entering column.
- **Note 2:** Maximum 1 line can be programmed for Part Name, Part No., Lot No. and location. The number of characters entry is depends on the Character Size entry or size of the print area. If selected label format without print area, maximum 1 line of 32 characters can be entered.

**Note 3:** Maximum of 8 digits can be entered for Inventory and Threshold.

**Note 4:** There have 4 types of Set Point can be select in this parameter. Refer to the following rotation for selecting Set Point type by pressing **[+]** key.

#### $\rightarrow$  %/QTY  $\rightarrow$  %/WEIGHT  $\rightarrow$  QTY/QTY  $\rightarrow$  WEIGHT/WEIGHT

**Note 5:** Up to 999% can be entered for Set Point 2. Set Point 2 must set according to Set Point 1 setting. For example: If Set Point 1 set to 9999999, the Set Point 2 cannot be set more than 100%.

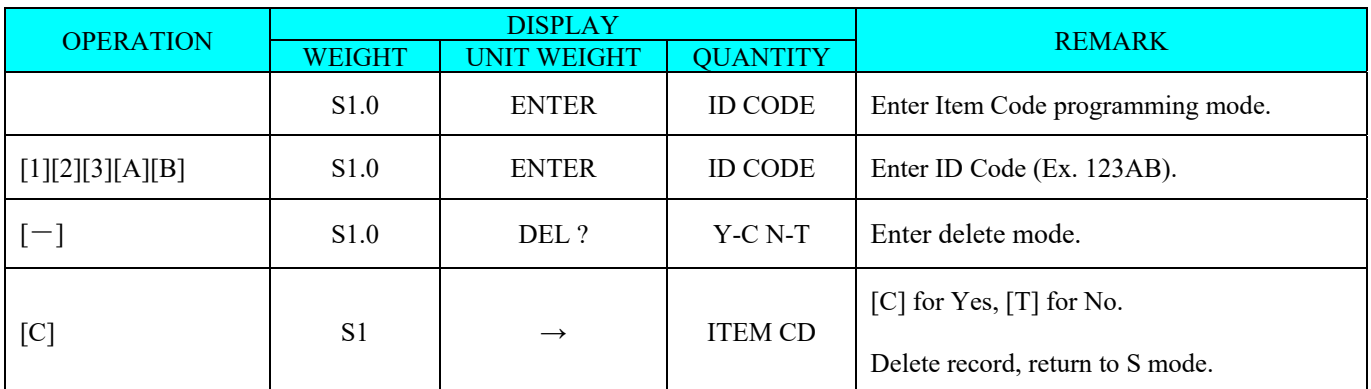

# *3.3.2. Delete Item Code*

#### *3.3.3. Label Format List*

Standard label format list is shown as below.

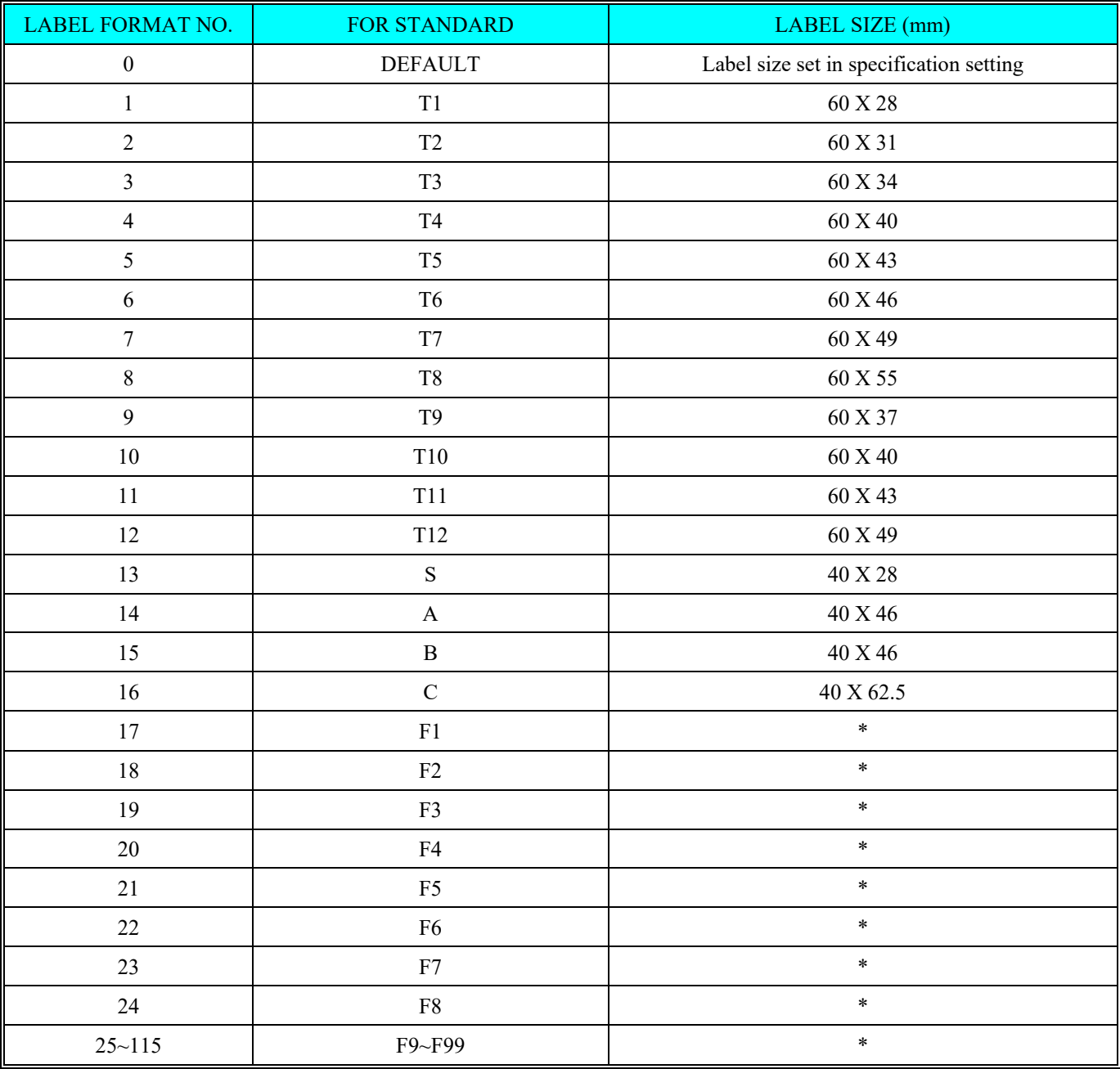

**Note:** F1 to F99 are available only when free format is programmed.

#### *3.4. FACTORY NAME FILE*

Factory name is used for programming a short text describing the name of factory. Maximum 32 factory names can be programmed, each with 3 lines. The number of line depends on the character size. The default Factory Name print on label can be set in SPEC 56 & print centering of Factory Name on label can be select at SPEC 57.

**Note:** Factory Name will not printed on the label if the selected label format without print area for Factory Name or SPEC 55 set to "0: NO PRINT".

#### *3.4.1. Program Factory Name File*

At Programming Mode, select Factory Name programming mode and then enter new Factory Name No. (Ex. 1).

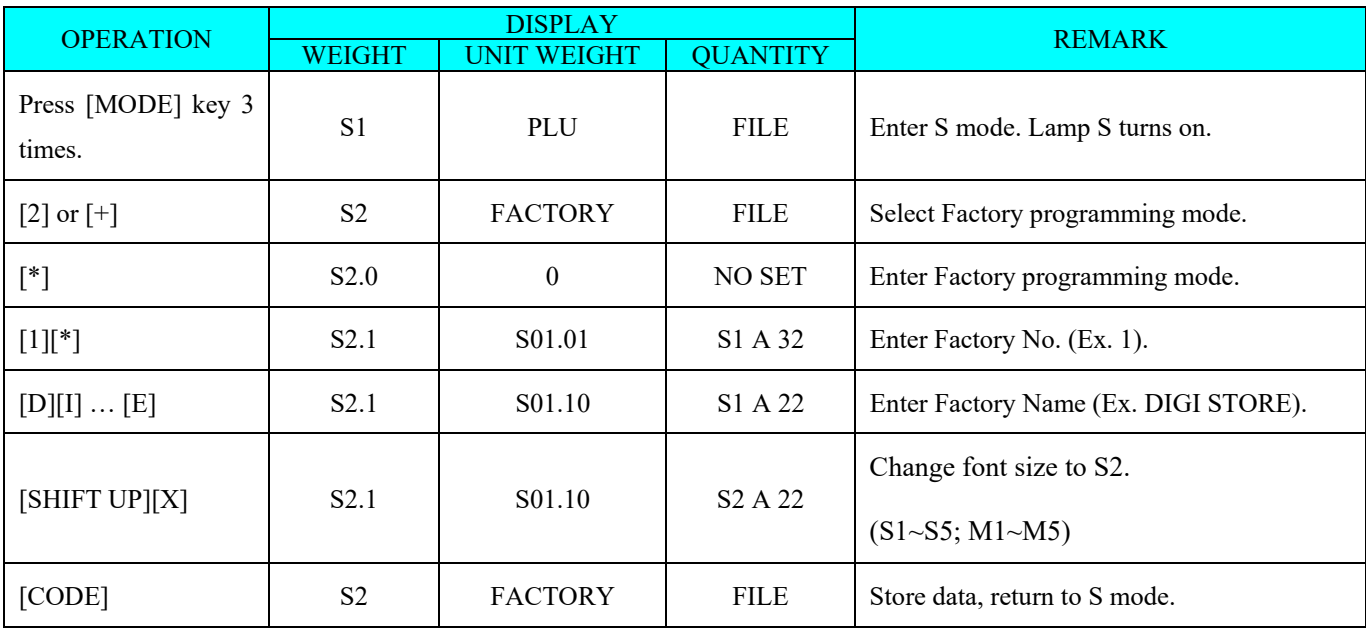

#### *3.4.2. Print Factory Name File*

The Factory Name report can be printed on receipt paper. A Full Report includes all programmed Factory Names and a Single Report includes one Factory Name data only.

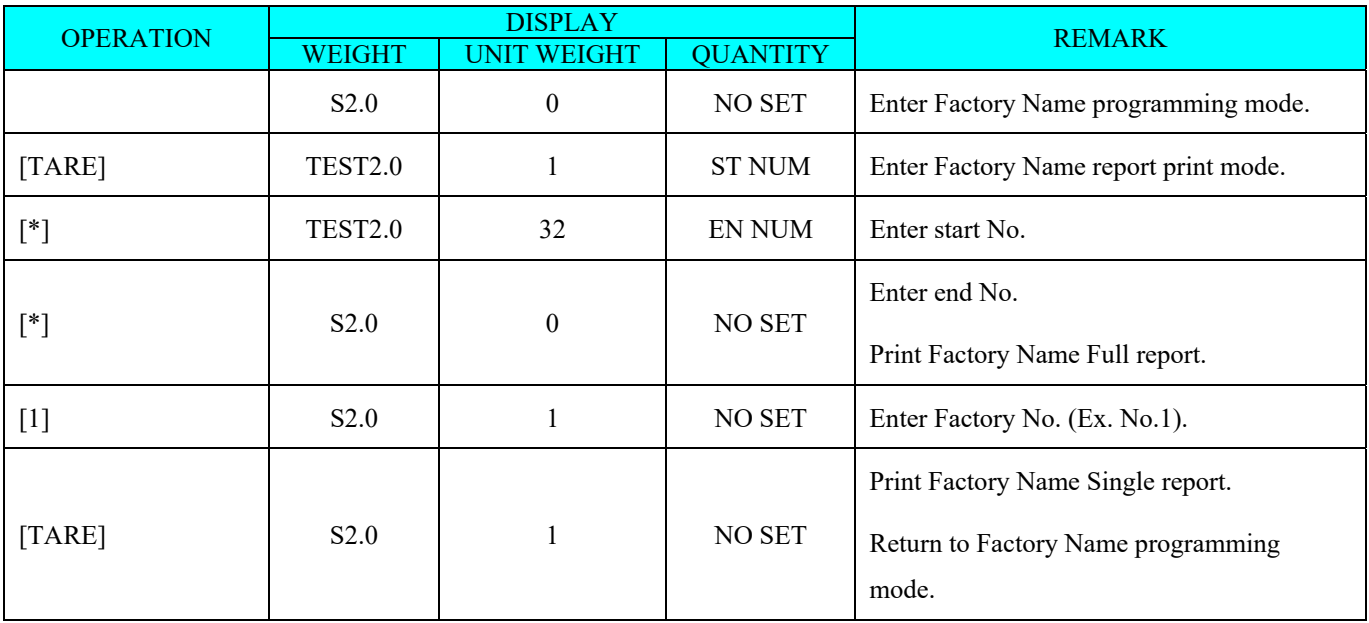

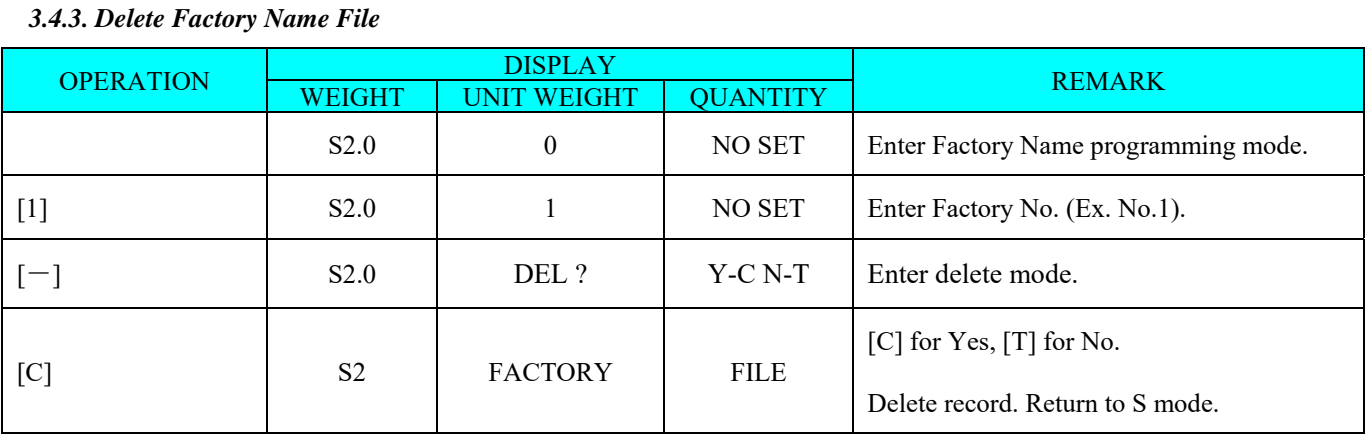

#### *3.5. PROGRAM DATE AND TIME*

The built-in clock system can automatically work once they are set. Date (Month/Day/Year): 2 digits for each part; Time (Hour/Minute): 2 digits for each part.

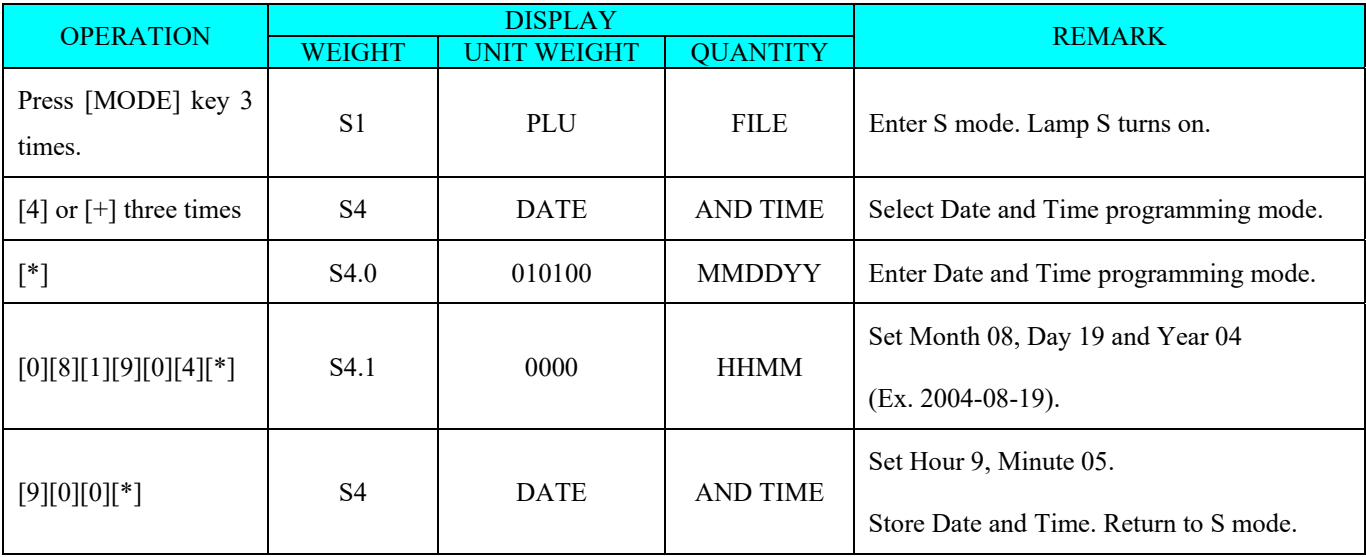

#### DC-400 Operation Manual

#### *3.6. ADDRESS FILE*

Address file is used to program factory address, which can be assigned in each Item and to be printed on the label. Since standard format does not have a print area set for Address, the Address cannot be printed when using these formats. To print Address on the label, a Free Format with an Address print area programmed must be used. Maximum 16 Address (No.  $1 \sim 16$ ) can be programmed with each up to 8 programmable lines. Number of line depends on the size of the print area or Character Size entry.

#### *3.6.1. Program Address File*

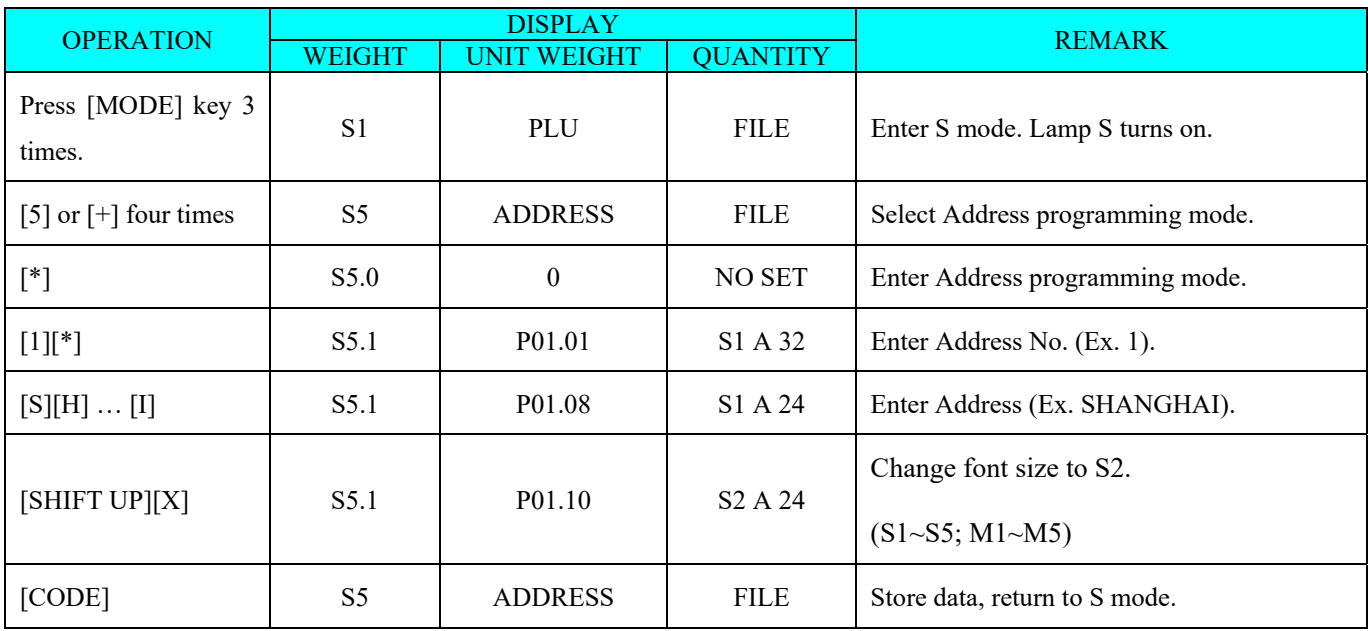

#### *3.6.2. Print Address File*

The Address report can be printed on receipt paper. A Full Report includes all programmed Address data and a Single Report includes one Address data only.

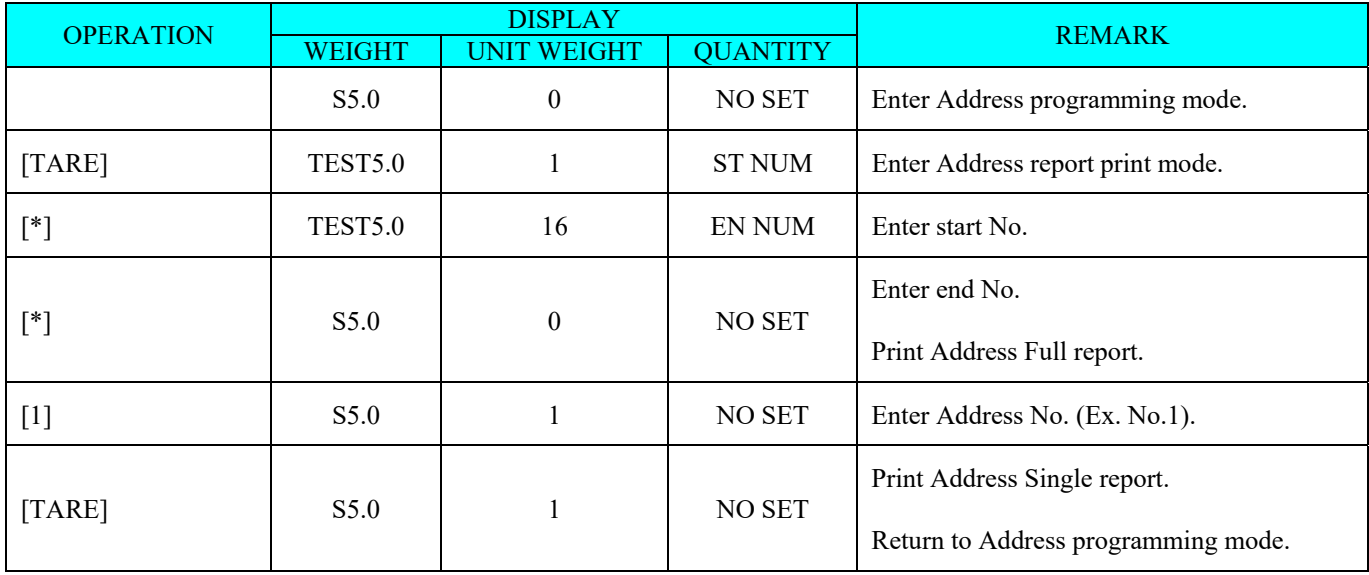

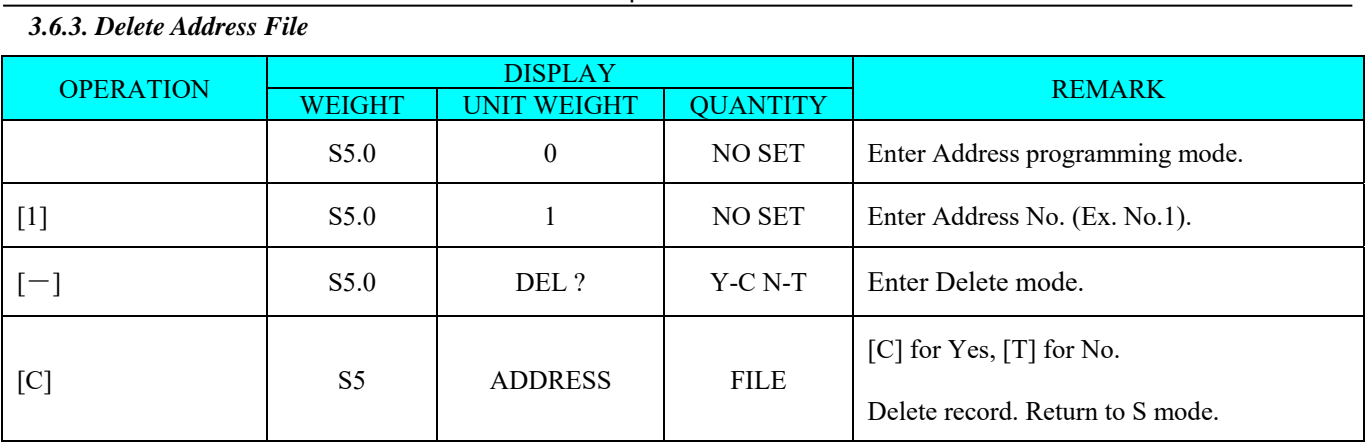

#### *3.7. TEXT FILE*

Maximum 20 Texts are available (Text number 1~16 are for Item label and text number 17~20 are for Total label). Text is used for printing the fixed data on label such as "scale number" or "machine no". Text cannot be printed when using standard format since they do not have any text print area set. A Free Format with a Text print area must be programmed. Maximum 2 lines per text can be programmed and number of line depends on the size of print area of the selected label format or the character size.

#### *3.7.1. Program Text File*

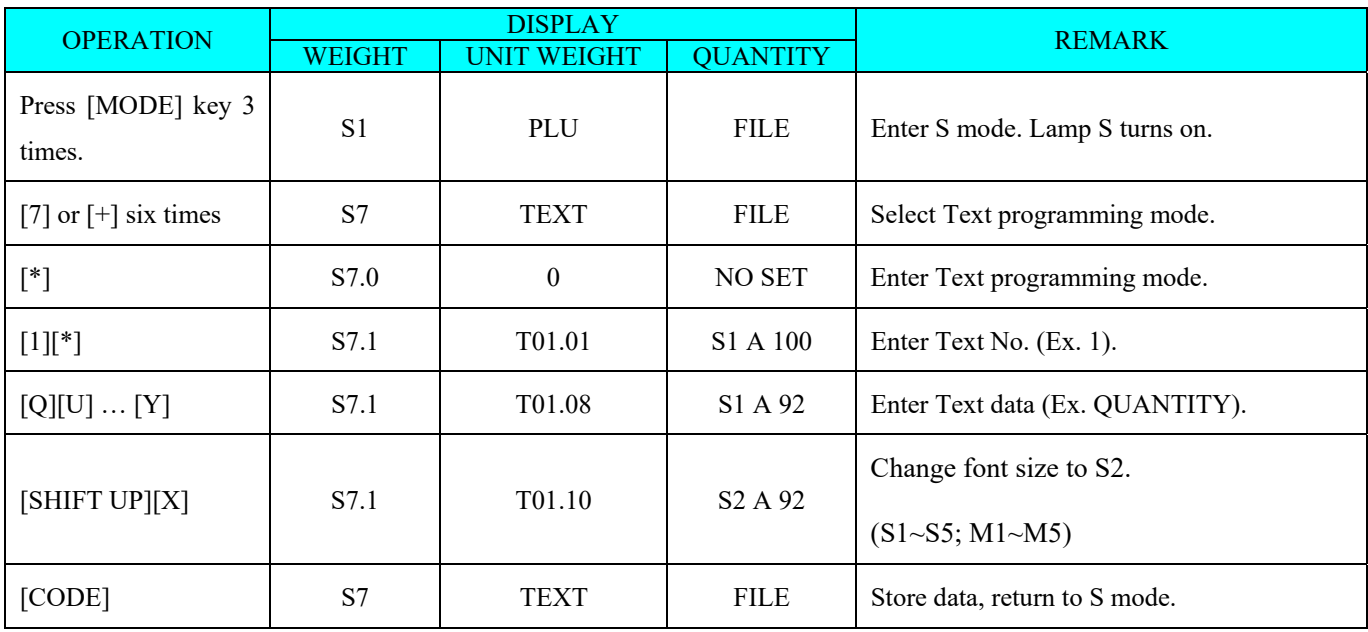

#### *3.7.2. Print Text File*

The Text report can be printed on receipt paper. A Full Report includes all programmed Text data and a Single Report includes one Text data only.

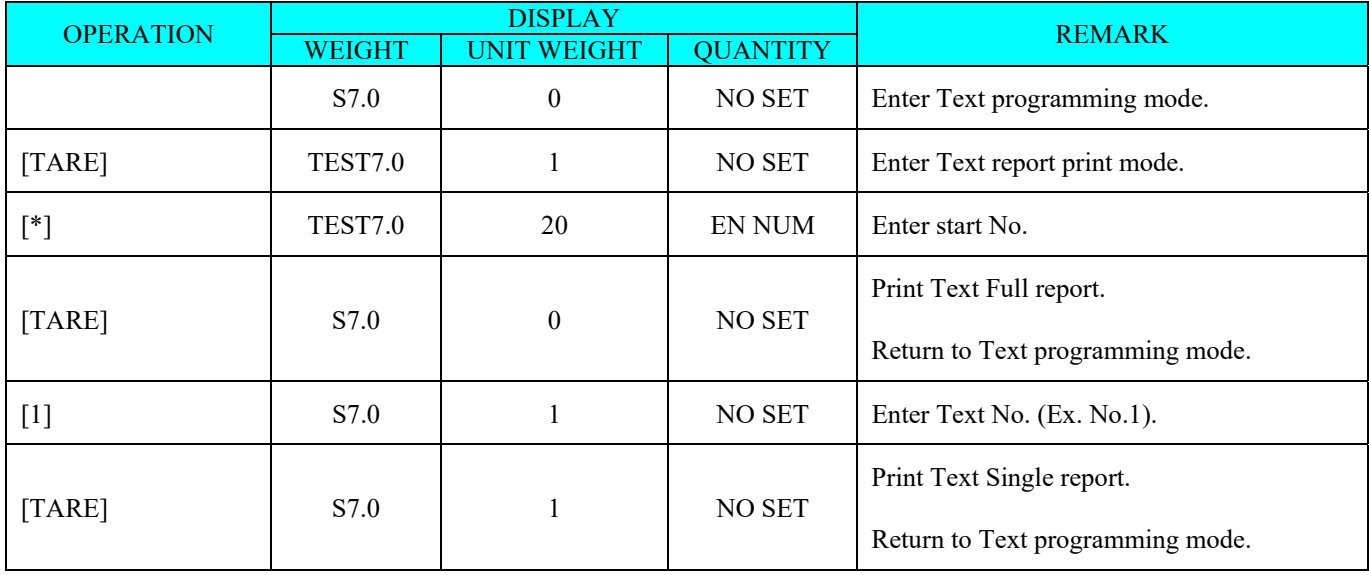

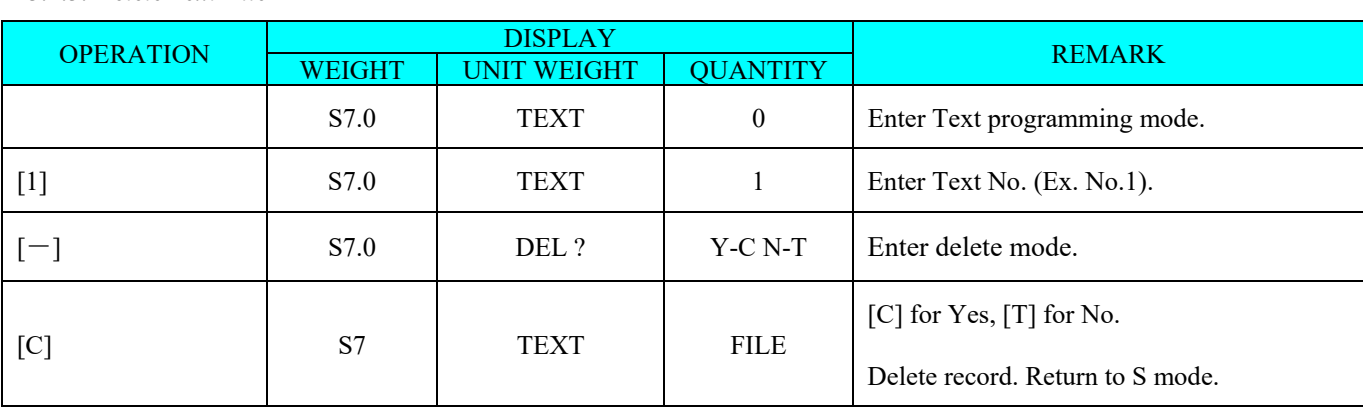

# *3.8. FREE FORMAT FILE*

*3.7.3. Delete Text File* 

The Free Format enables you to design your own label format, by setting print angles, print positions, character size and other programmable items. You can create a new format by copying an existing label format and use it as a base or make a totally new label format.

#### *3.8.1. General Information*

Label format within the following height and width can be created.

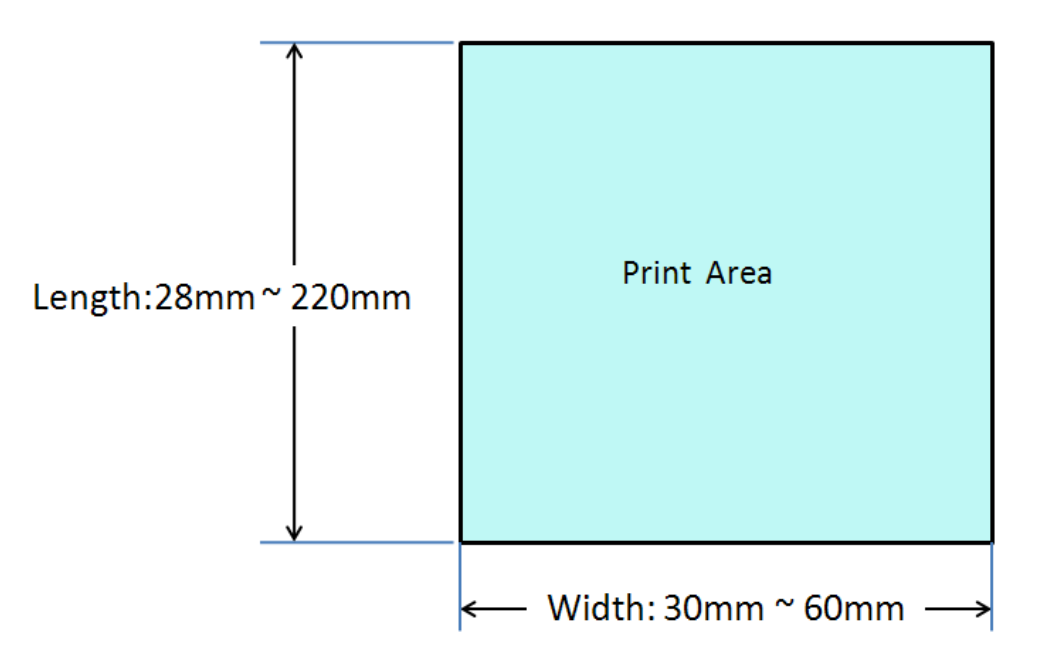

- Up to 99 Free Formats can be stored in the memory, apart from the other 16 standard formats.
- Standard format can be used as a basic format for creating a new format.
- Print position of each item is programmed using "mm".
- One Item label or one Total label is available for each Free Format number (F1~F99).
- 4 Print Angles can be set for all item data: 0, 90, 180 and 270 degrees.

#### *3.8.2 Print Area, Print Position and Print Angles*

The print position of each item is determined by setting the interval from "0" point  $(X=0, Y=0)$  to the base position of the programmed item. X and Y values need to be entered by "mm".

#### **Print Area**

The item data should not be printed within 1mm from the edge of the label as the following drawing shows.

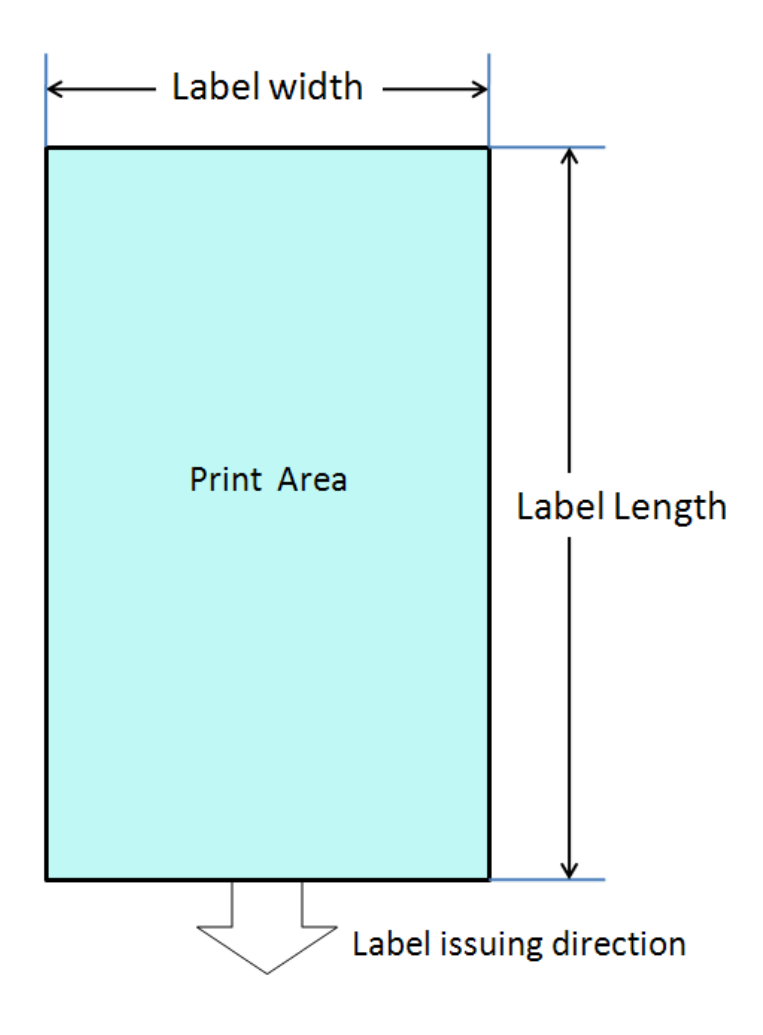

#### **Print Position**

The printing position of each item data is decided by setting the distance from 0 point  $(X=0, Y=0)$  to the base position  $(X = 0, Y = 0)$ value, Y value).

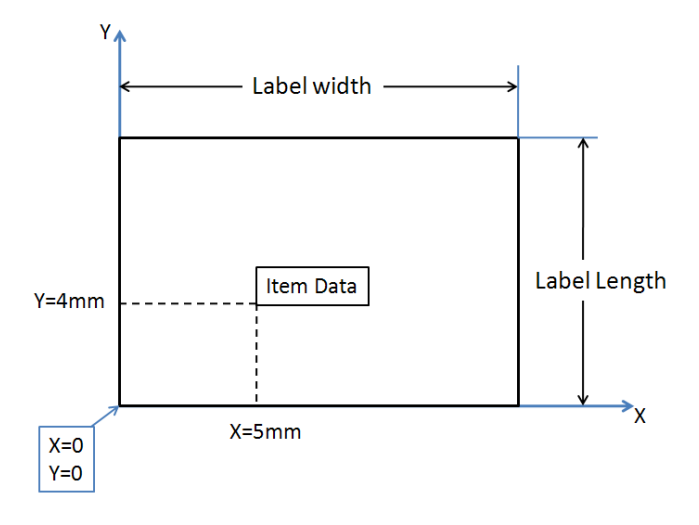

#### **Print Angle**

Print angle of each Print Item can be selected from 4 different angles, 0 degree, 90 degree, 180 degree, and 270 degree. A whole format base or each Item Data-base may set print angle. According to the selected print angle, the status of print position differs as the following samples.

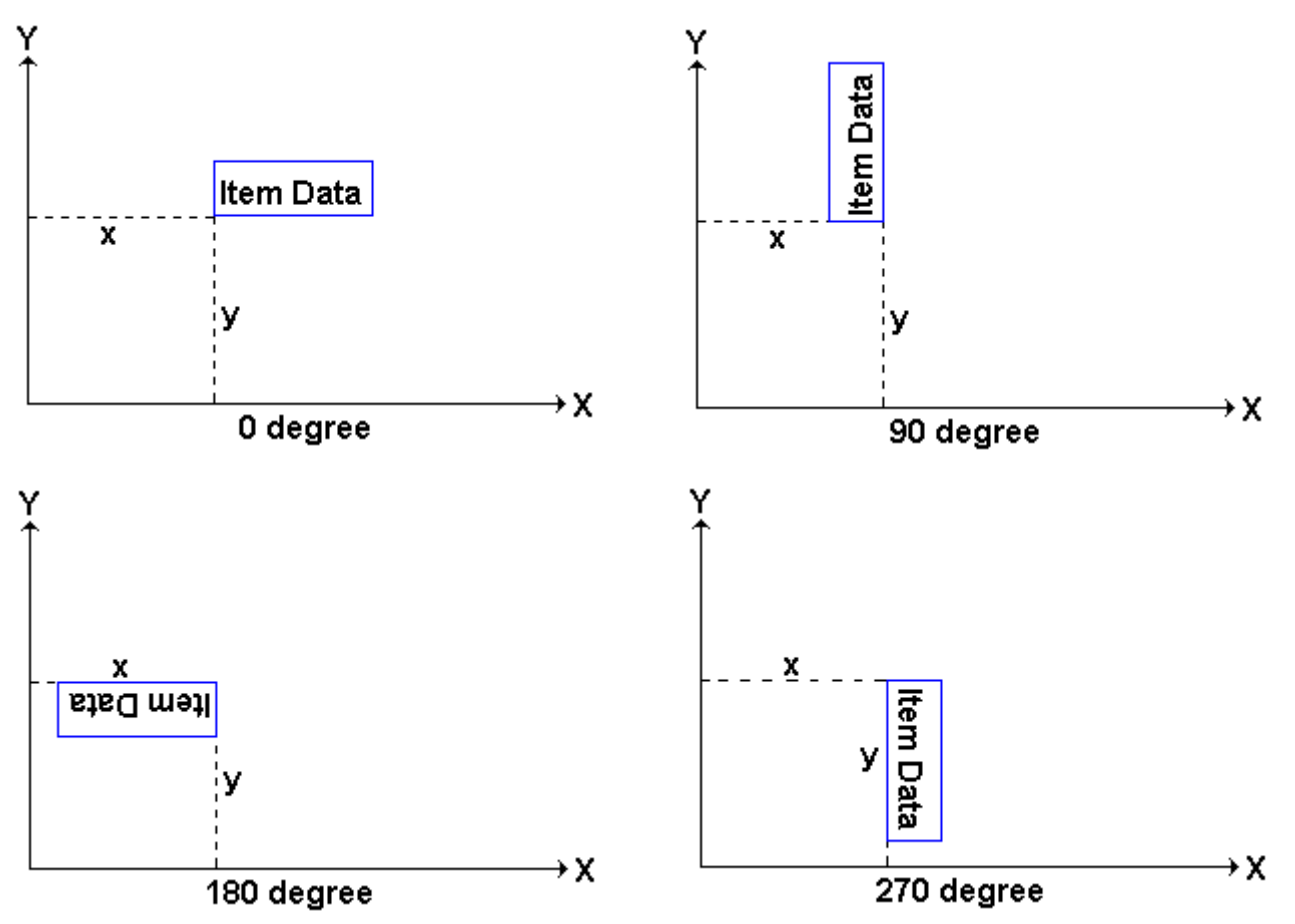

# *3.8.3 Programming Parameter of Print Items*

# **Print Item for Item Label**

Up to 66 different item data can be programmed in Item Label Format.

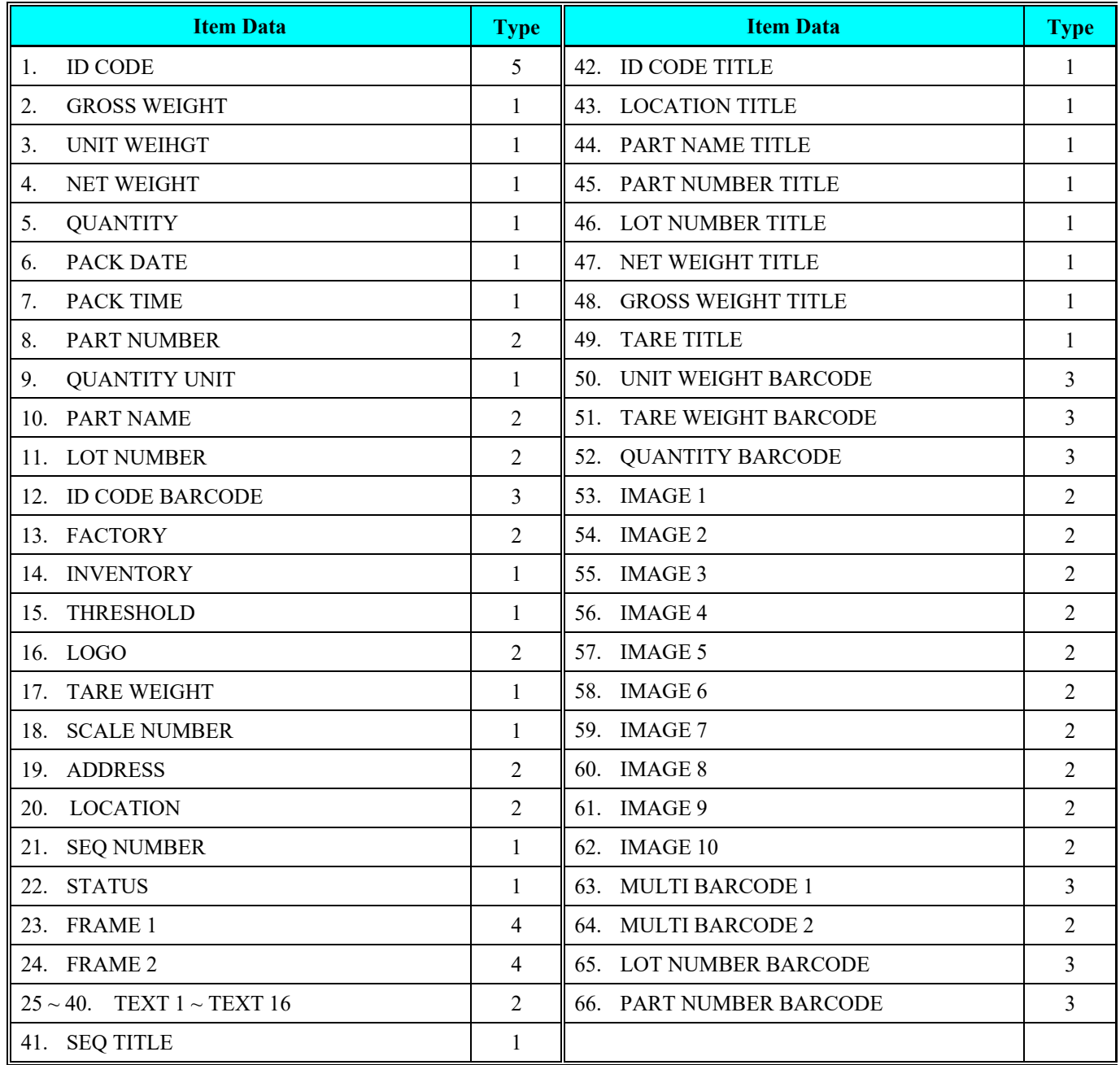

# **Print Item for Total Label**

Up to 14 different item data can be programmed in Total Label Format.

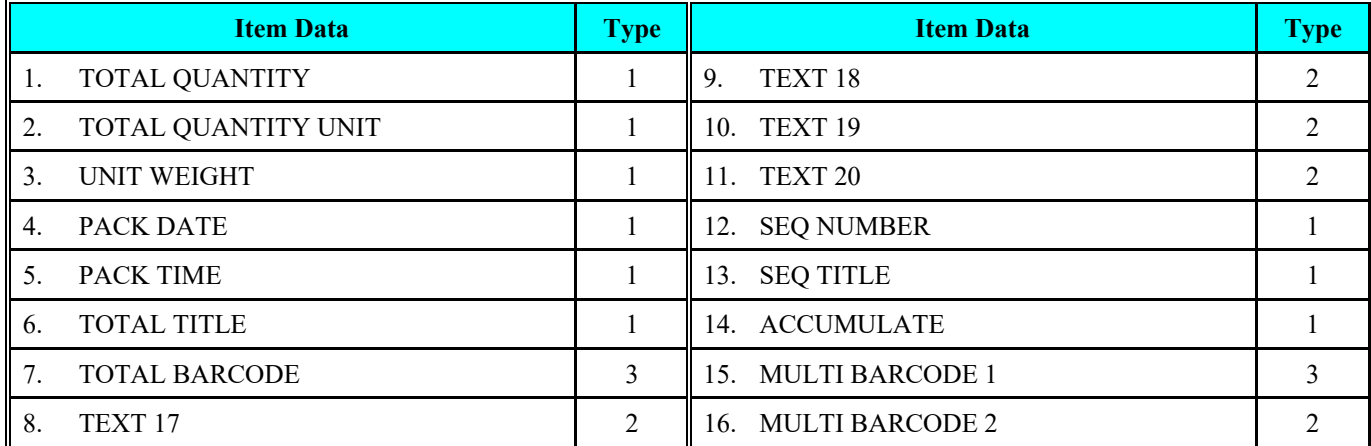

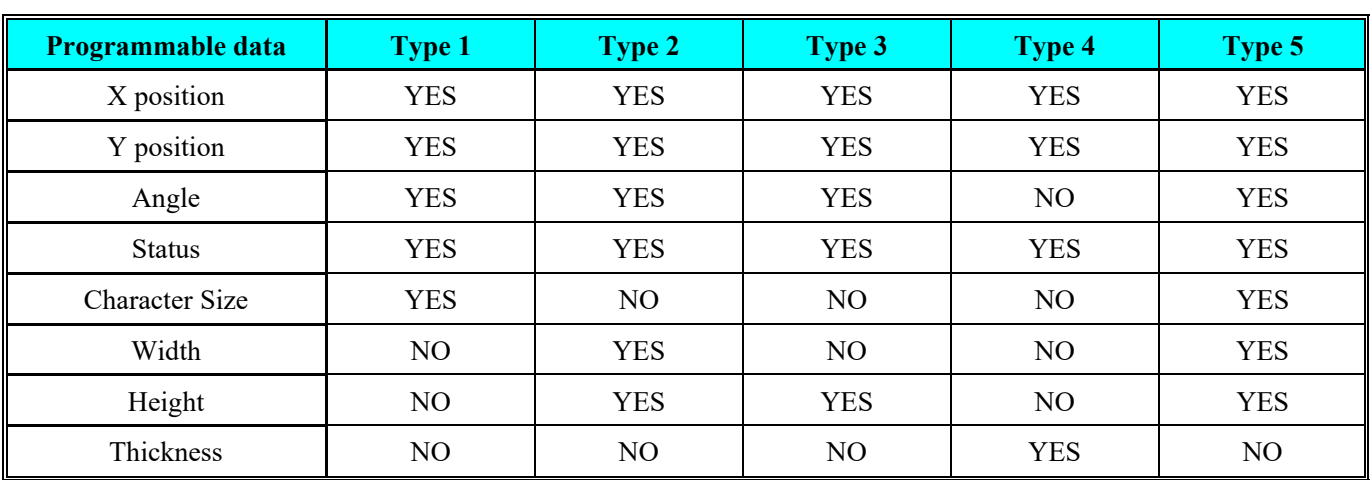

# **Programmable Data Type**

# *3.8.4 Free Format Entry*

At Programming Mode, select Free Format programming mode and then enter new Free Format number (Ex. 1) programming mode. \*For edit, enter existing Free Format number.

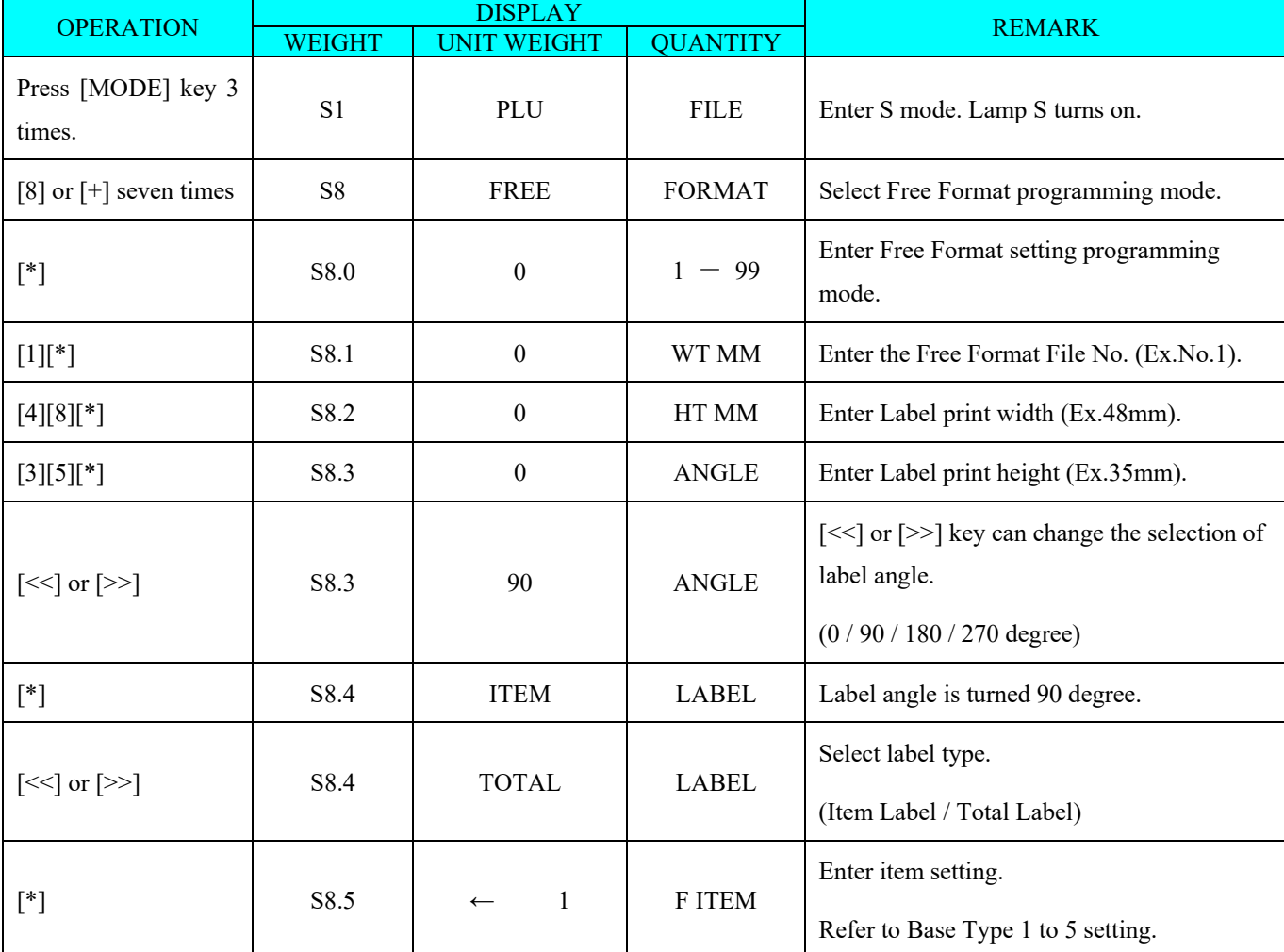

**Basic Setting:** (width, height, angle and label type)

#### **Base Type 1:**

Item data in Data Base Type1 are Numeric data or Fixed data. The print position of item data can be programmed by setting X / Y value, Print angle and Character size.

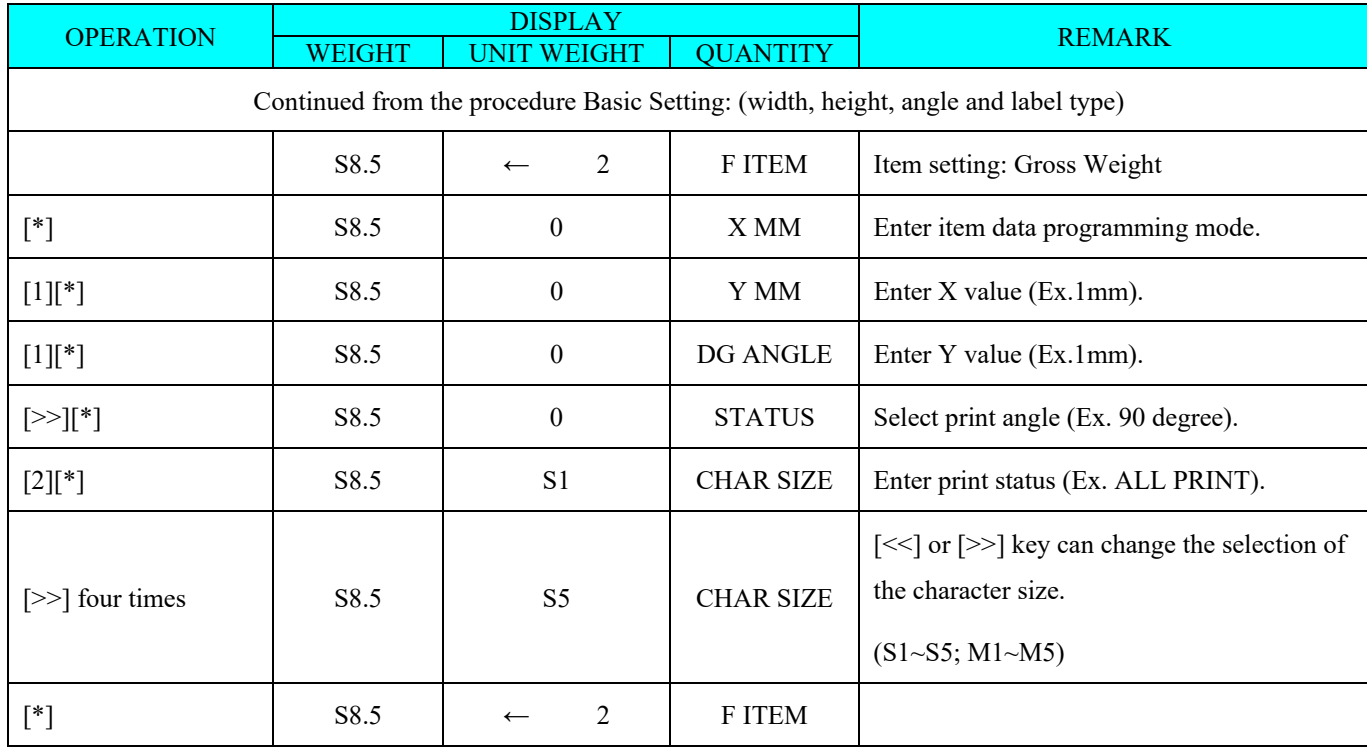

**Note 1:** STATUS TYPE: 0 - NO PRINT 1 - WEIGH PRINT 2 - ALL PRINT

**Note 2:** There are two ways to select the Item Data in Free Format programming by using different keys such as:

- Enter the Item data number key.
- Press [<<] key or [>>] key to search the Item data.

Item data in Base Type 2 are Alpha-numeric data. The print position of item data can be programmed by setting the max. print area , X / Y value, width of print area from X value, height of print area from Y value and print angle.

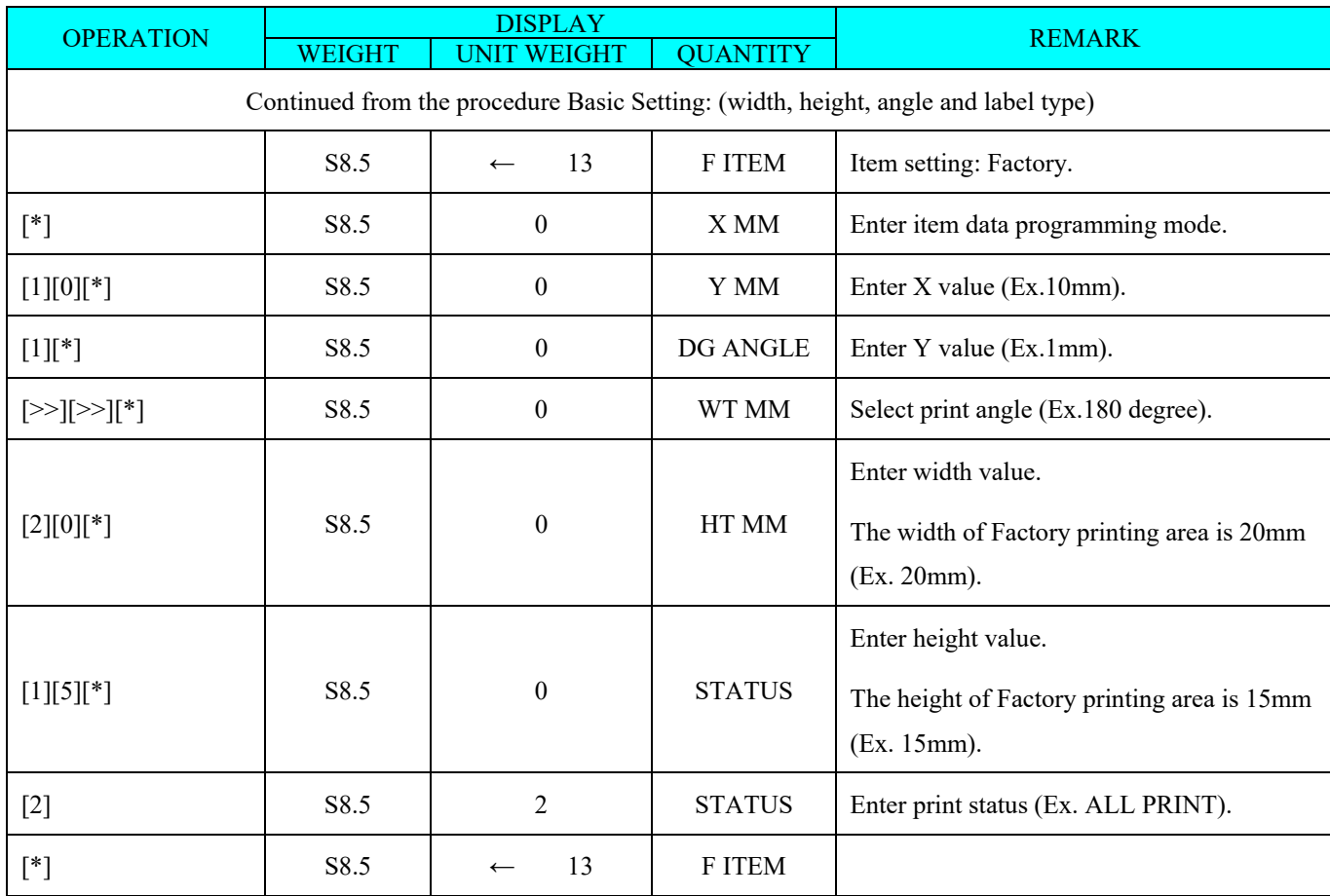

Item data in Data Base 3 is Barcode data. The print position of bar-code data can be programmed by setting  $X/Y$  value, width of Barcode from X value, height of Barcode from Y value and print angle.

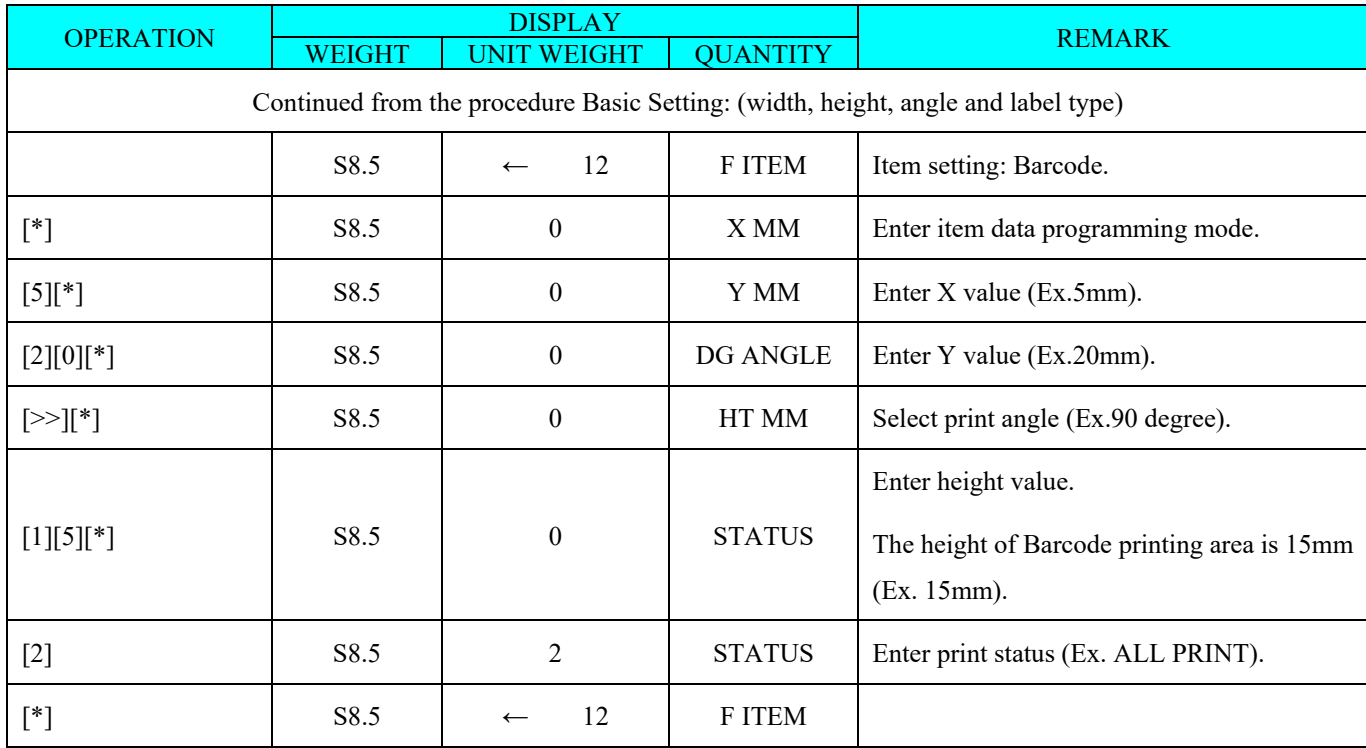

Item data in Data Base 4 is Frame data. The print position of Frame data may be programmed by setting X value, Y value, X1 value, Y1 value [the opposite point against the point (X,Y) on a diagonal line], and line weight.

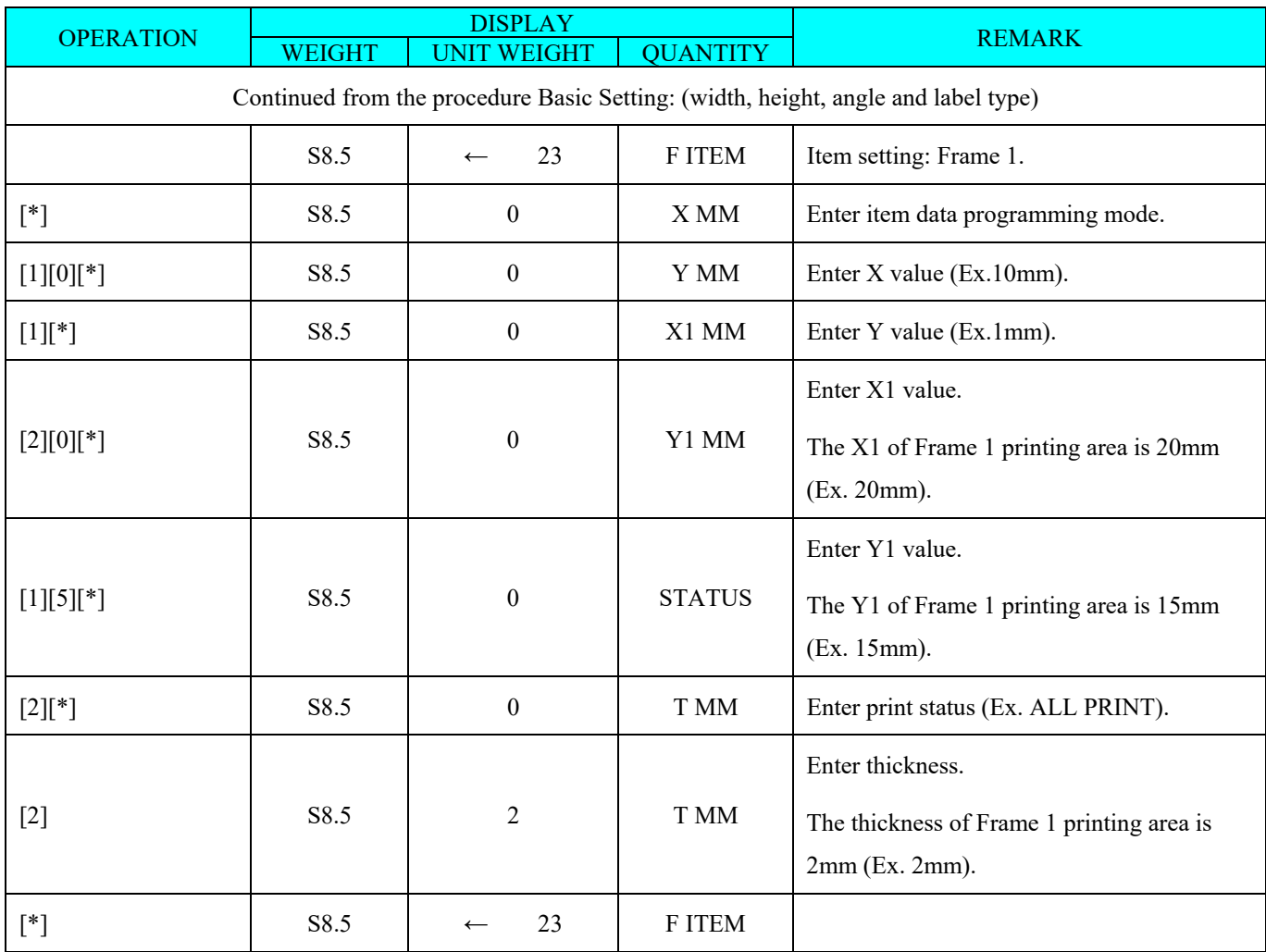

Item data in Base Type 5 are Alpha-numeric data. The print position of item data can be programmed by setting the max. print area , X / Y value, width of print area from X value, height of print area from Y value, print angle and character size.

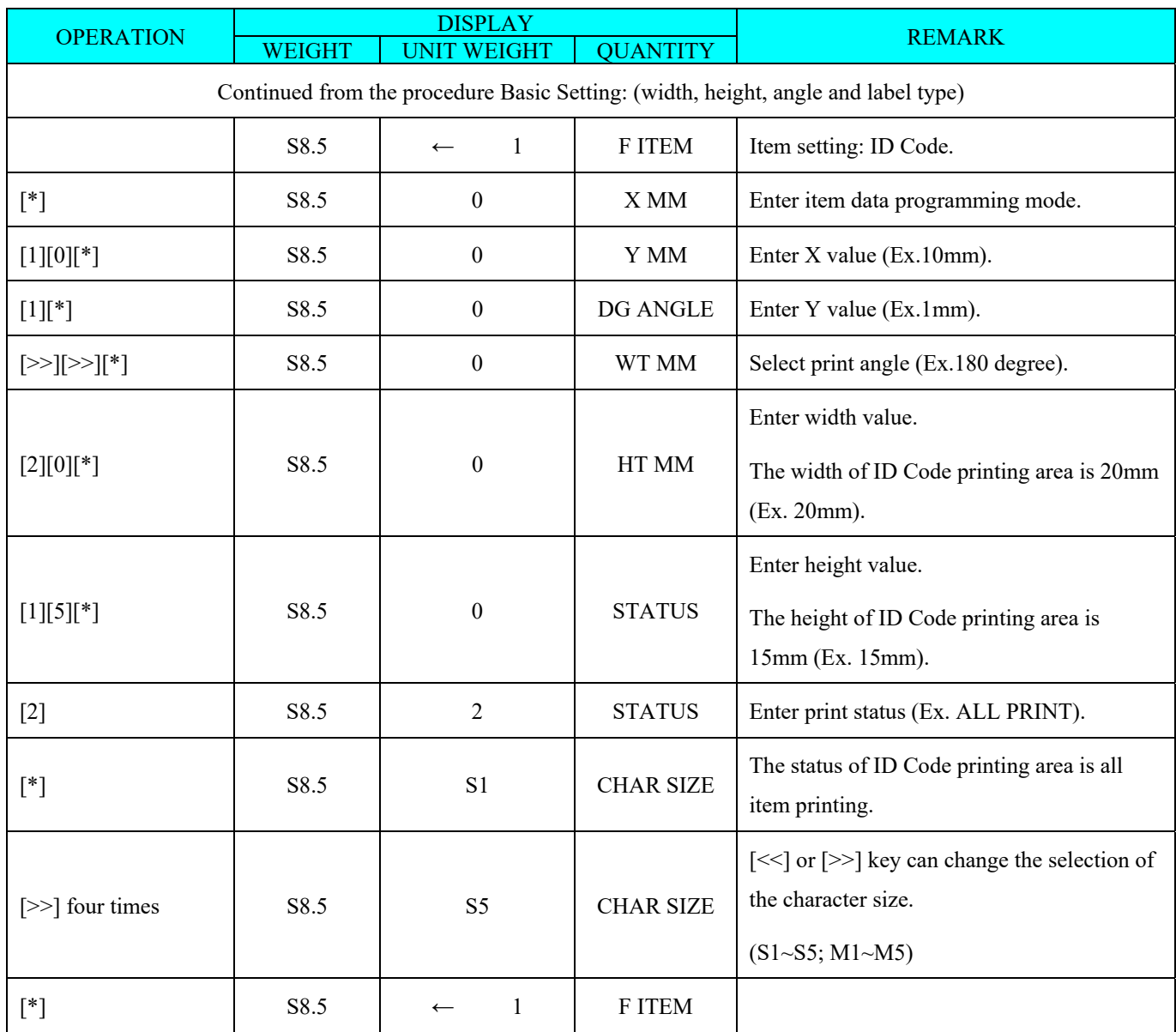

#### *3.8.5 Free Format Copy Function*

At Free Format programming mode, Select Copy existing Label Format and then select the existing label format want to be copy (Ex. T7) and go to next selection.

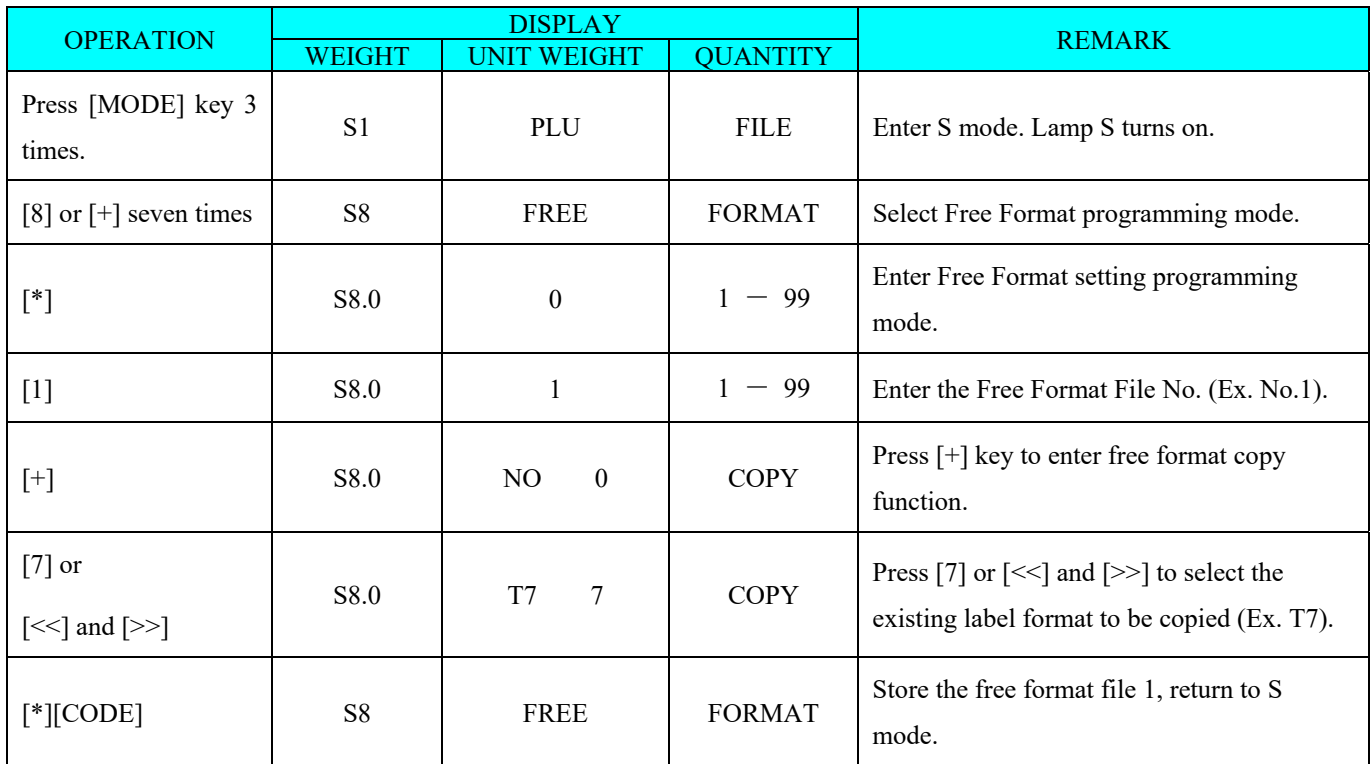

#### *3.8.6 Free Format Delete Function*

At Free Format programming mode, enter existing Free Format Number (Ex. 1) to be deleted.

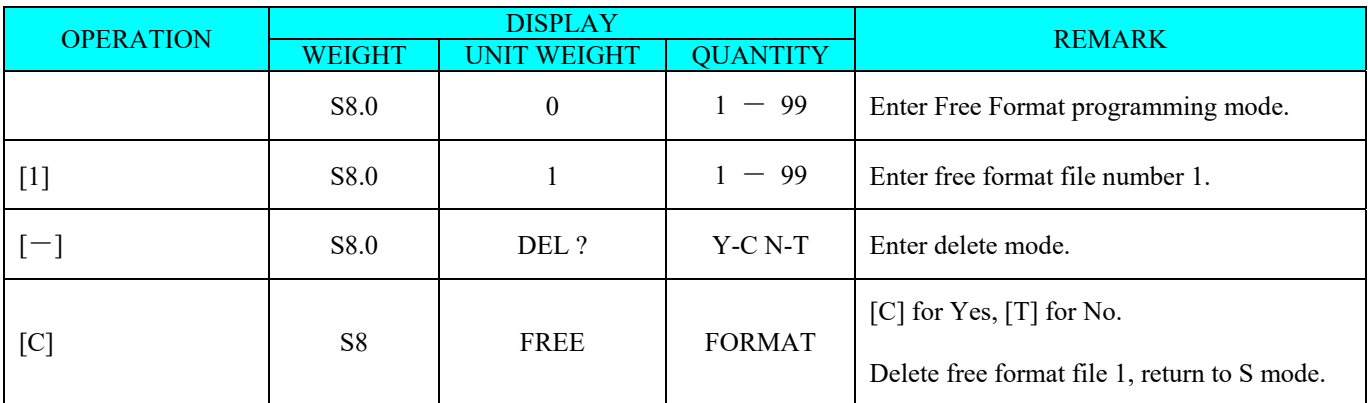

**Note 1:** If want to cancel the deletion, press [PIECES] key to exit.

**Note 2:** Non-existing Free Format File cannot be deleted.

#### *3.8.7 Sample of program a format by modifying the existing format*

Design a label format by copying an existing format and modifying it as need.

Following is the example on how to customize standard format T1. E.g. Add the LOT NO. and remove the PART NAME from the standard Item Label Format

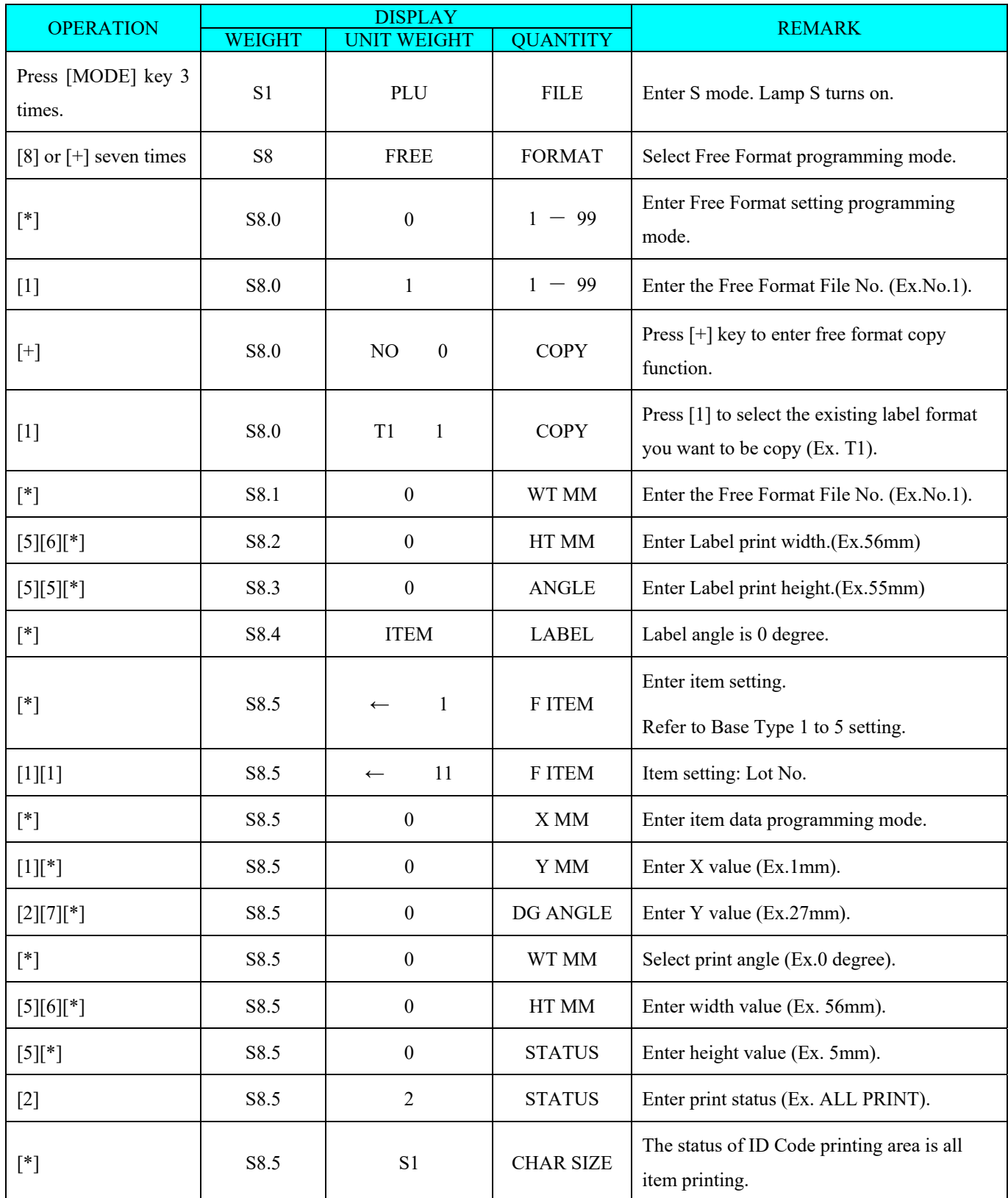

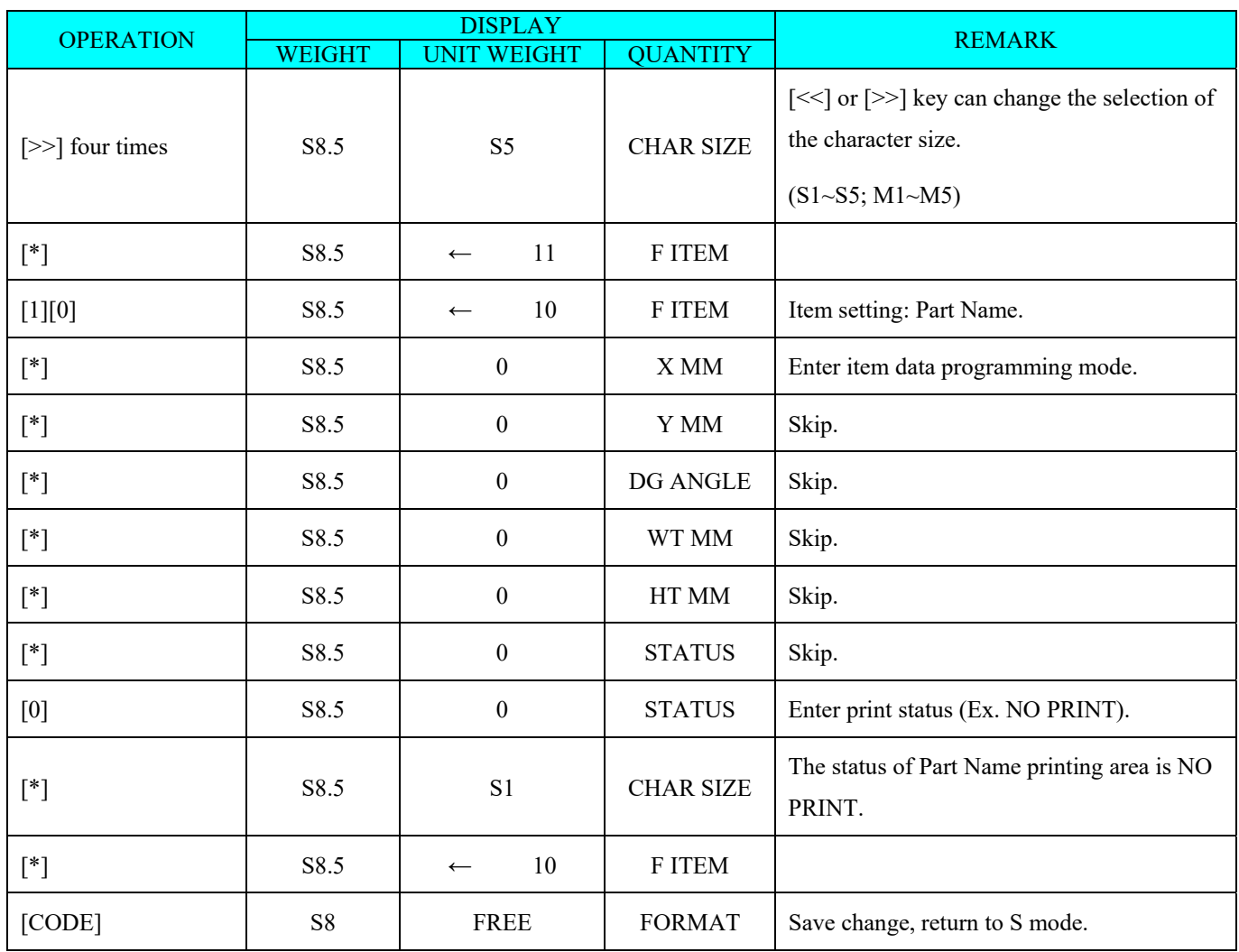

#### *3.9 Logo File*

Logo is the trademark of the factory, which will be printed in Label. (When printing Logo data on Free Format Label, set the print area of Logo data on the Free Format in advance.)

Logo data can be programmed up to 4 logos (Logo No.  $1 \sim 4$ ). A logo data is formed by a pattern of dots (128 horizontal dots and 64 vertical dots.) However, since the Label logo data is printed within the limits, which are programmed in label formats, program the logo data within the limits of print area on the format.

**Note:** All standard formats have 37 dots x 30 dots for logo print area.

#### *3.9.1 Pre-programming Logo Data*

- 1) Prepare a section paper with 128 horizontal dots and 64 vertical dots.
- 2) When programming Label Logo, draw the limit of the Logo print area.
- 3) Draw the desired logo design in the section paper by filling the section with dot. (The dots are necessary to seize the image of the actual logo before programming.)

#### *Example:* **DIGI Logo for label** (37 x 30 dots)

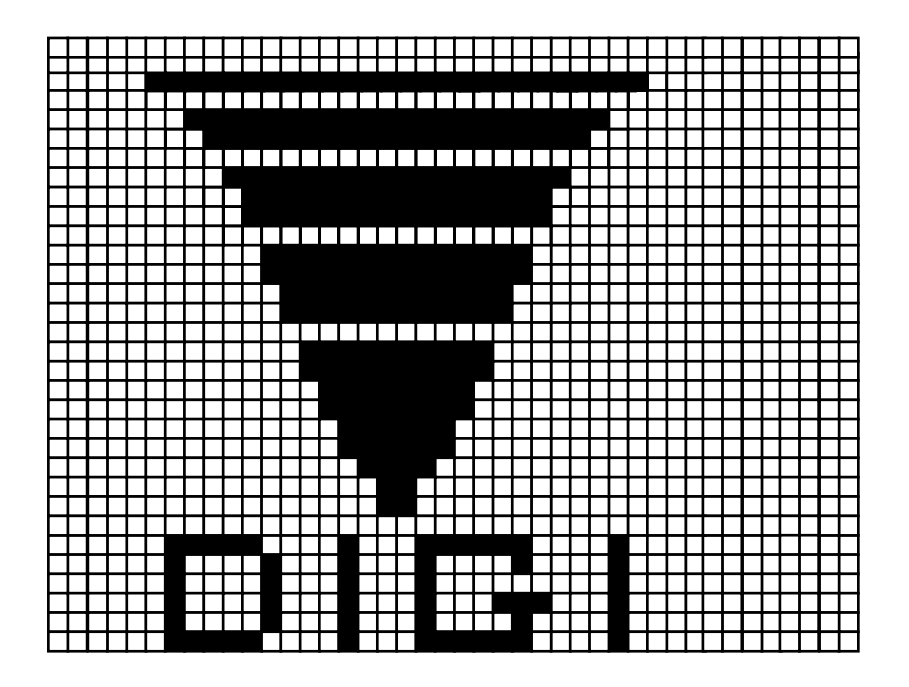

#### *3.9.2 Program Display & Keys Function*

# **Program Display for Logo Set Up**

The following display appears when entering Logo Program Mode.

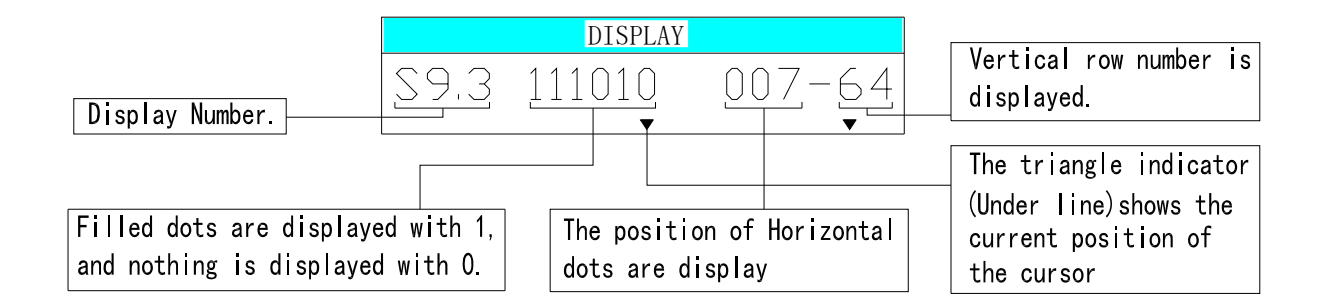

# **Key Function for LOGO Set Up**

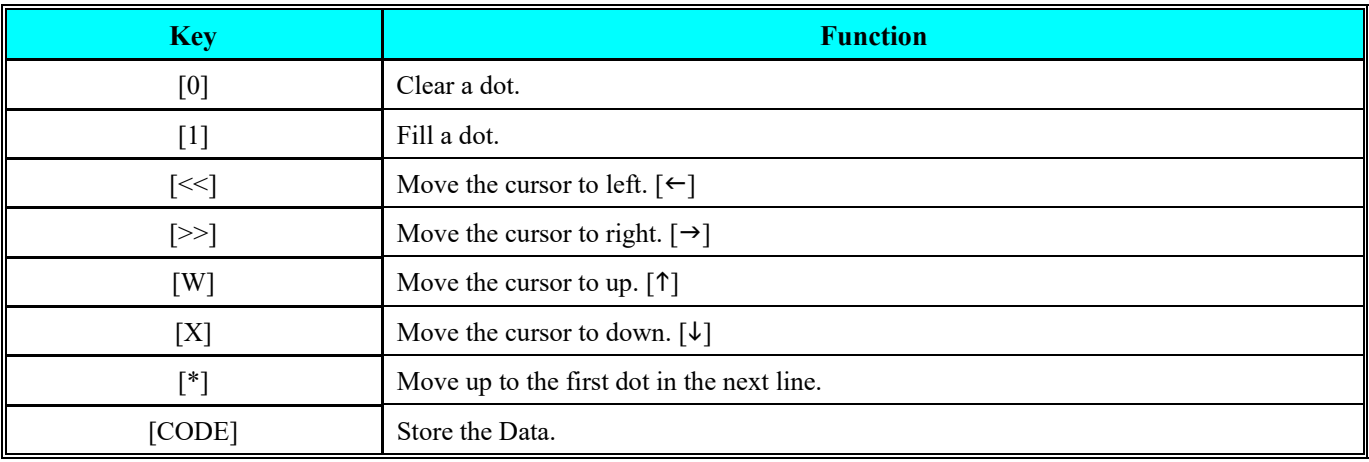

#### DC-400 Operation Manual

#### *3.9.3 Programming Order*

1) After filling a section, programming status (the position of the cursor) moves to the next dot automatically.

2) When the programming status reached to the last dot (128 horizontal dots), or [\*] key is depress, the programming status moves to the first left section on the next upper line automatically.

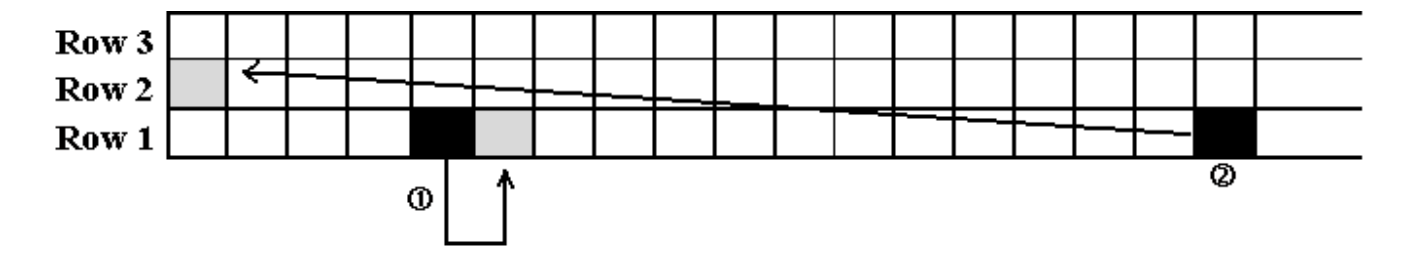

#### *3.9.4 Program Logo File*

At Programming Mode, select Logo programming mode and enter new Logo number (Ex. 1).

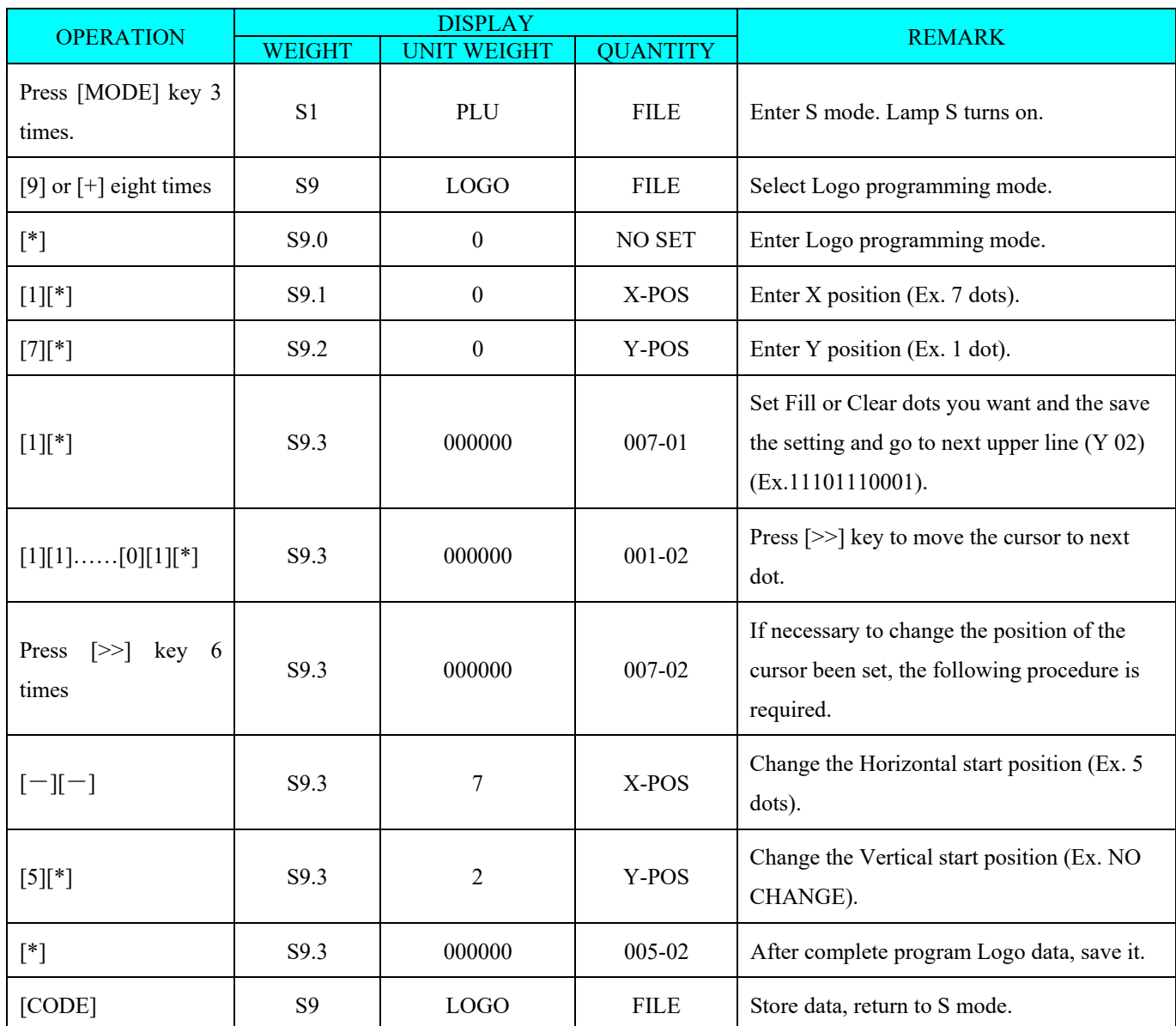

**Note:** If you want to exit without saving, press [PIECES] key follow by [C] key.

### DC-400 Operation Manual

#### *3.9.5 Delete Logo File*

At Logo programming mode, enter existing Logo Number (Ex. 1) to be deleted.

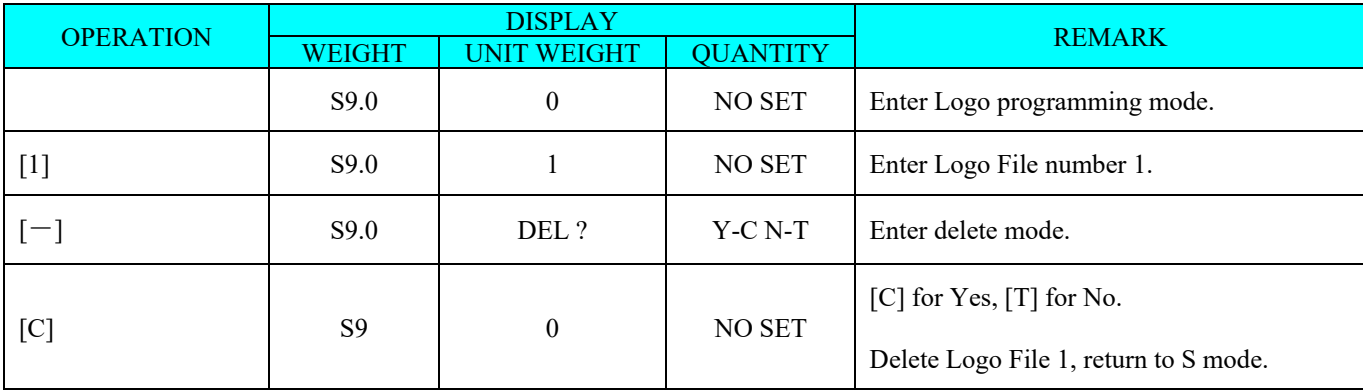

**Note 1:** If you want to cancel the deletion, press [PIECES] key to exit.

**Note 2:** Non-existing Logo File cannot be deleted.

#### *3.10 Memory Status*

The function is used for checking the number of existing PLU and remaining programmable PLU.

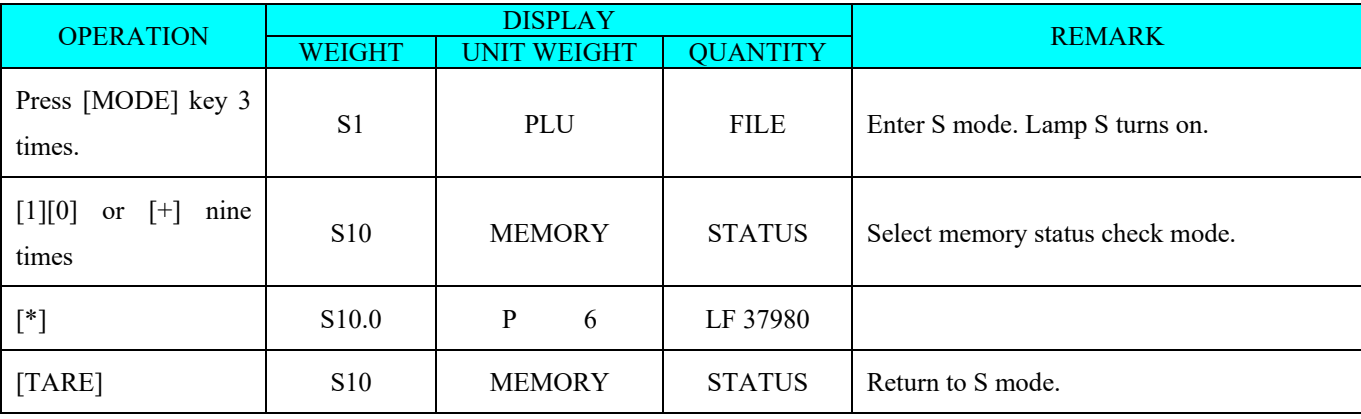

# *3.11 Program Multi-barcode File*

At Programming Mode, select Multi-barcode programming mode and enter new Multi-barcode number (Ex. 1).

# *3.11.1. Program Multi-barcode File*

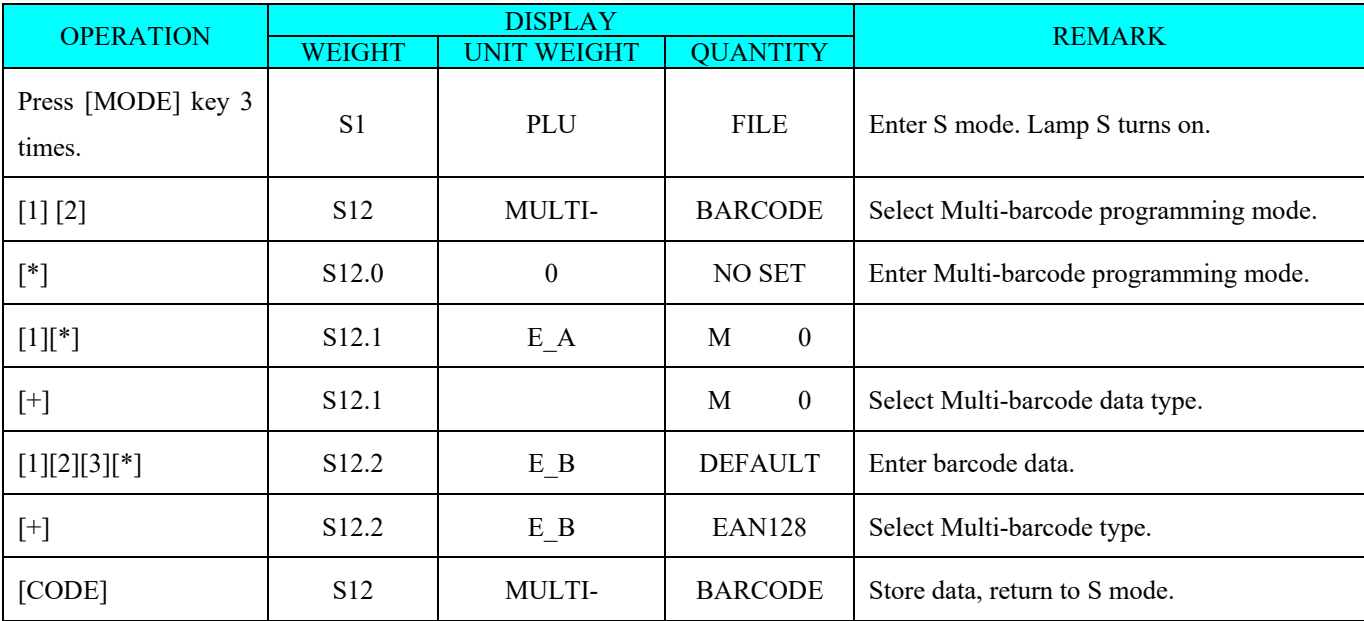

# *3.11.2. Delete Multi-barcode File*

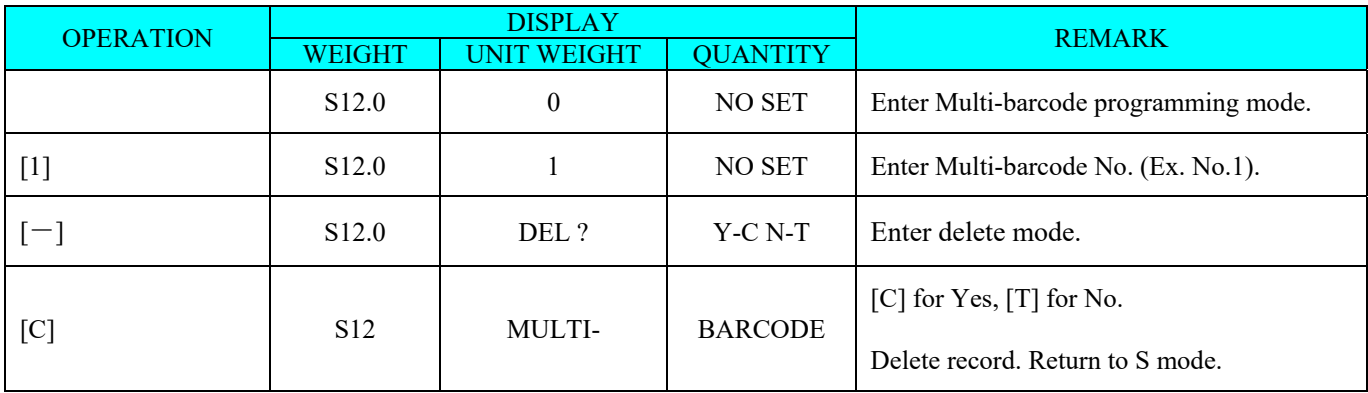

# *3.12. 2D BARCODE TEXT FILE*

Maximum 999999 2D Barcode Texts are available for 2D barcode.

# *3.12.1. Program 2D Barcode Text File*

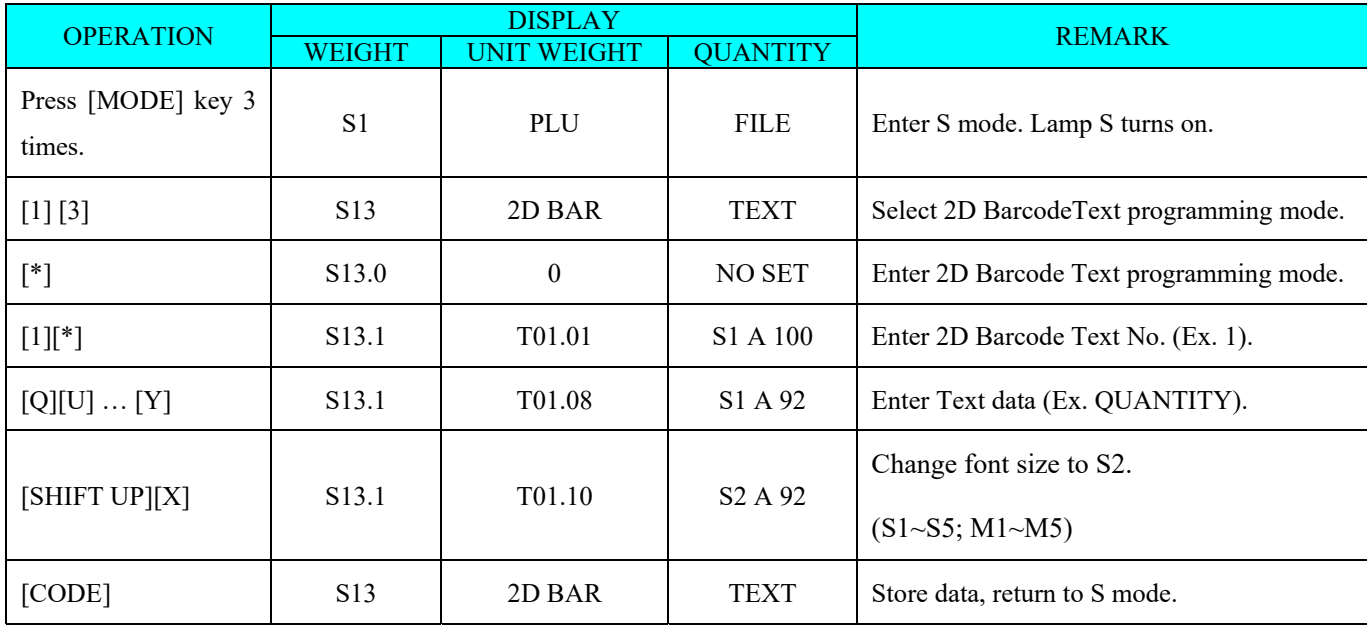

# *3.12.3. Delete 2D Barcode Text File*

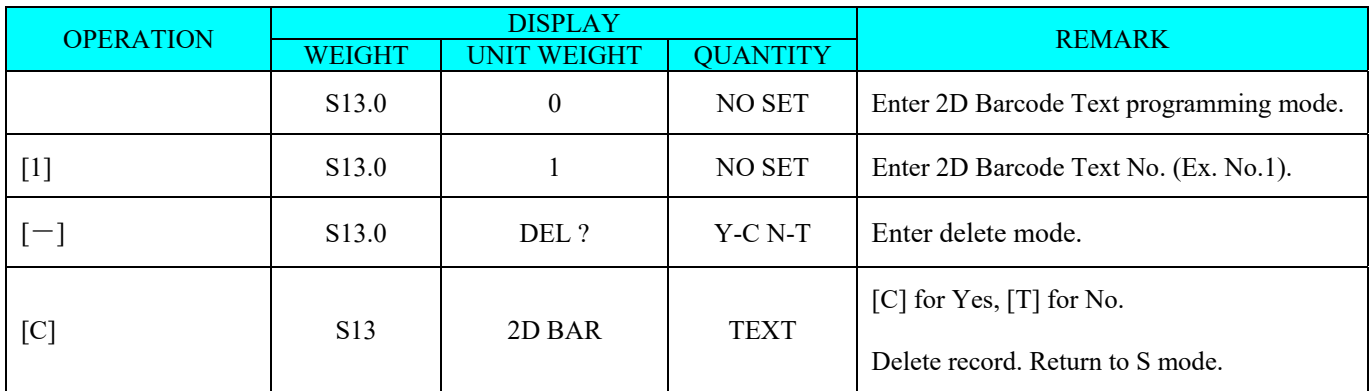

# *4. REGISTRATION MODE*

#### *4.1 ON/OFF*

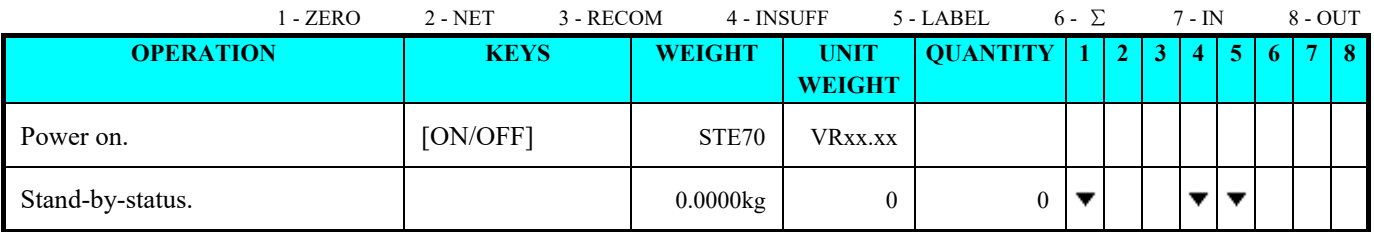

# *4.2 Reset and Weighing Check*

All weighing operations will be performed based on the procedure shown below. Operator should check this operation before any transactions.

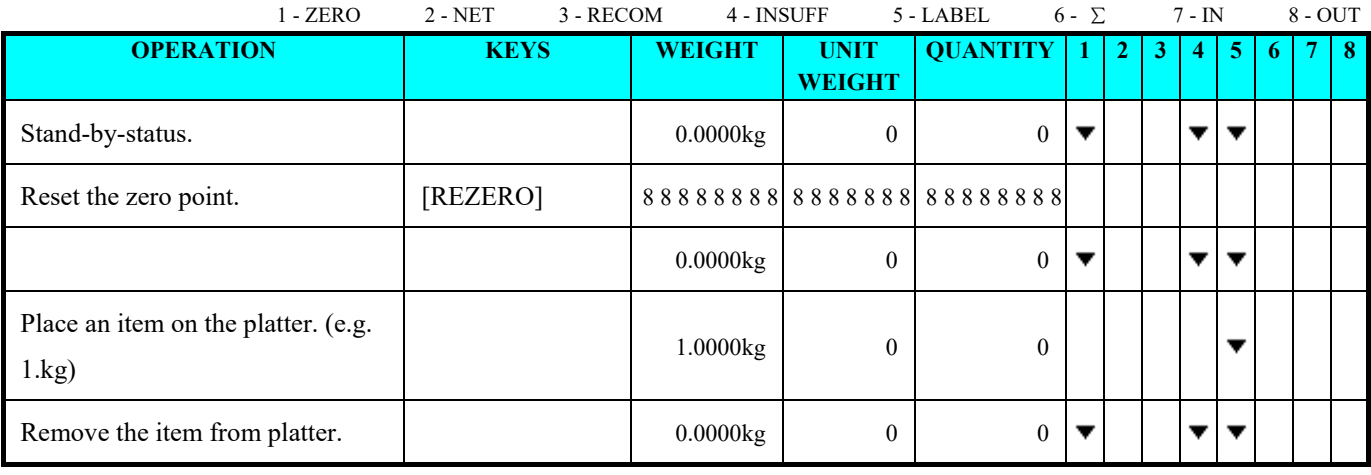

# *4.3 Tare Subtraction*

# *4.3.1 One touch Tare Subtraction*

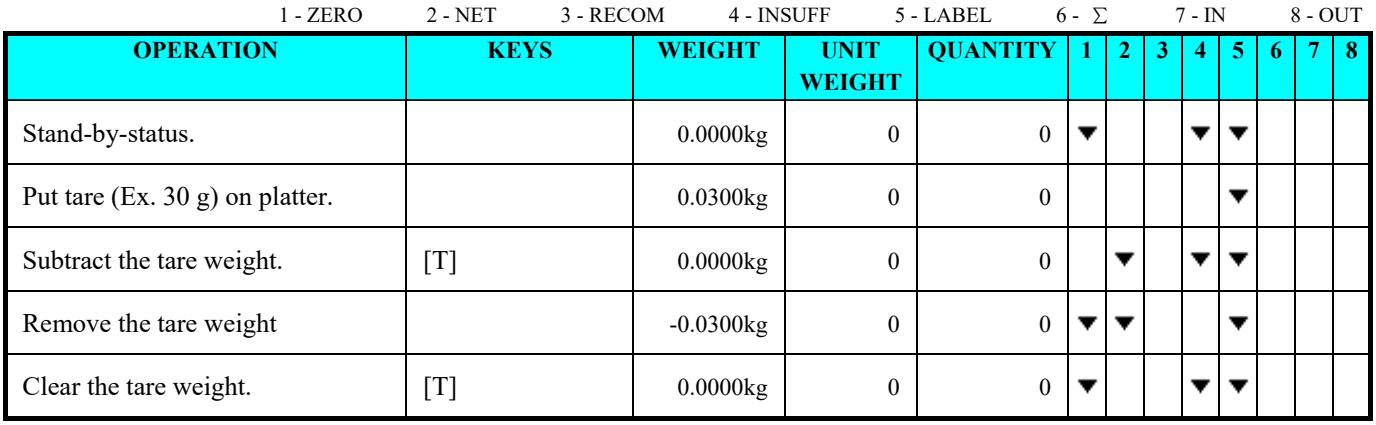

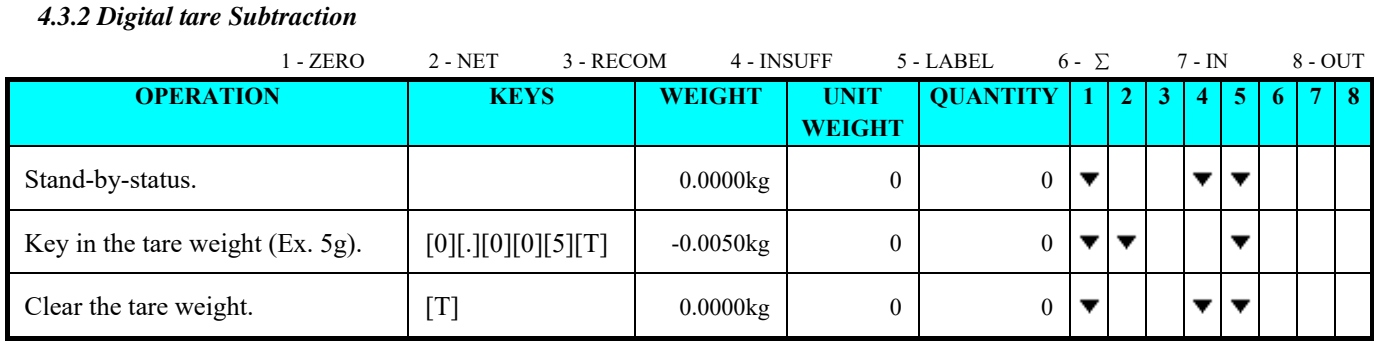

# *4.4 Item Call Up*

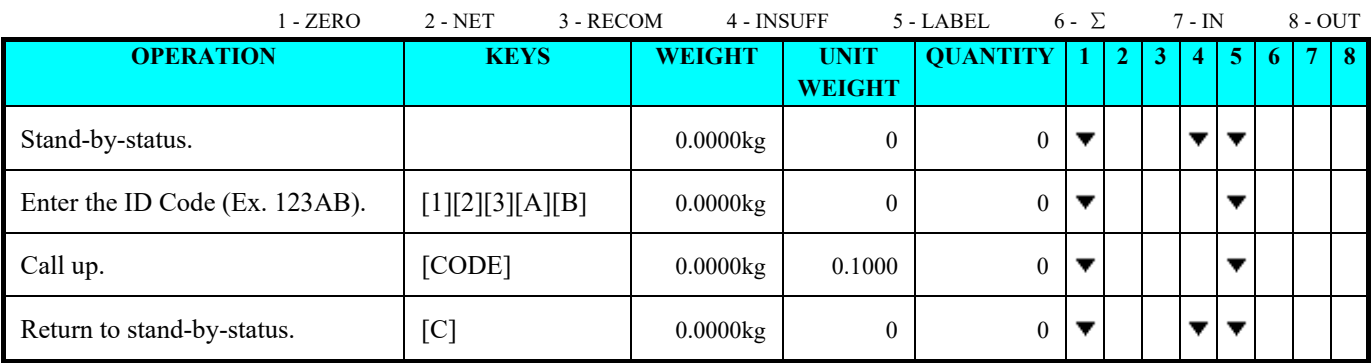

# *4.5 Set New Item Code in Registration Mode*

This function is used to program a New ITEM in Operation Mode and update to ITEM Files. To enable this function, SPEC 4 must set to "0" in advance.

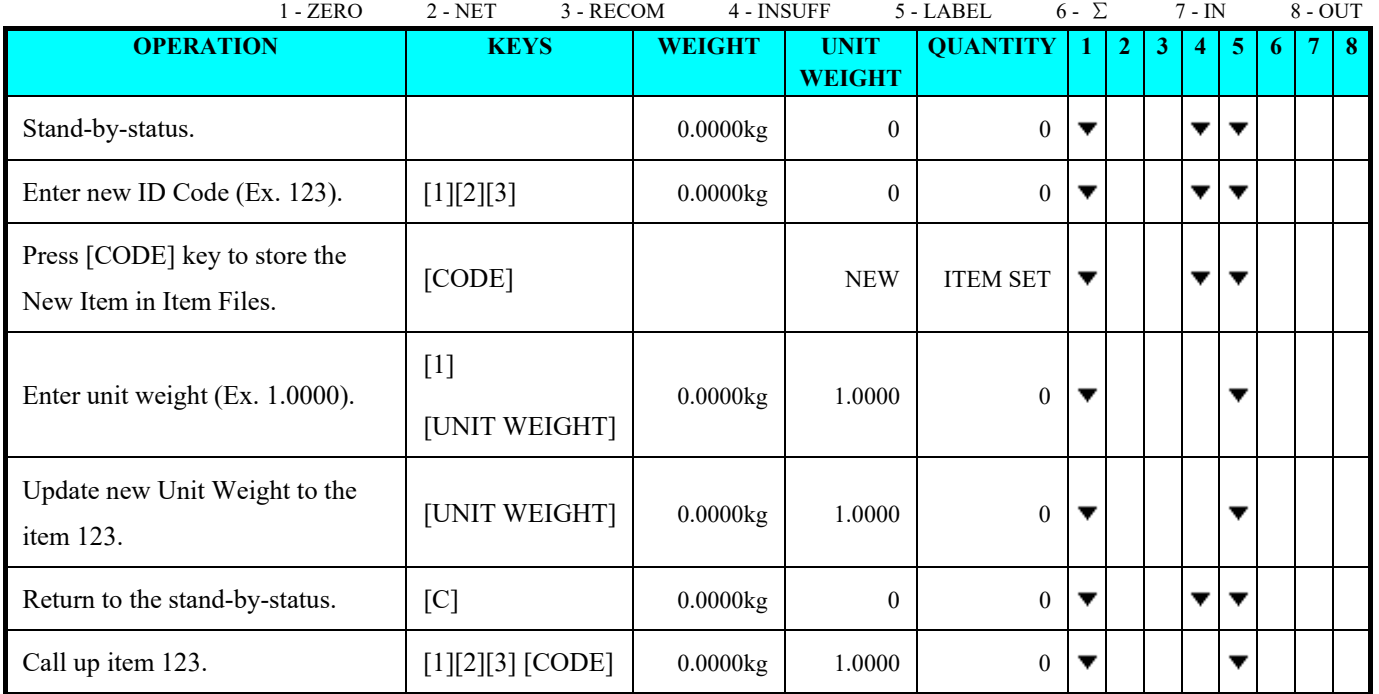

**Note:** If you want set new tare value and update to item, after set the tare value and then press [UNIT WEIGHT] key to store.

#### *4.6 Manual Print*

#### *4.6.1 Item Label Printing*

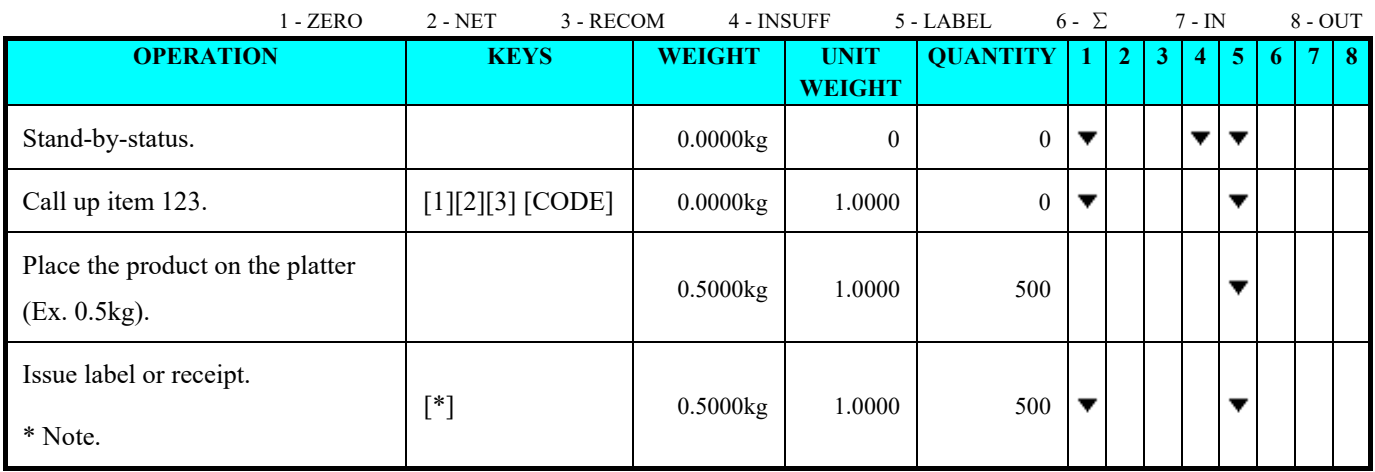

**Note:** When the previous label remains at the Dispenser, a message "PLEASE PEEL LABEL" appears when press [\*] key. If want to print out next label without removing the previous label, SPEC 48 must set to 0 "DISABLE" in advance.

# *4.6.2 Total Label Printing*

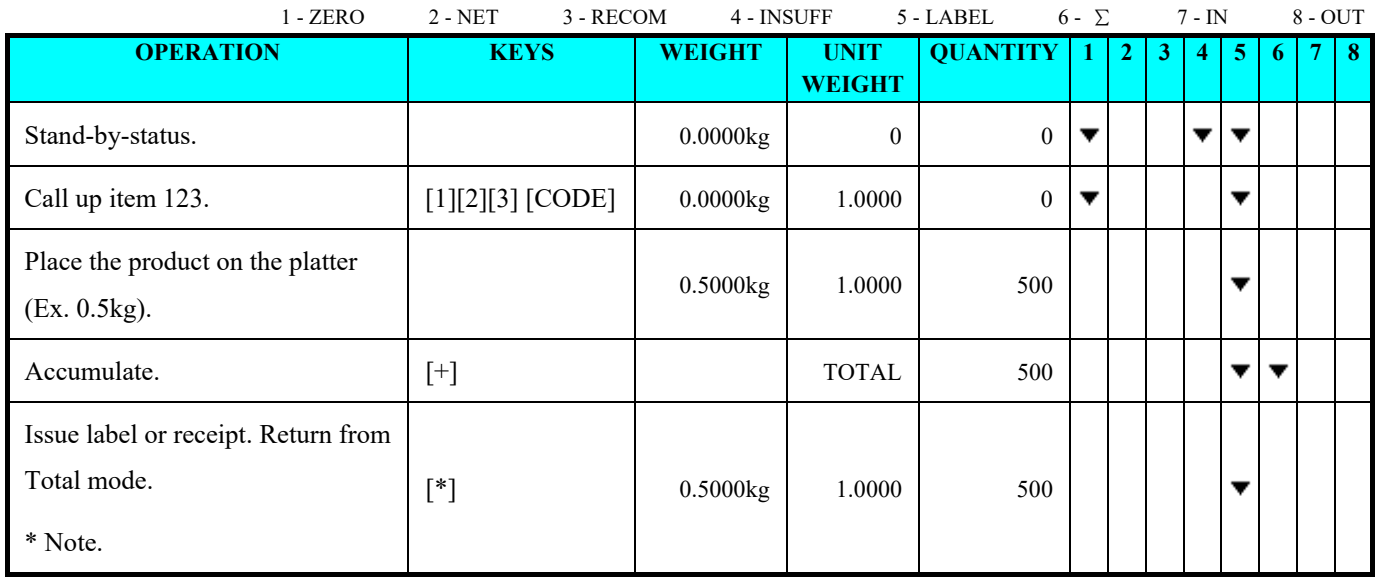

Note: In Label Mode, label print when press  $[+]$  or  $[-]$  key can be select at SPEC 34.

#### *4.7 Accumulation and Subtraction*

There are two ways for individual product to issue total label or receipt.

- 1. Place the product on the platter.
- 2. Enter the known quantity of the product.

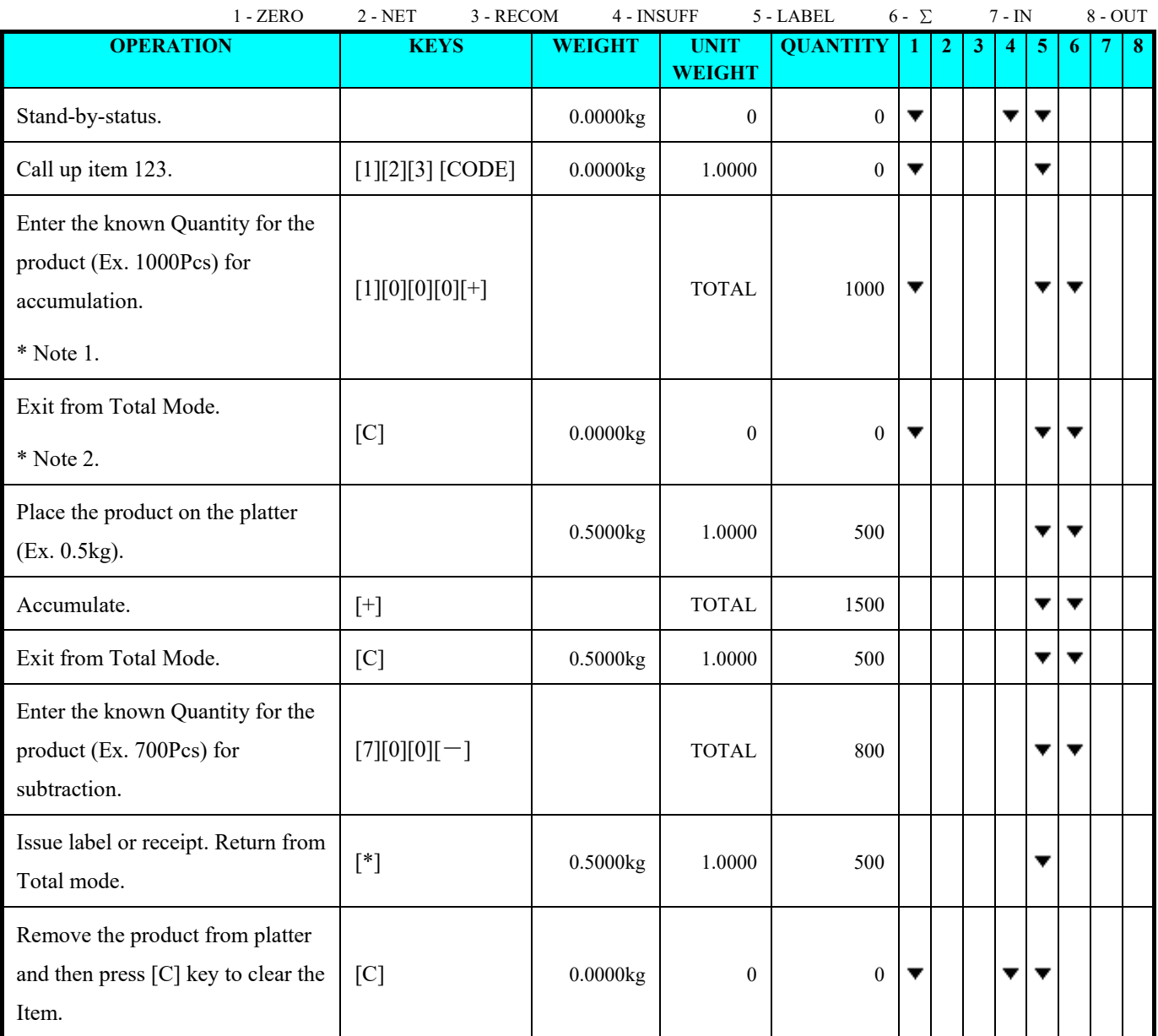

**Note 1:** Max. 9999999 can be entered.

**Note 2:** Auto exit from Total Mode can be selected using SPEC 14.

#### *4.8 Unit Weight Operation*

### *4.8.1 Unit Weight Setting in Operation Mode*

User can set new unit weight by sampling the product or enter the known unit weight by numeric keys.

#### *4.8.1.1 By Sampling*

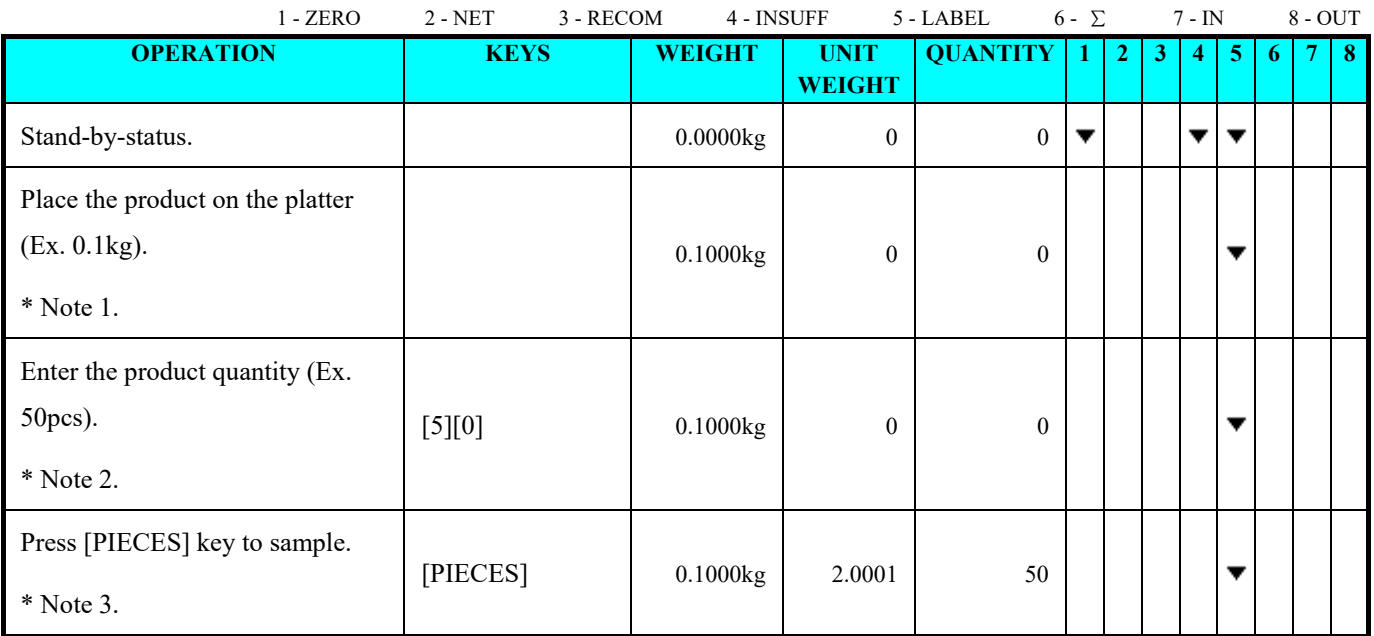

**Note 1:** When the samples are placed on the platter, add few more samples if the Insufficient lamp is "ON" until Insufficient

lamp is "OFF". Then enter the samples quantity by numeric key and press [PIECES] key.

**Note 2:** For product quantity of 10pcs, skip this step.

**Note 3:** Display Accuracy Unit Weight calculation during re-computing, can be set at SPEC 9.

#### *4.8.1.2 By Numeric Key*

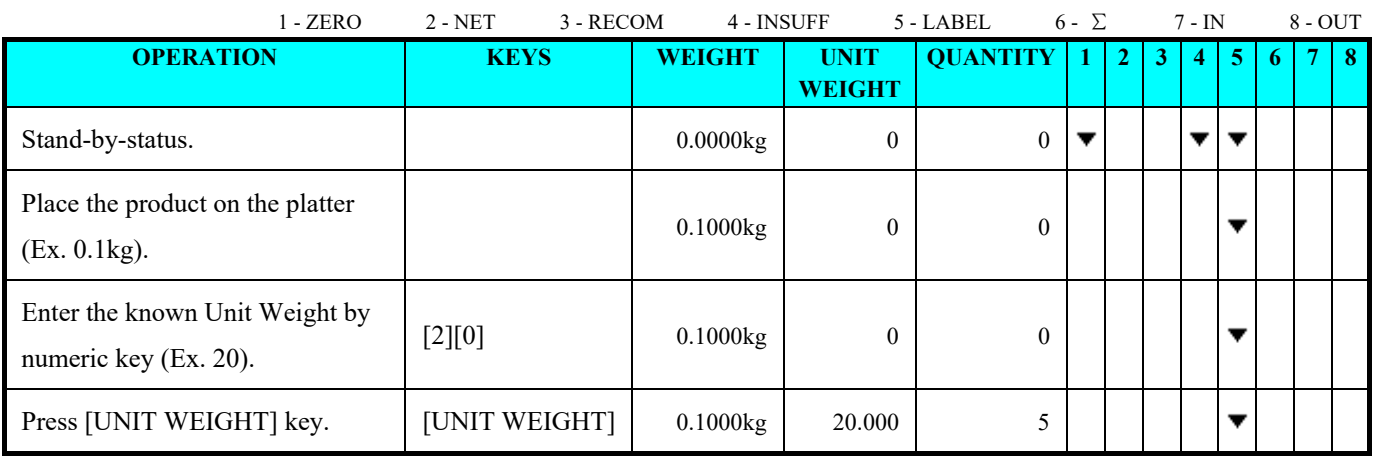

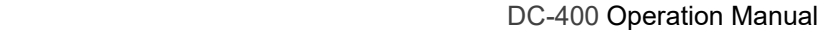

# *4.8.2 Re-computing Unit Weight in Memory*

This function is used to set new Unit Weight by sampling and update to Item File in Counting Mode.

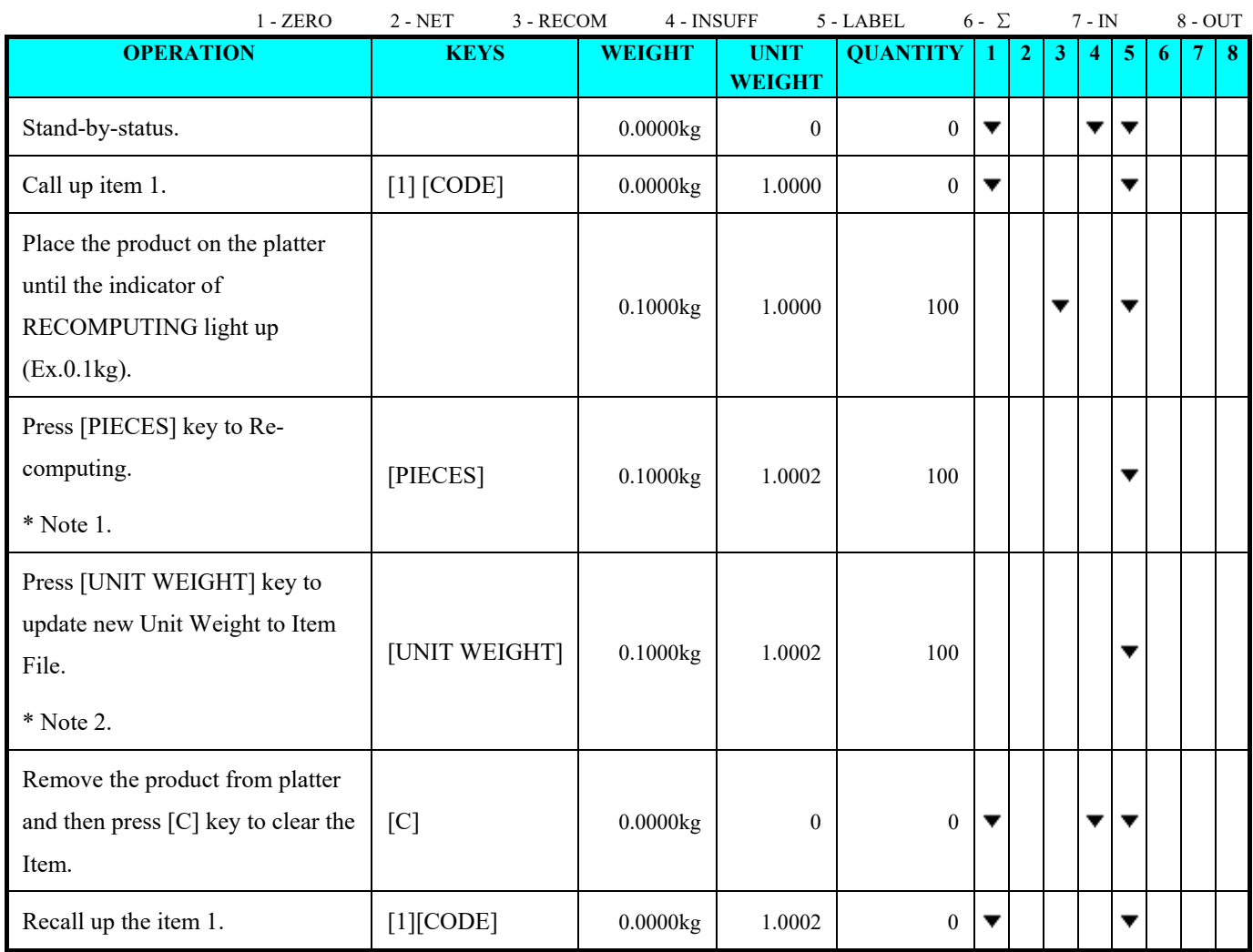

**Note 1:** Display Accuracy Unit Weight calculation during re-computing, can be set at SPEC 9.

**Note 2:** SPEC 4 "SET TO NEW ITEM", must be set to 0: Yes, to be able to save Unit Weight.

#### *4.9 Inventory Operation*

This function is used to store the product quantity IN or OUT in Item File. Inventory operation only available after calling up an Item and then by pressing [SHIFT DOWN][I] or [SHIFT DOWN][J] key for IN or OUT Inventory respectively. There are two ways to store the Quantity data to Inventory file of the item, Manual Transaction and Total Transaction of the Individual Item only. (Inventory Operation is not available for Multiple Items Transaction).

#### *4.9.1 Manual Transaction*

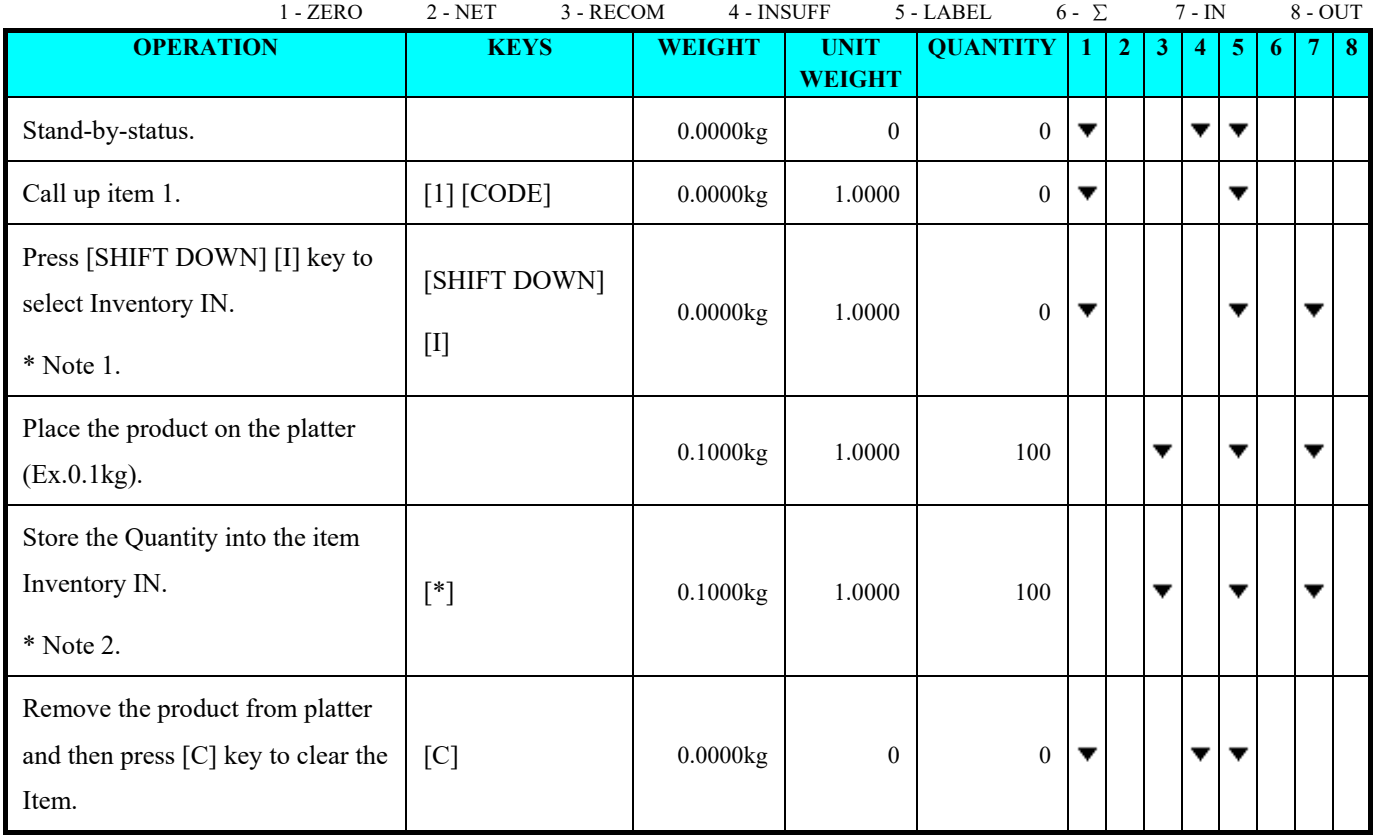

**Note 1:** Press [SHIFT DOWN] [I] key for Inventory In and press [SHIFT DOWN] [H] key to clear Inventory operation, **Note 2:** In order to save the Quantity into the Item Inventory, SPEC 4 "SET TO NEW ITEM" must be set to 0: YES.

*4.9.2 Total Transaction* 

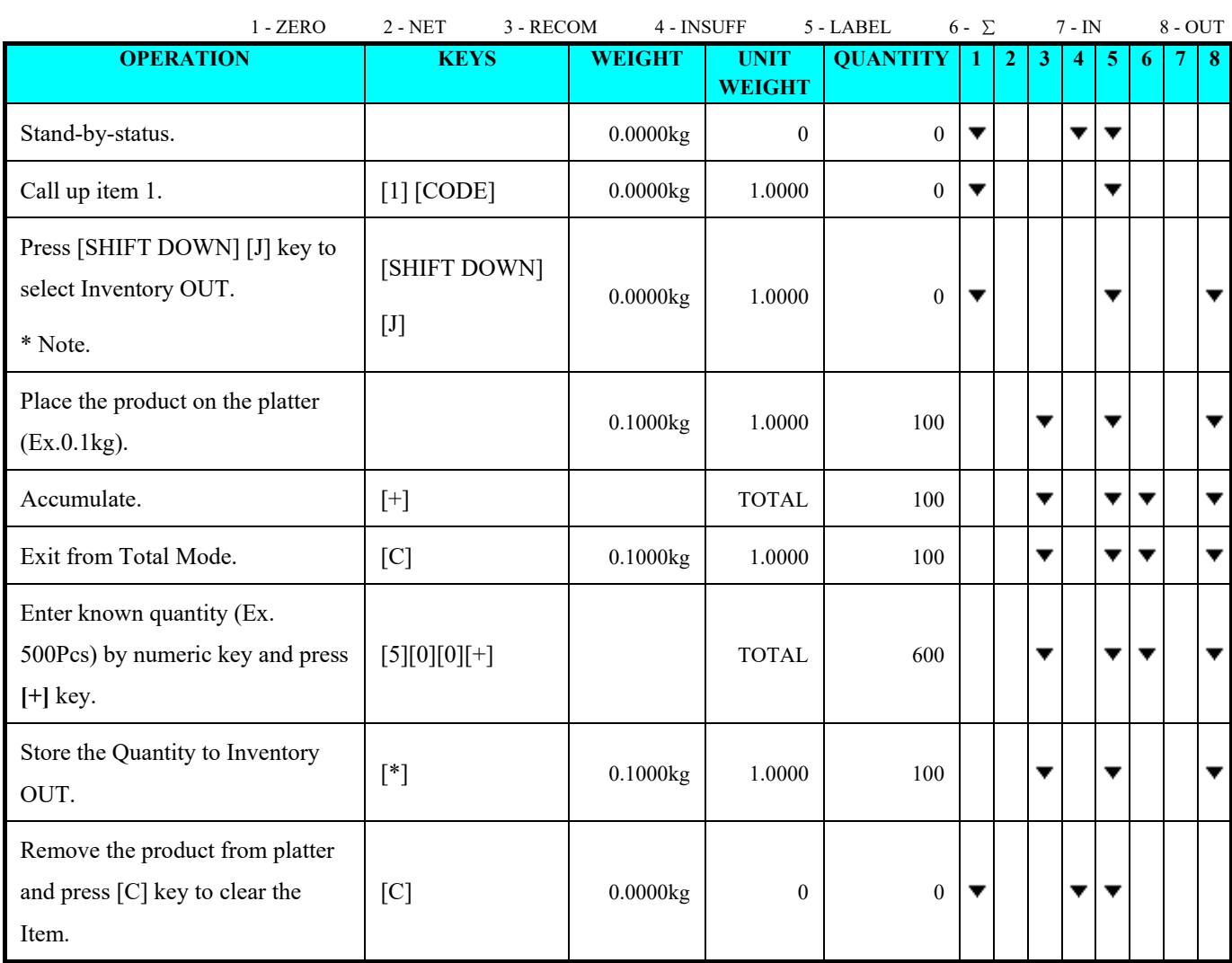

**Note:** Press [SHIFT DOWN] [I] key for Inventory In and press [SHIFT DOWN] [H] key to clear Inventory operation,

# *4.10 Function key*

# *4.10.1 Net/Gross Key*

Gross weight displays are available in Registration Mode by press [SHIFT DOWN] + [M] key to enter Gross Mode. **Note:** To enable this operation, SPEC 643 must set to "0" in advance.

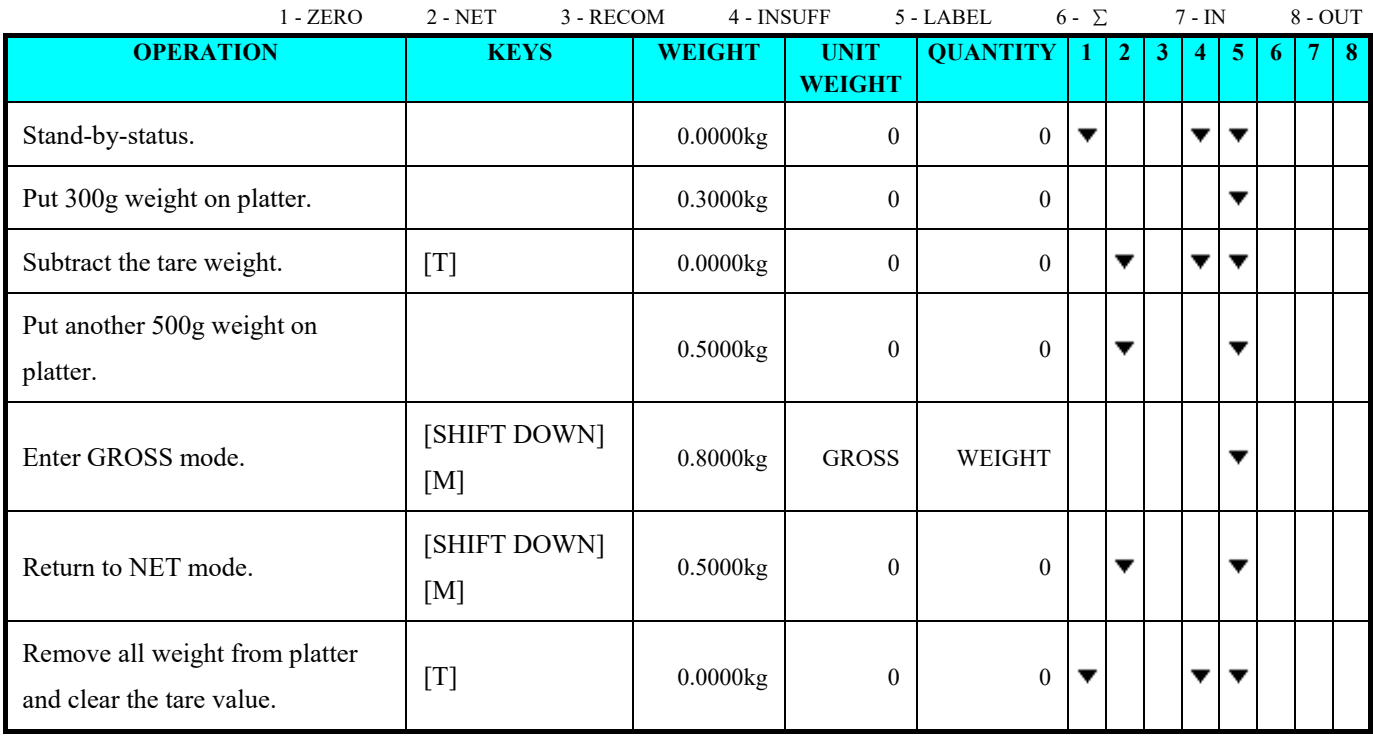

# *4.10.2 Switch Platform Key*

Switching platform is available in Operation Mode by pressing the [SCALE] key to switch between Scale 1 and Scale 2.

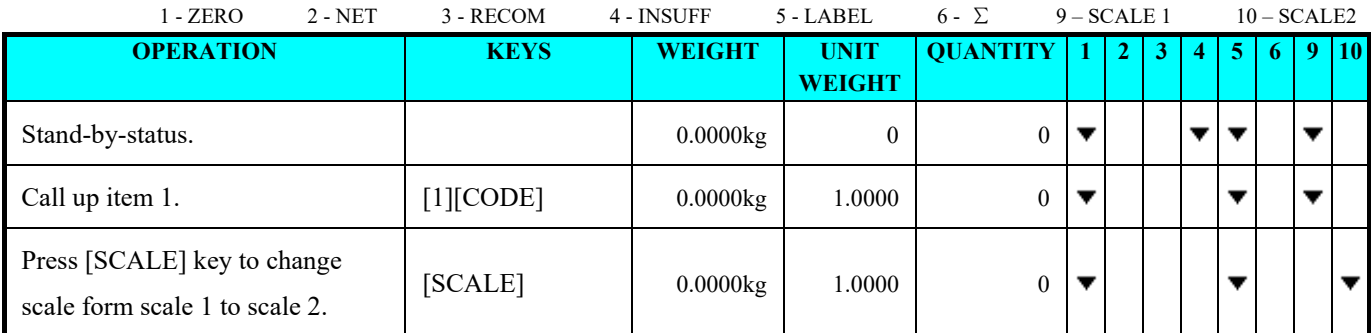

**Note:** Weight Decimal Point position for Scale B depends on SPEC 610 setting.

#### DC-400 Operation Manual

#### *4.10.3 Switch Weight Unit Key*

This function is used to change the Weight Unit between kg and lb in Operation Mode. The default weight unit is set using SPEC 600. To enable this function, SPEC 642 (Kg/Lb Inhibit) must be set to 0: NO in advance.

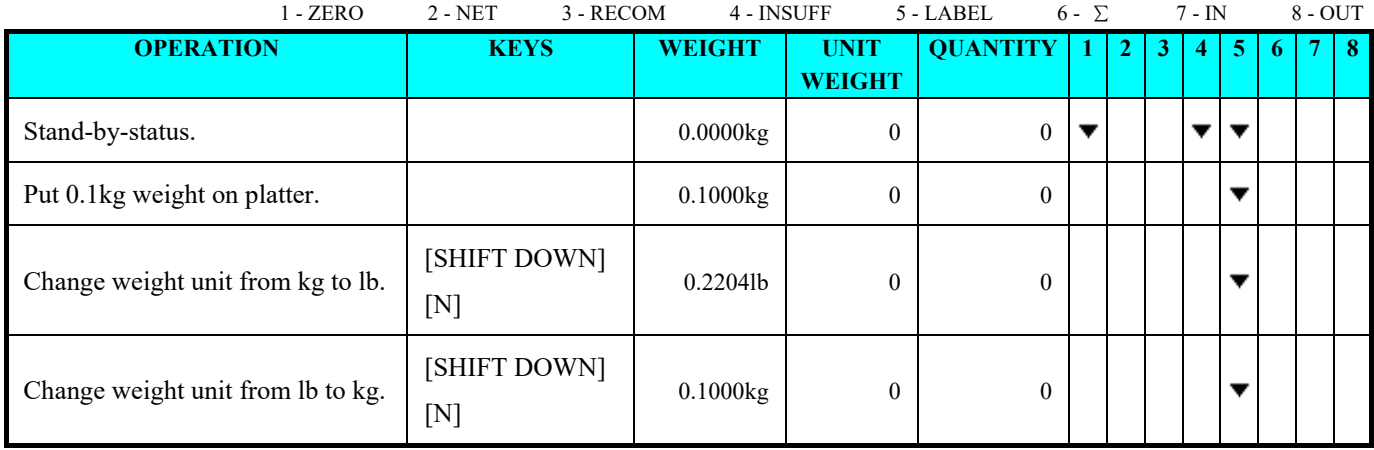

#### *4.10.4 View Item Key*

The following view keys list enables user to view the items data in operation mode.

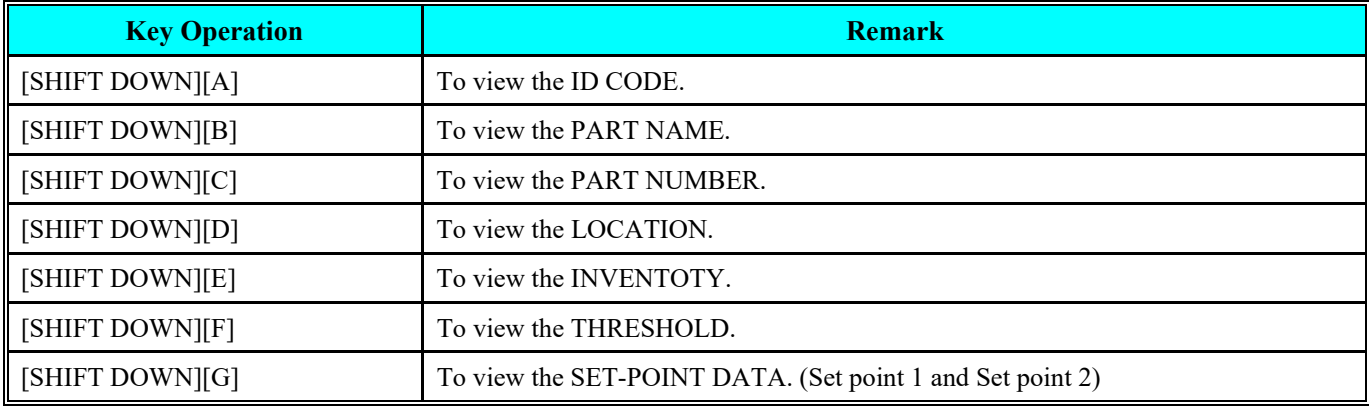

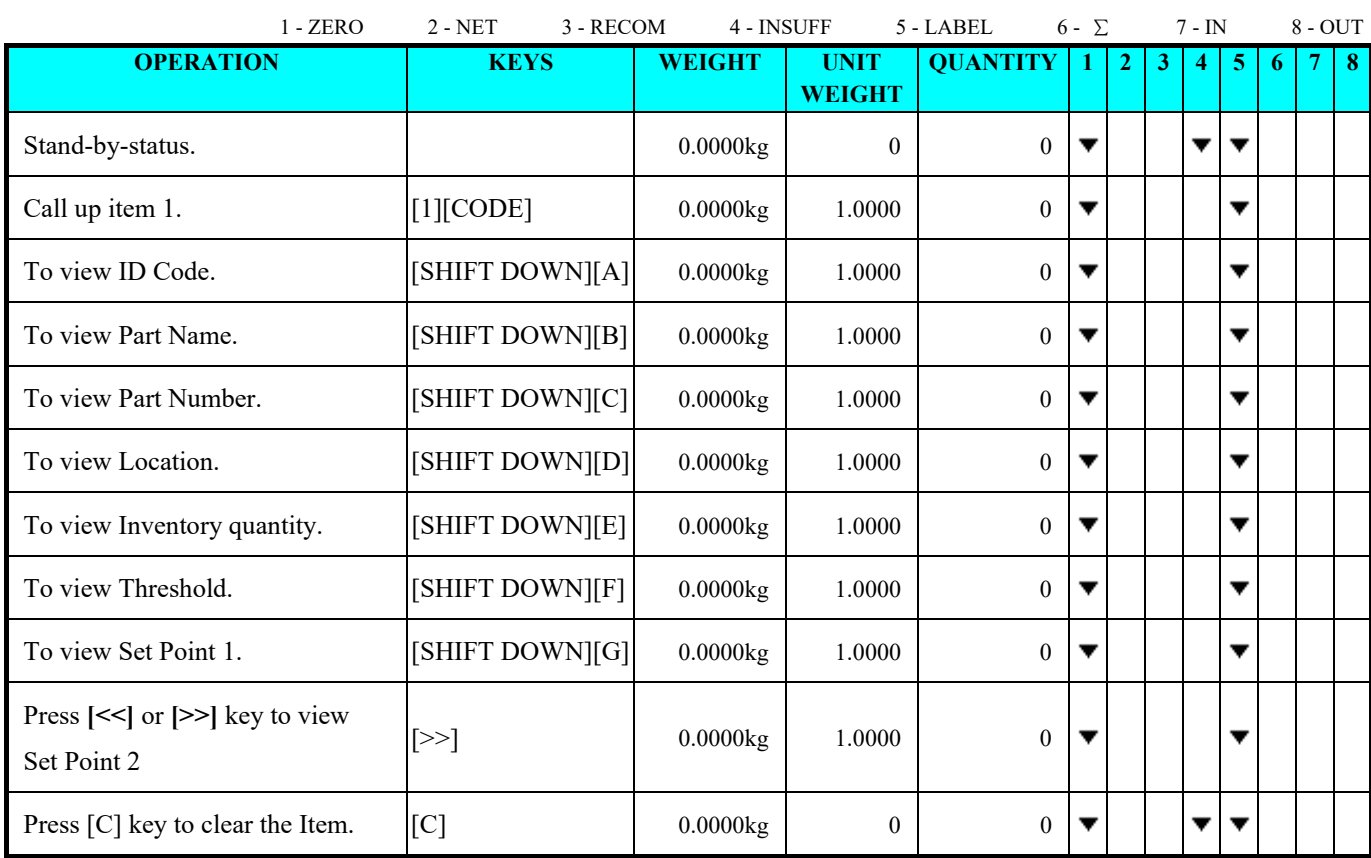

#### *4.10.5 Address No Key*

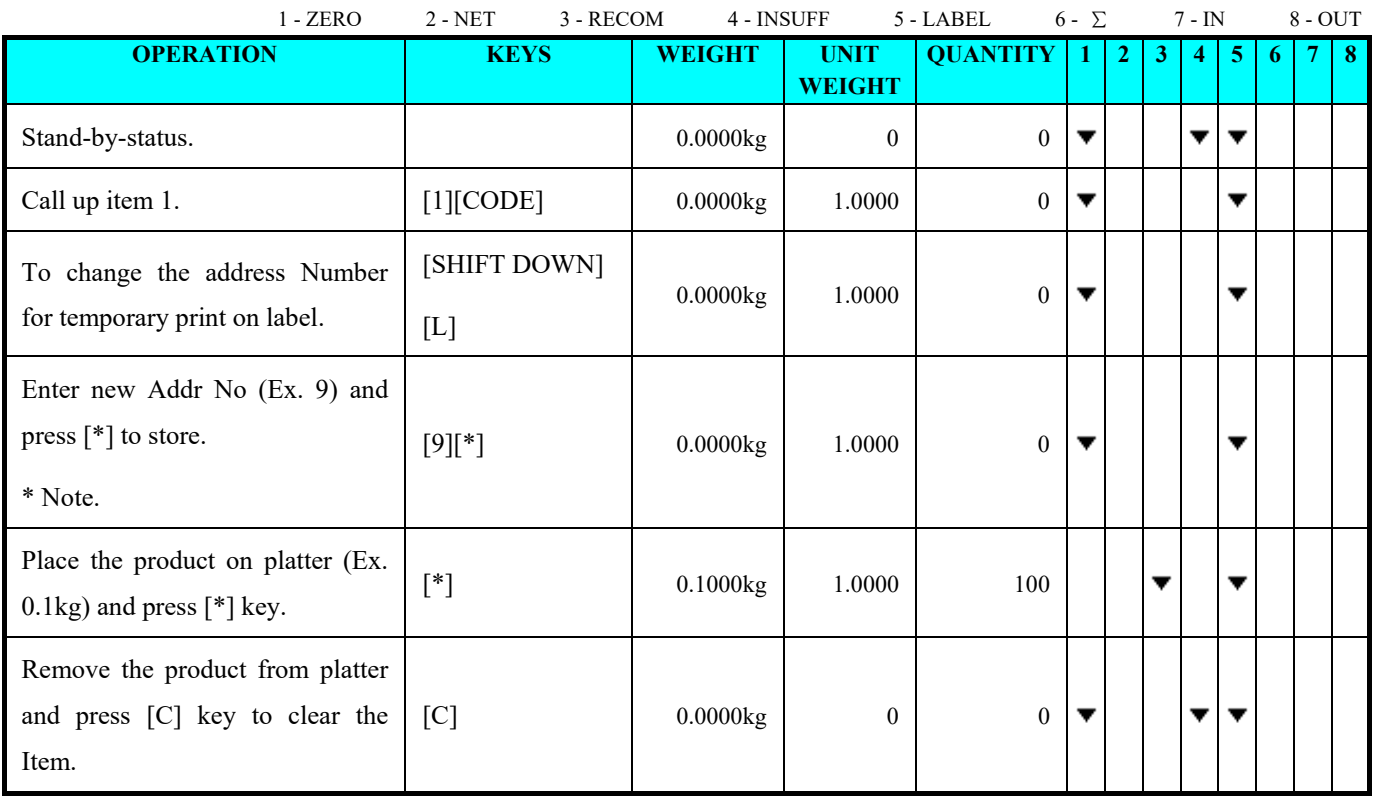

**Note:** Press **[**C**]** key to Exit.

#### *4.10.6 Lot No Key*

This Function is for User to set and save new Lot No in Registration Mode and also can be used for all items when called up the item and press [LOT NO] key. To use this function, the SPEC 12 (KEEP LOT NO IN REGISTRATION MODE) must set to 0: ALLOW in advance.

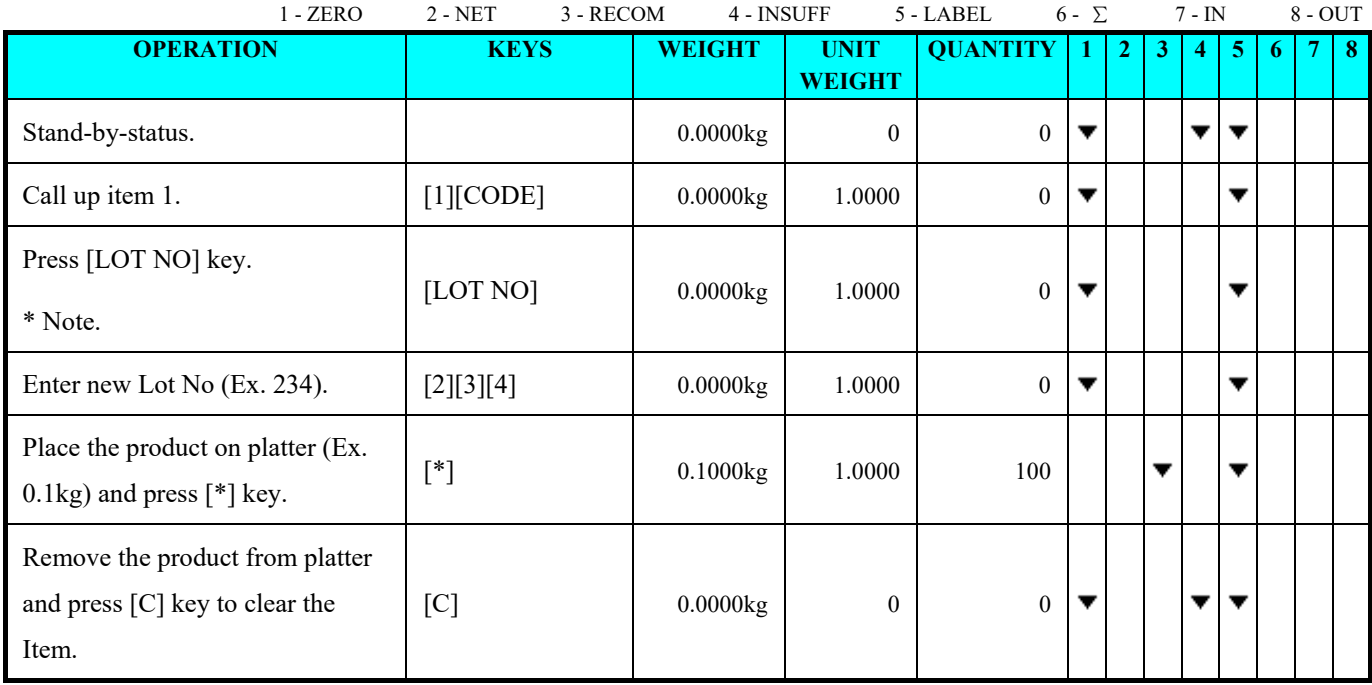

**Note:** If want to print original Item and Lot No on label, place the product on platter and press [\*] key.

#### *4.10.7 Sequence No. Key*

This function is to allow the user to set and save new Sequence No. in Registration Mode.

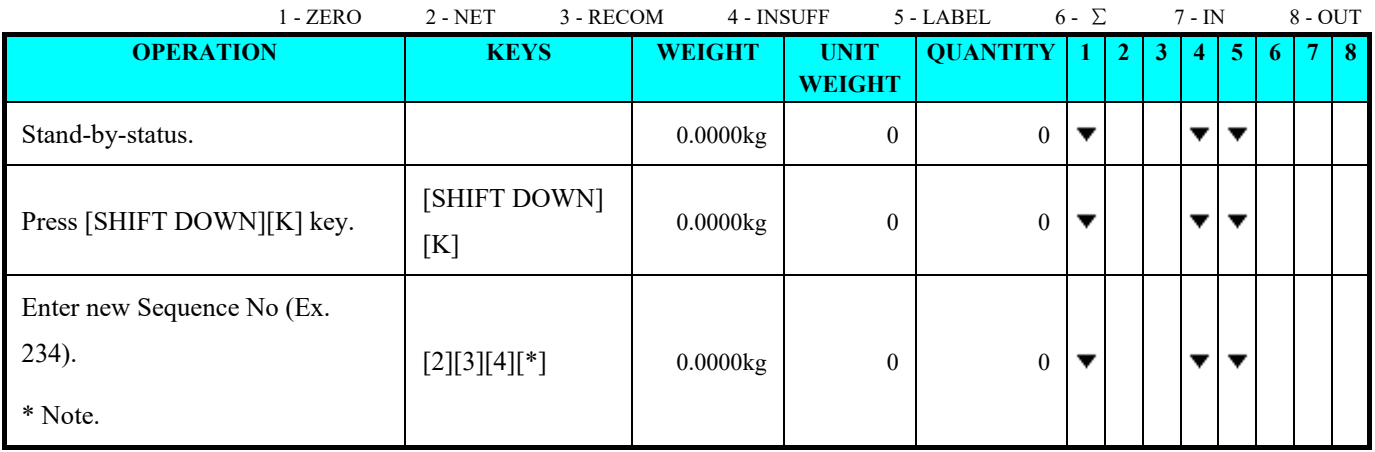

**Note:** Press [C] twice to exit.

# *5. Report Mode*

#### *5.1. Report Type Selection*

The DC-400 has report function to print out various kinds of transaction reports for analysis and checking. The types of reports are as shown in the table below.

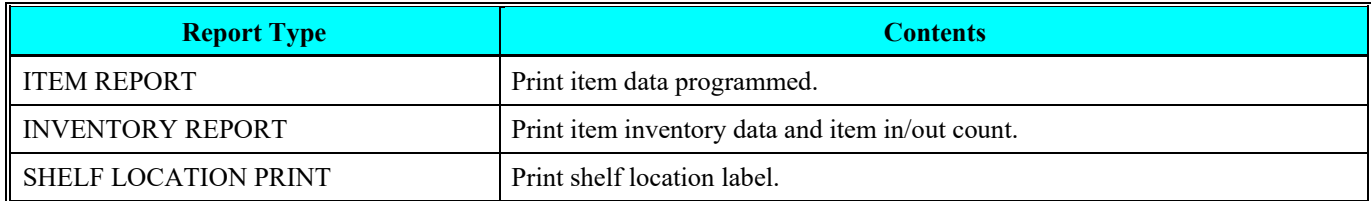

#### *5.2. Report Mode Entry*

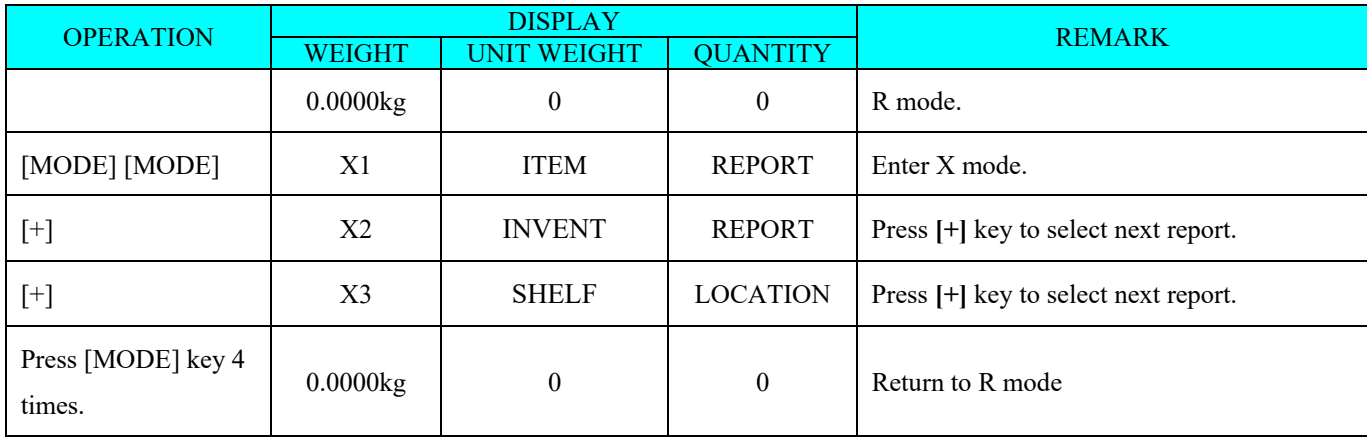

#### *5.3. Item Report*

The item report can be printed on receipt paper. All Item Report or One Item Report can be selected to print.

# *5.3.1 One Item Print*

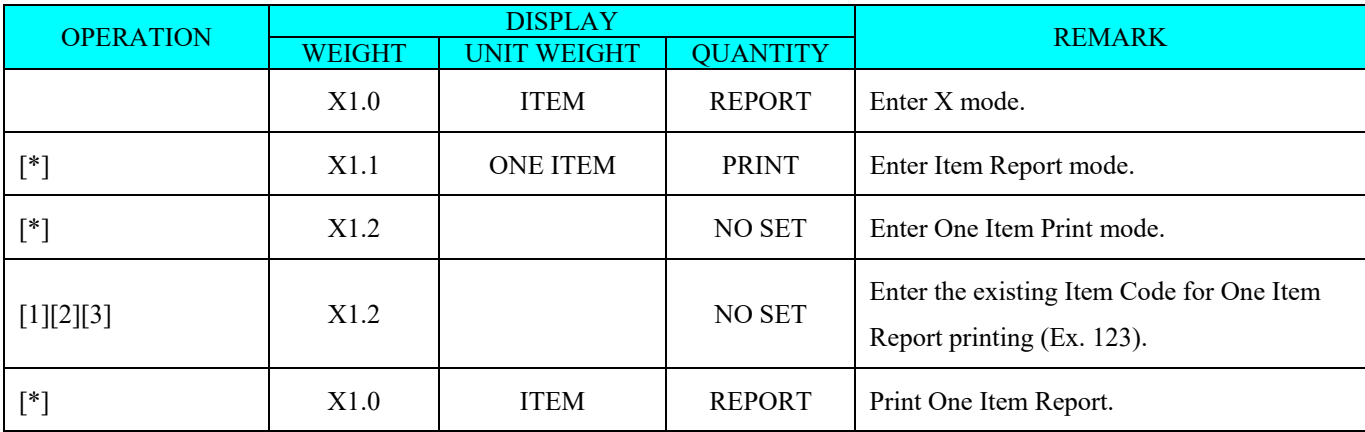

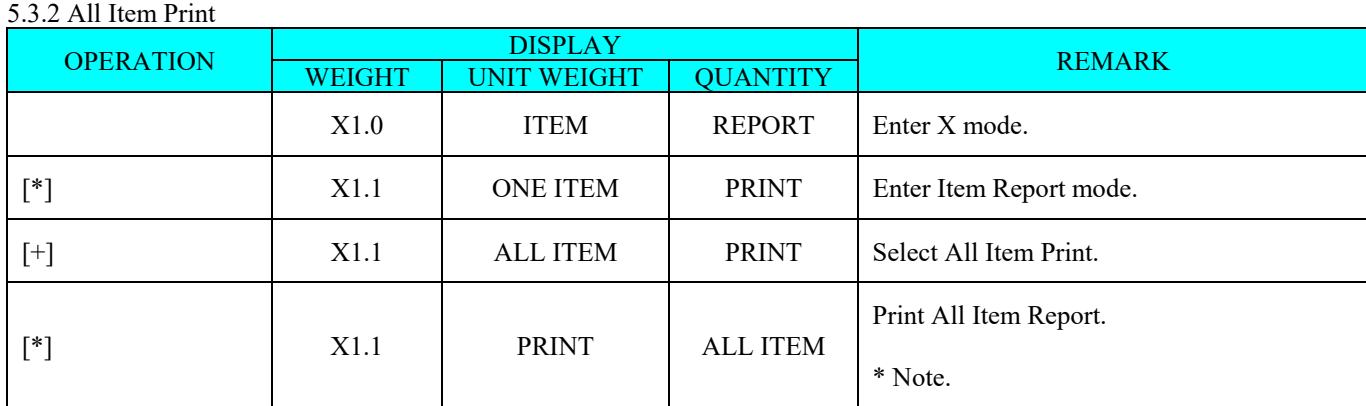

**Note:** To stop printing, press [FEED] key.

#### *5.4. Inventory Report*

On Inventory Report, there have three report can be select in this mode, Threshold Print, IN and OUT Count Print and Clear IN and OUT count file. The report will print on receipt paper.

#### *5.4.1 Print Threshold Report*

Threshold Report is to shows under-stocked or over-stocked items at various levels by presetting the optimal stock levels. This prevents stock outs and keeps optimum inventory balance. Threshold report can be printed, by entering the stock level percentage. The formula for Stock Level is shown as follows:

Stock Level  $(\% ) = [$ (Inventory - Threshold) / Threshold] x 100

**Note:** Only the items Stock level equal or below the entering percentage will printed on the report.

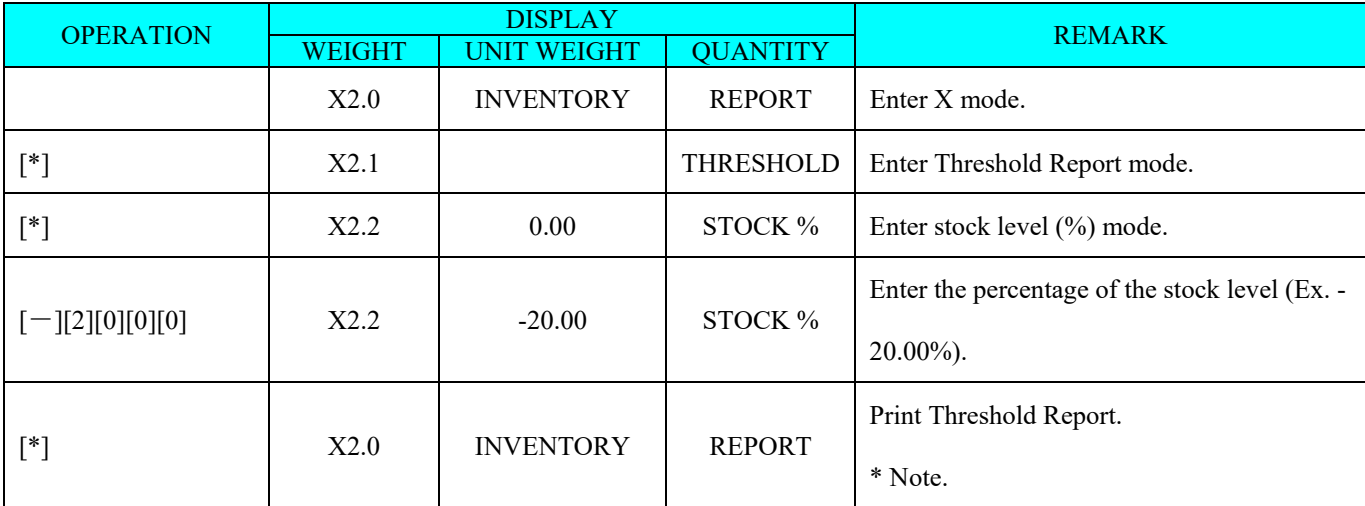

**Note:** To stop printing, press [FEED] key.

#### *5.4.2 Print In / Out Count Report*

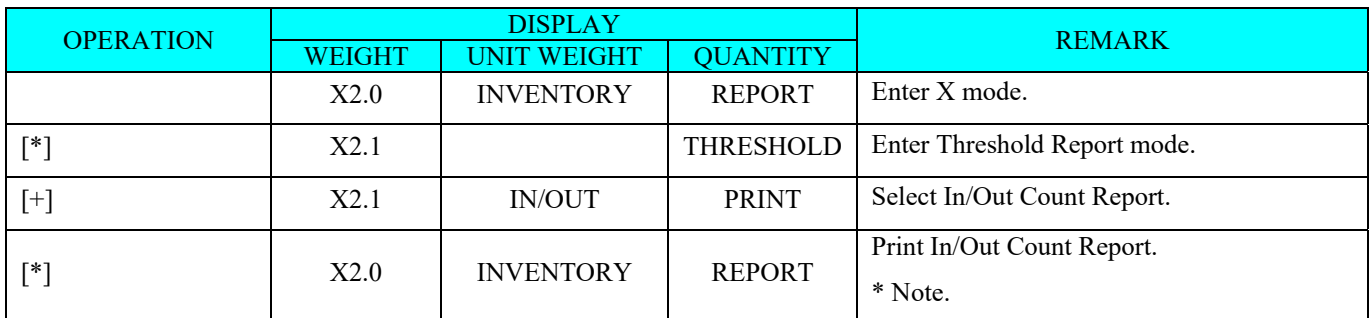

**Note:** To stop printing, press [FEED] key.

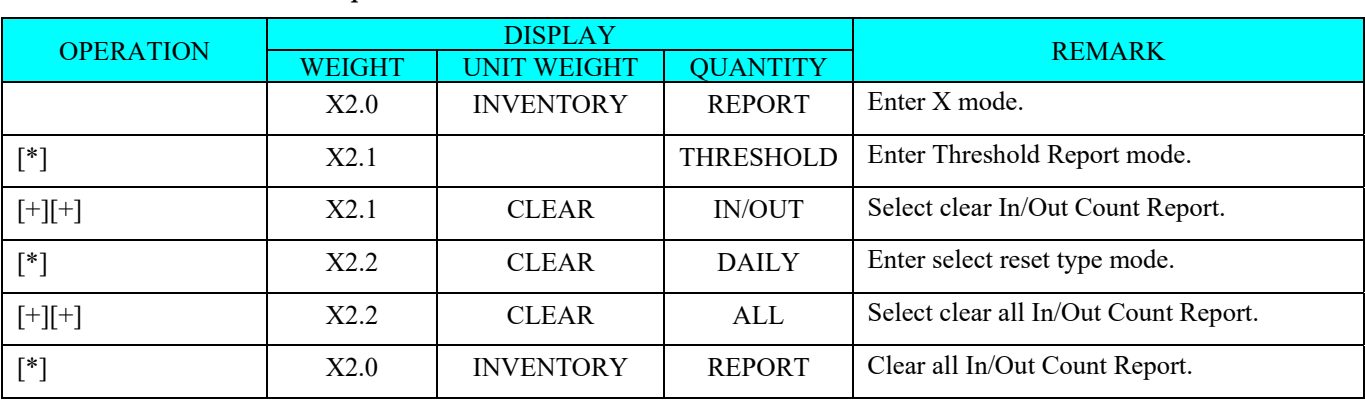

# *5.4.3 Clear In / Out Count Report*

#### *5.5. SHELF LOCATION PRINT*

This section is used to select shipping label format of the item for shipment. If standard format does not have the print area for programmed shipping data, it is required to use a free format with the print area for programmed shipping data.

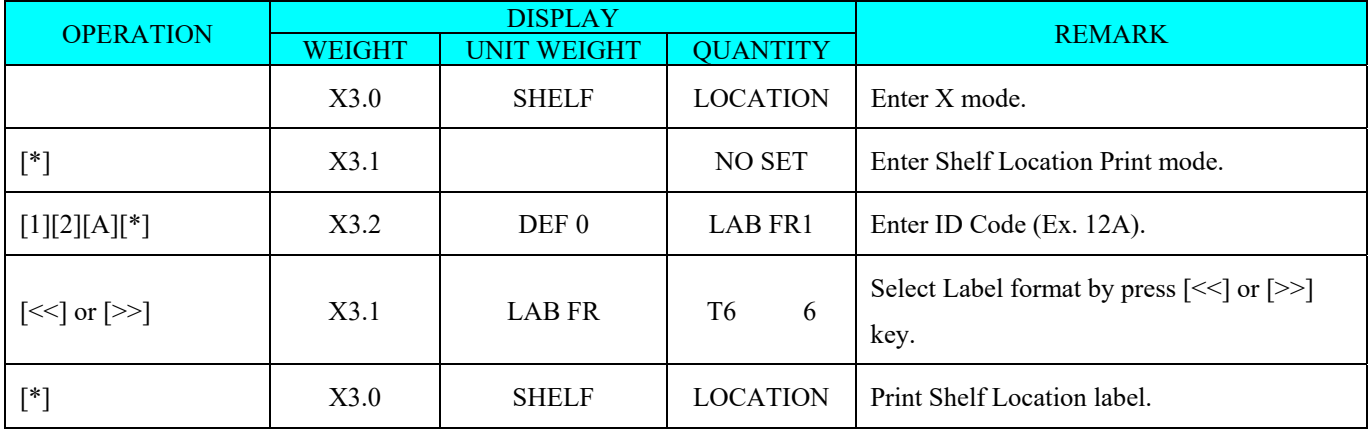